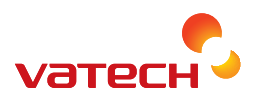

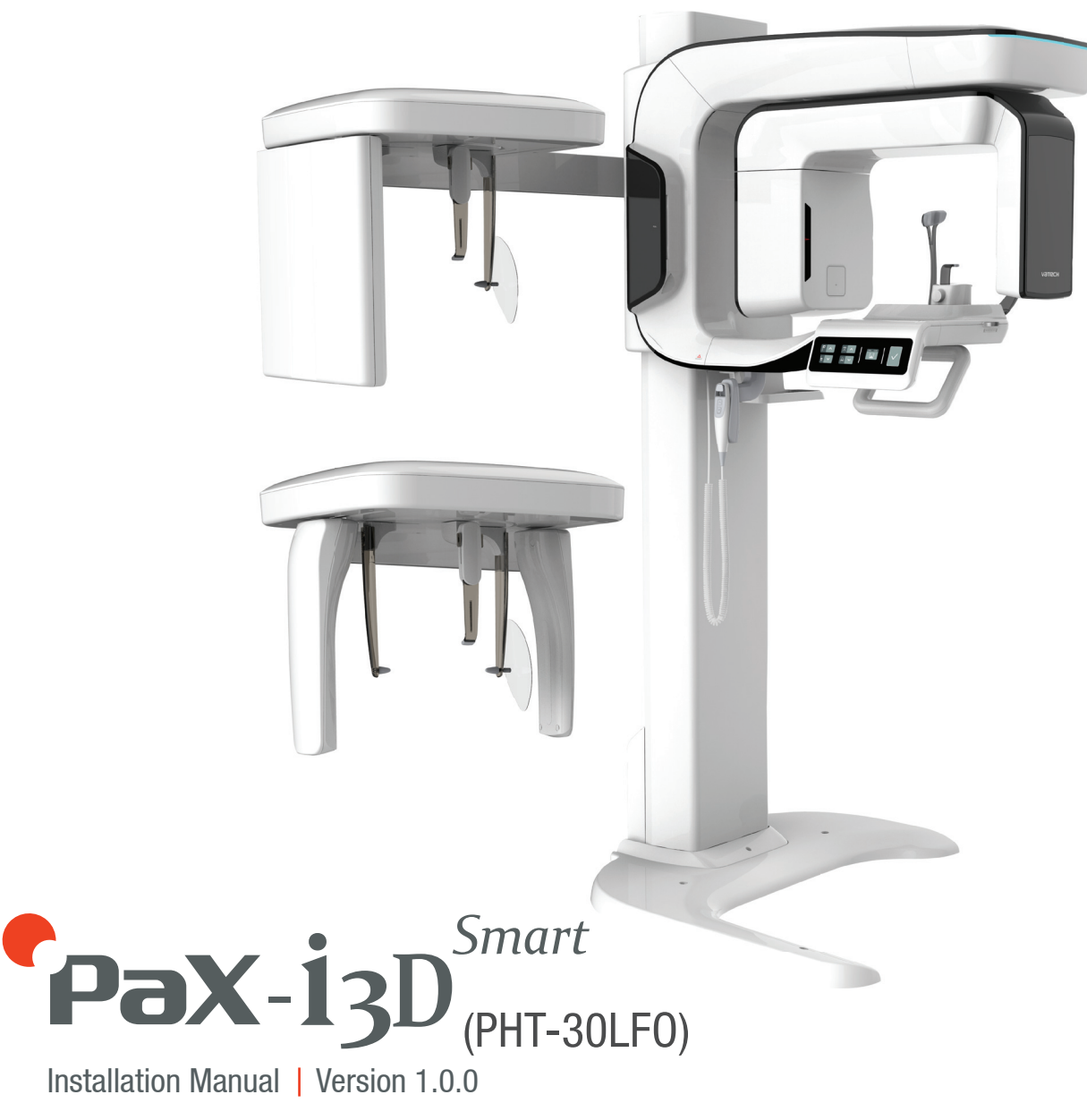

HARDWARE and SOFTWARE

English

# innovation inside

"i" stands for 'innovation', one of the core values of VATECH, which aims to expand accessibility of medical solutions to more people.

# **Notice**

This manual covers the installation procedures for the **PaX-i3D Smart** dental X-Ray unit. An installation manual and user manual are shipped with each hardware unit.

#### **Brand name: PaX-i3D Smart (Model: PHT-30LFO)**

#### **Manufactured by : VATECH Co., Ltd.**

In this manual, Equipment refers to the **PaX-i3D Smart**.

In abberviated forms, **CT, CEPH** and **PANO** denote **Computed Tomography**, **Cephalometric** and **Panoramic**, respectively. They are interchangeably used.

The "**Optional**" in this manual means that the function or features are left to customer's or user's choice

Thorough review of this manual is recommended before installation to ensure proper installation of this equipment. The **PaX-i3D Smart** is in steady improvement. The information contained in this manual may be subject to change without notice, justification or notification of the persons concerned.

All brand names and logos used in this manual are copyrighted.

For further information not covered in this manual or in the accompanying documentation, please contact us with any method listed below:

Telephone: **+82-1588-9510**

E-Mail: gcs@vatech.co.kr

Website: http://www.vatech.co.kr

Address: **13, Samsung 1-ro 2-gil, Hwaseong-si, Gyeonggi-do, Korea**

### **Important Notes**

**Moisture could be built up on the equipment from a sudden temperature change inside and outside the installation room. Allow at least an hour before turning ON the equipment to avoid condensation.**

- 
- **1. In order to avoid improperly balanced equipment, install the device on a flat surface to maintain stability.**
- **2. If the equipment is not stable, property damage and/or personal injury may occur.**
- **3. Do not push or pull the equipment.**
- **4. Equipment should only be installed by an authorized technician, complying with proper installation procedures.**

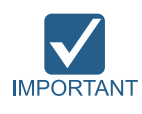

**Failure to read and understand the information provided in this manual may result in physical injury, damage to the equipment or equipment failure. Please read each CHAPTER in its entirety and understand the information therein before attempting any of the installation procedures.**

# **Conventions Used in this Guide**

The following symbols are used throughout this manual to emphasize information or indicate a potential risk to the equipment or user. Make sure that you fully understand each symbol and obey the instructions which appear to the right of the symbol.

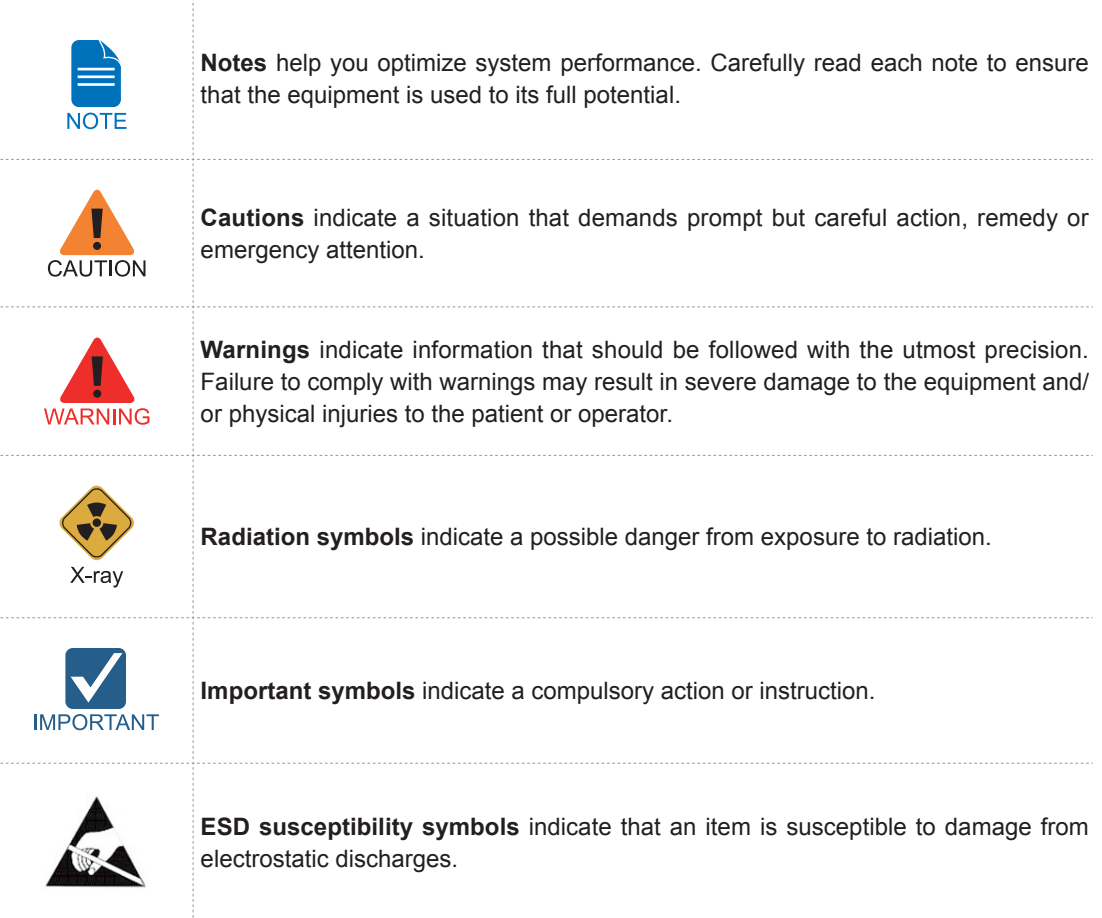

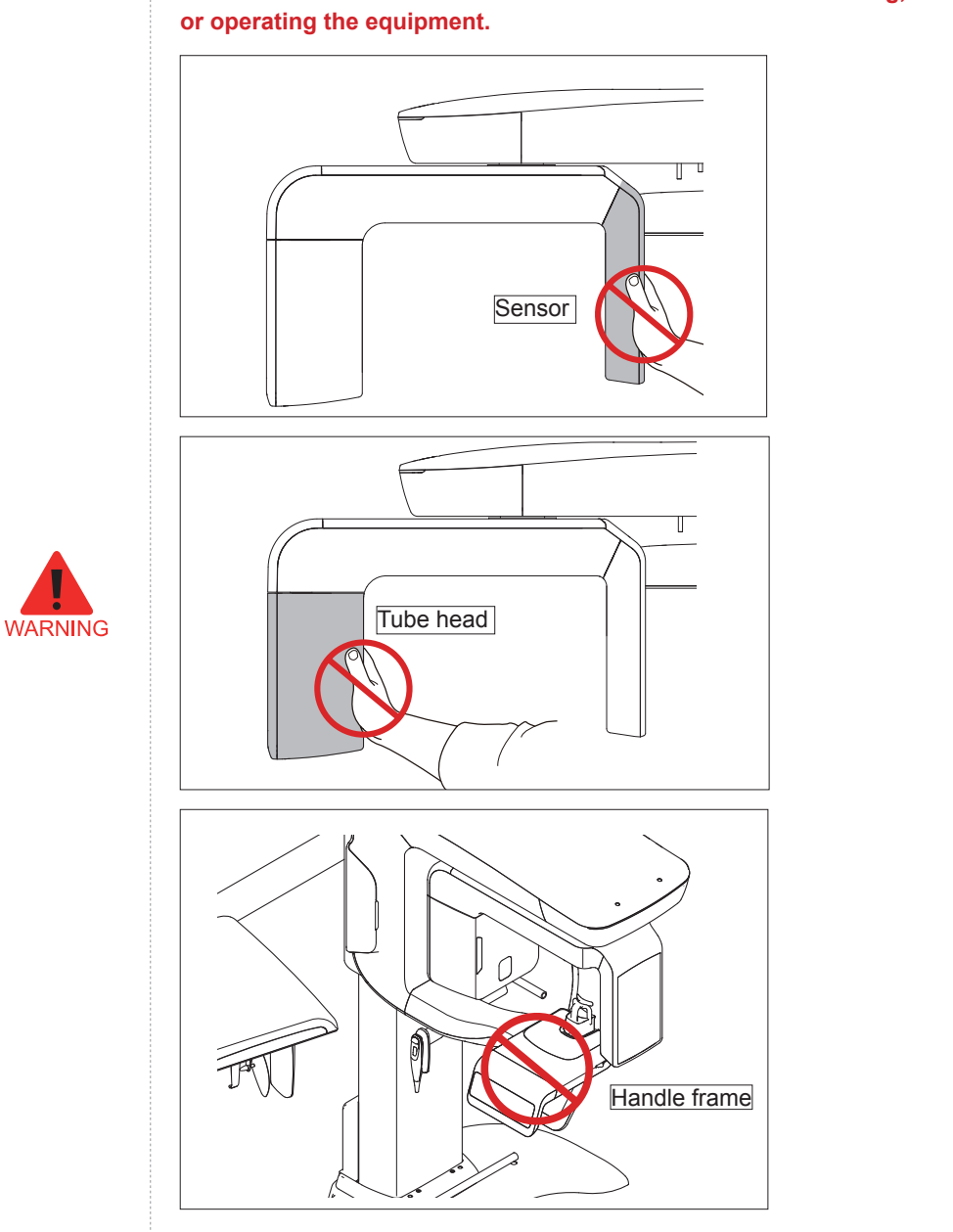

**Never touch or hold the sensor or tube head areas while moving, installing**

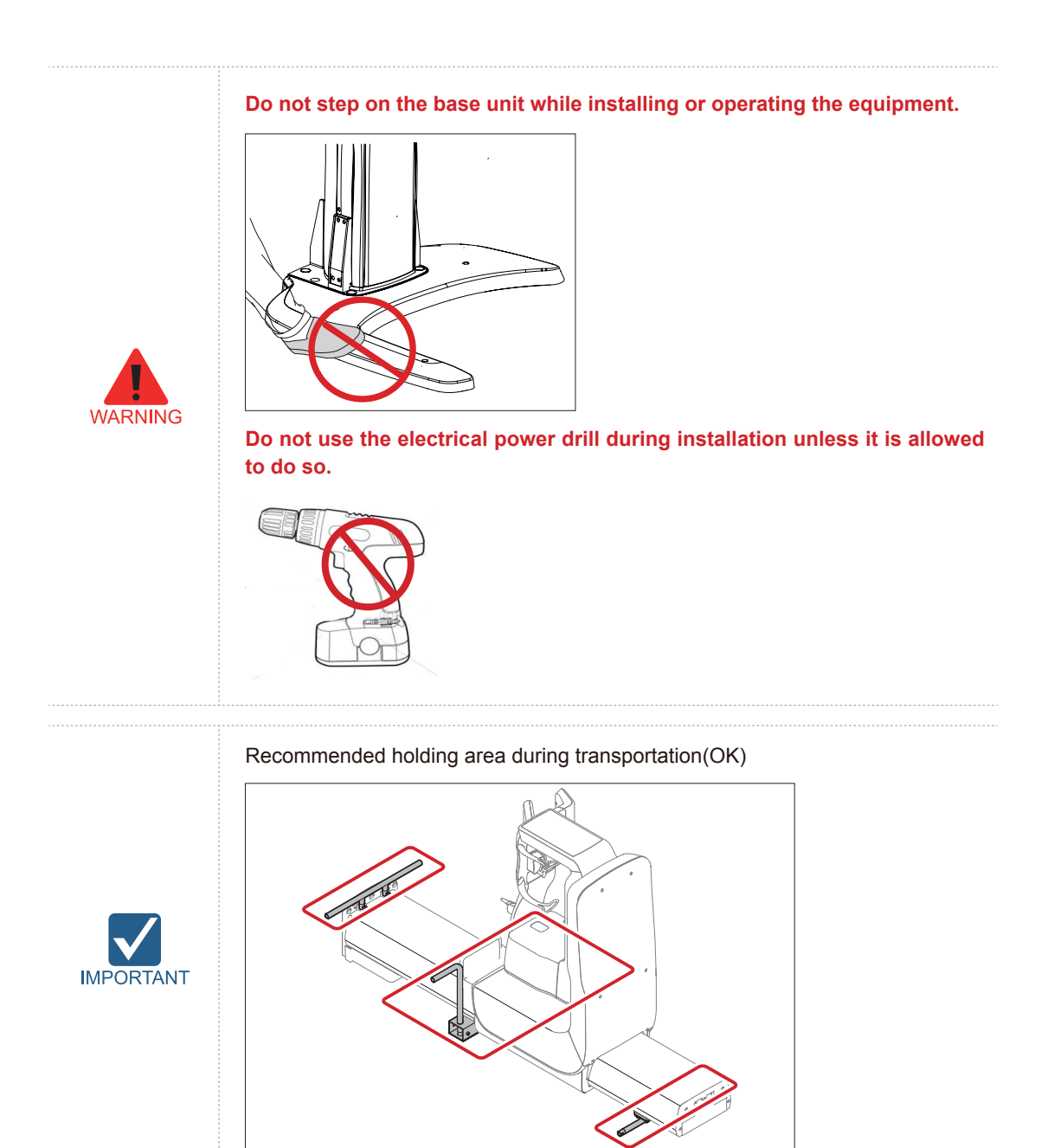

**Four installers are required to install the equipment safely.**

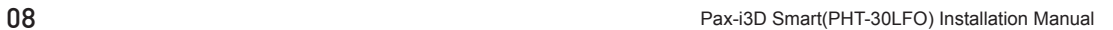

**NOTE** 

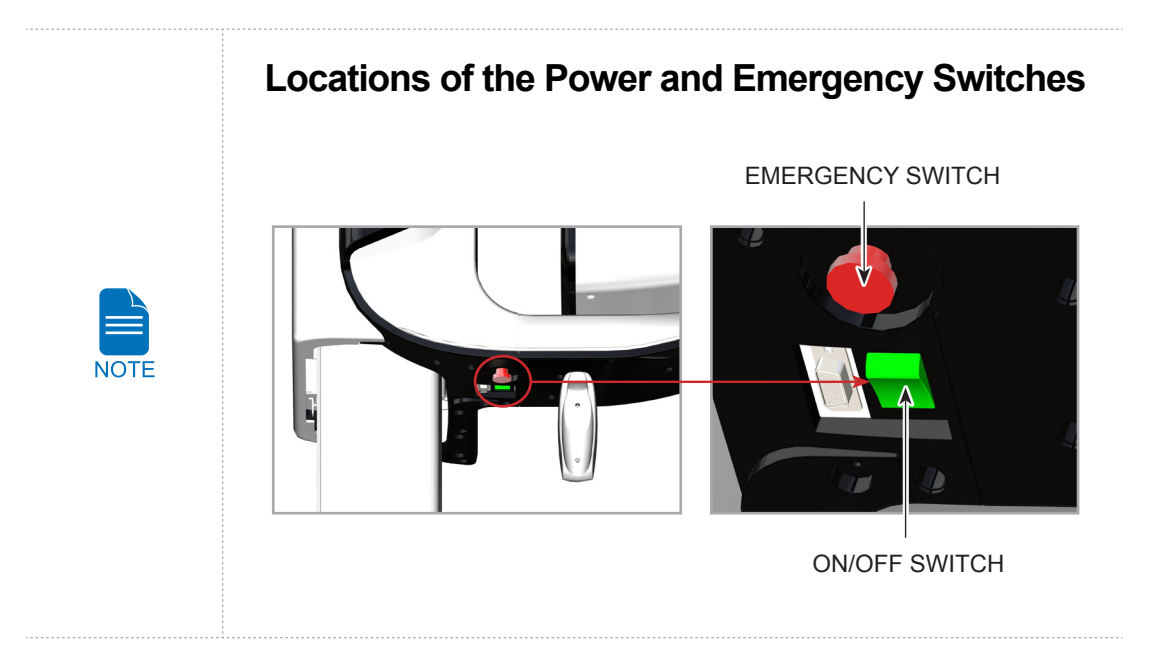

## **Cautions**

- 1. It is critical that installers read and understand the installation instructions fully before installation.
- 2. The installer must confirm that the system is installed according to the instructions provided by this manual and perform the appropriate procedures therein.
- 3. If the equipment has been stored at temperatures of below 10℃ (50℉) for more than a couple of hours, allow the equipment to reach room temperature before applying mains voltage.
- 4. Installation and related work must only be performed by people authorized by VATECH.
- 5. Do not connect any items or equipment to this system which are not part of the system: **IEC60601-1-1** (3rd edition: 2005).
- 6. Any equipment not approved by VATECH must comply with the applicable standards: **IEC 60950-1** ( $2^{nd}$  edition: 2005) for IT equipment (Ex: PC) and **IEC 60601-1** (3<sup>rd</sup> edition: 2005) for medical electrical equipment.
- 7. All operators of this equipment are responsible for ensuring that the requirements outlined in **IEC 60601-1-1** (3<sup>rd</sup> edition: 2005): Safety Requirements for Medical Electrical Equipment are fully met to ensure the safety of patients, operators and the environment.
- 8. Never touch sensitive areas such as sensors during installation. These areas are indicated at the applicable stages during the installation procedures.
- 9. Use of wireless phones may interfere with the operation of this equipment.
- 10. Use an ESD (electrostatic sensitive device) wrist band during installation and connect it to a ground wire.
- 11. Touch a ground point to discharge static electricity before handling PCB boards.

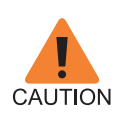

# **Installation Site**

- 1. The PC monitor, emergency cut off switch and X-Ray exposure switch should be installed in the vicinity of the operator so that he or she can manage them simultaneously in an emergency.
- 2. Proper shielding of the room is essential: Since these requirements vary depending on the country, it is the installer's responsibilities to verify that all applicable radiation safety requirements are met.
- 3. This equipment should not be installed in the immediate vicinity of other devices.
- 4. Do not install the equipment in an area that is exposed to strong electromagnetic fields.
- 5. Do not install this system in an area where there is the risk of an explosion.
- 6. The electrical installation of this system shall comply with all local code requirements for electro-medical systems: **IEC 60364-7-710:2002**.
- 7. It is strongly recommended that a UPS be installed at the same time as the equipment.
- 8. The equipment, PC, and all peripheral devices must be well grounded

### **Warnings Regarding X-Ray Radiation**

- 1. Failure to install this equipment in an approved location may be dangerous to the patient and operator.
- 2. Stationary radiation shielding must be installed to protect the operator from radiation.

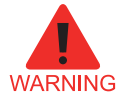

- 3. The X-Ray system may cause injury to the patient if improperly used. Obey all federal and municipal standards regarding radiation safety.
- 4. When exposing the patient to the X-Ray, the operator must be behind a protective wall or take other protective actions. The operator should remain at least 2 m (7 feet) away from the X-Ray when pressing the exposure switch and observe the patient and capture-progression.
- 5. Operators must provide protective clothing to the patient before X-Ray capturing. Pregnant women must consult with a doctor prior to being exposed to an X-Ray.

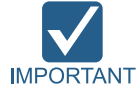

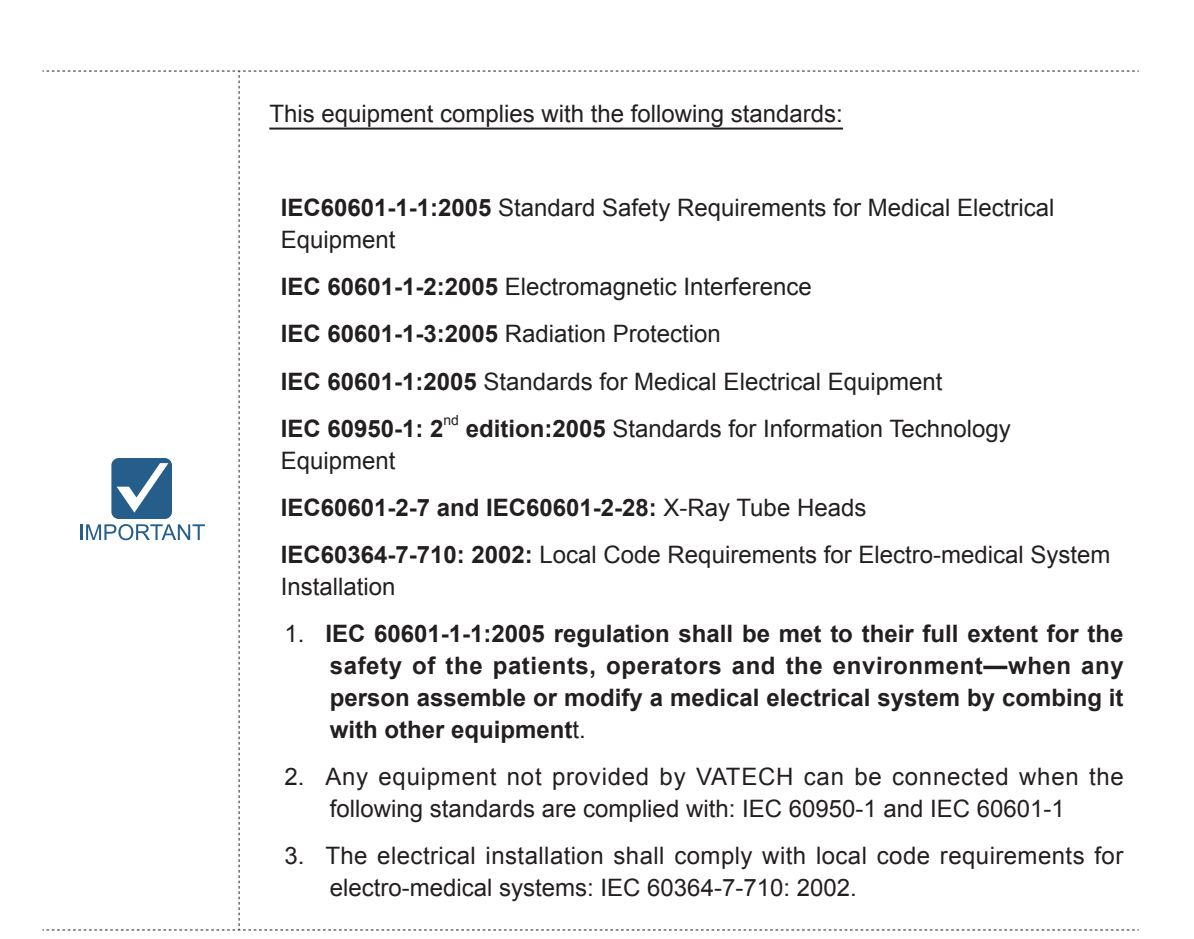

### **TABLE OF CONTENTS**

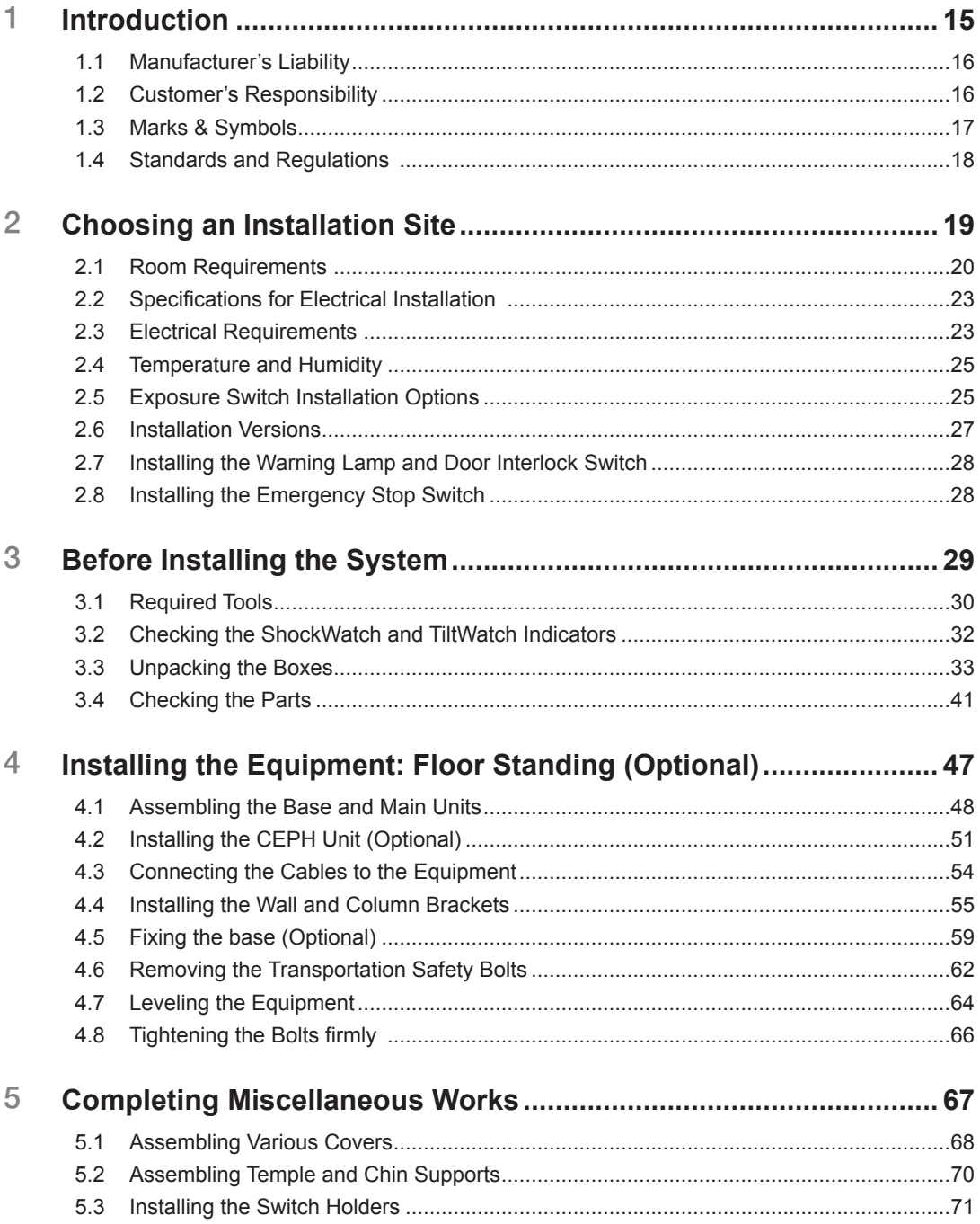

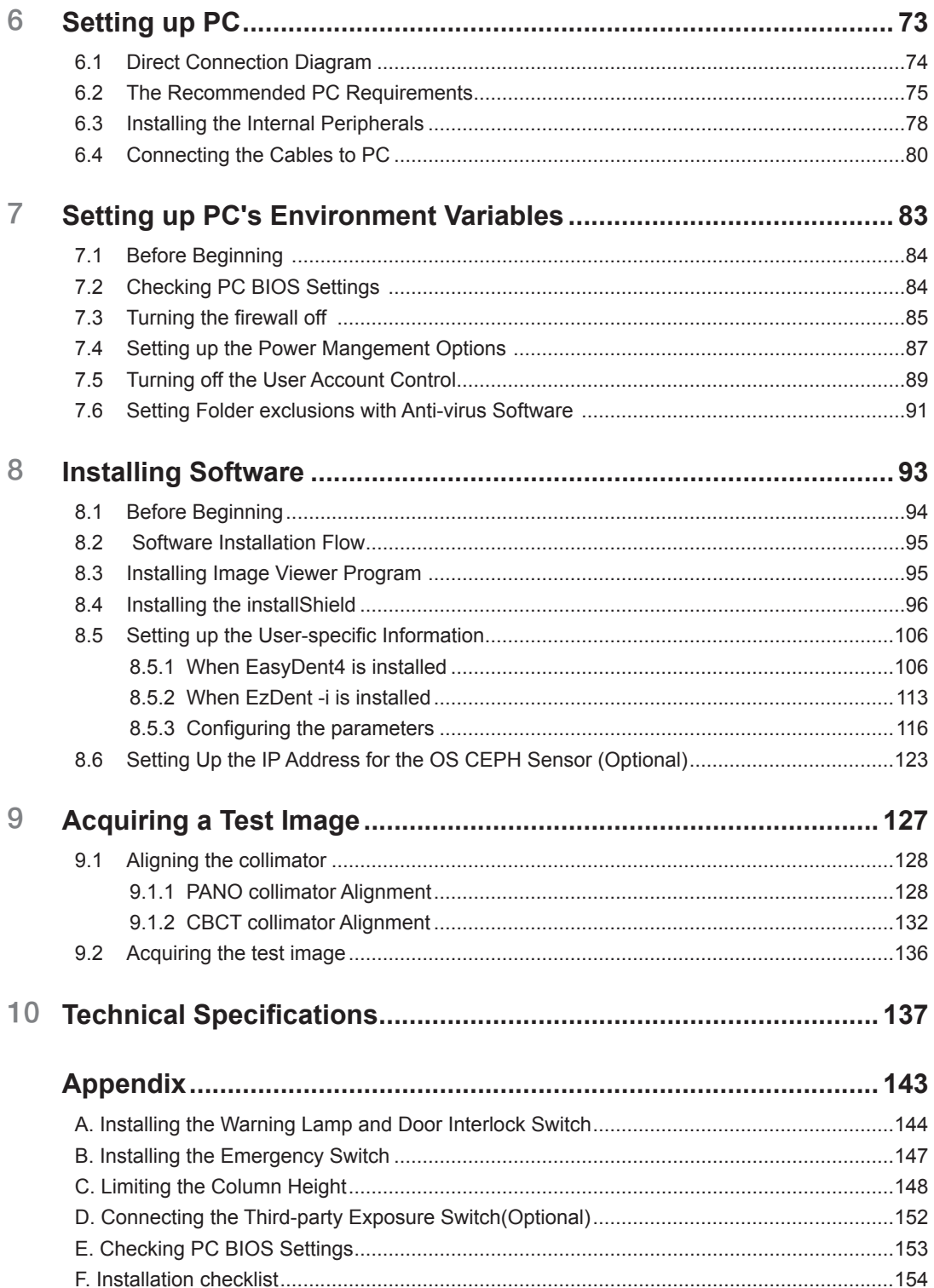

# **Introduction**

**1**

<span id="page-14-0"></span>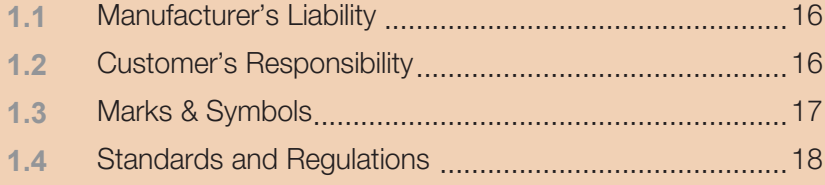

# <span id="page-15-0"></span>**1.1 Manufacturer's Liability**

As the manufacturer, VATECH assumes liability for the safe and reliable installation and operation of this equipment only when:

- Equipment installation, including software installation, was carried out by an authorized agent in accordance with this installation manual.
- Electrical installation was carried out in accordance with the appropriate requirements specified in **IEC-60363**.
- Genuine original or approved replacement parts are used.
- Maintenance/repair service has been performed by a qualified technician(s) from one of our authorized agents.
- The equipment has been used under normal condition in accordance with the user's manual.
- PC Software has been properly used in accordance with the manufacturer's installation instructions and user manuals.

### **1.2 Customer's Responsibility**

Site planning and preparation are the responsibility of the customer. The following points should be considered fundamentally important to all customers of this product:

- Install all required materials prior to delivery of the system.
- Complete the floor, ceiling and walls of the room before installing the equipment.
- Install proper sized junction boxes, with covers, at the necessary locations.
- Install a mains power with the proper voltage output and an adequate kVA rating.
- Install the circuit breaker specified by this manual.
- Provide the installer(s) with the current dimensions of the room including the hall way and entry door sizes.
- The customer must have an electrician install more than two power outlets in the room.

# <span id="page-16-0"></span>**1.3 Marks & Symbols**

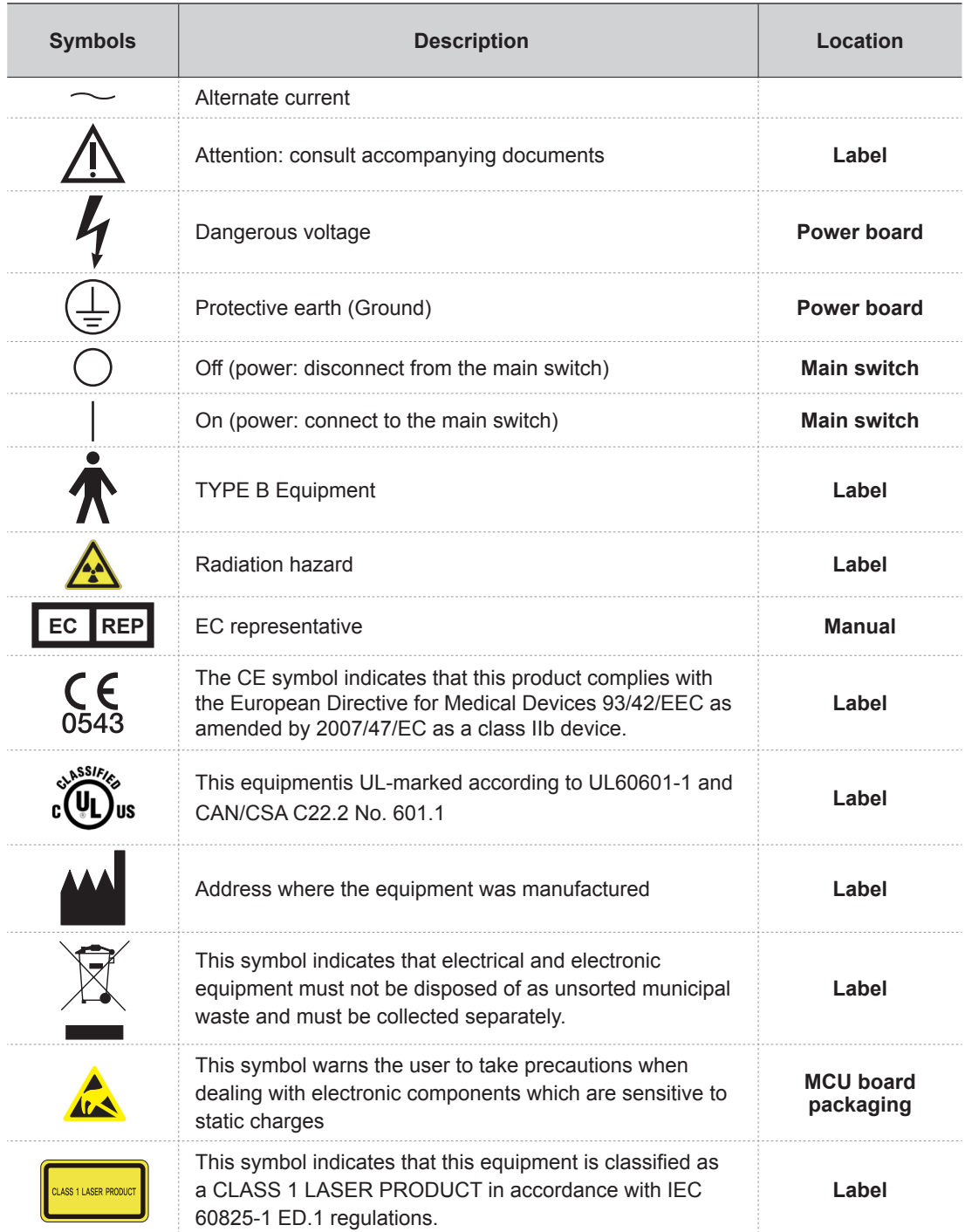

# <span id="page-17-0"></span>**1.4 Standards and Regulations**

#### **A. Standards**

This X-Ray equipment complies with the following standards:

IEC/EN/UL 60601-1, IEC/EN 60601-1-1, IEC/EN 60601-1-2, IEC/EN 60601-1-3, IEC/EN 60601-2-7, IEC/EN 60601-2-28, IEC/EN 60601-2-32, IEC/EN 60601-2-44, ISO 9001, ISO 13485

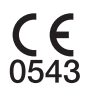

**The CE symbol indicates that this product complies with the European Directive for Medical Devices 93/42/EEC as amended by 2007/47/EC as a class IIb device.**

**B. Classification: (IEC60601-1 6.1)**

**Protection against the ingress of water: IEC60529 edition 2.1**

Ordinary Equipment: IPX0

Protection against electric shock:

Class Ⅰ equipment, Type B Applied Parts

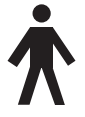

**2**

# <span id="page-18-0"></span>**Choosing an Installation Site**

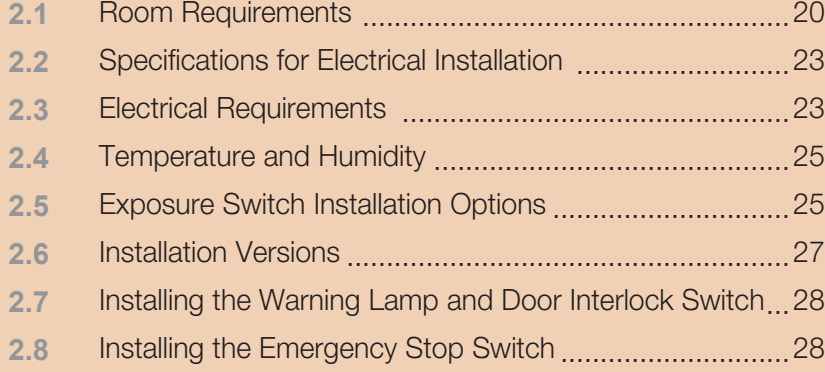

# <span id="page-19-0"></span>**2.1 Room Requirements**

**1. The location of this equipment should allow for high visibility of the patient by the operator and the operator should be as near to the patient as possible.**

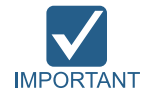

- **2. This equipment should not be installed on thick carpets for stability reasons.**
- **3. Anti-static floor materials should be used around the equipment.**
- **4. The PC monitor, emergency cut off switch and X-Ray exposure switch should be installed in the vicinity of the operator so that he or she can manage them simultaneously in case of emergency.**

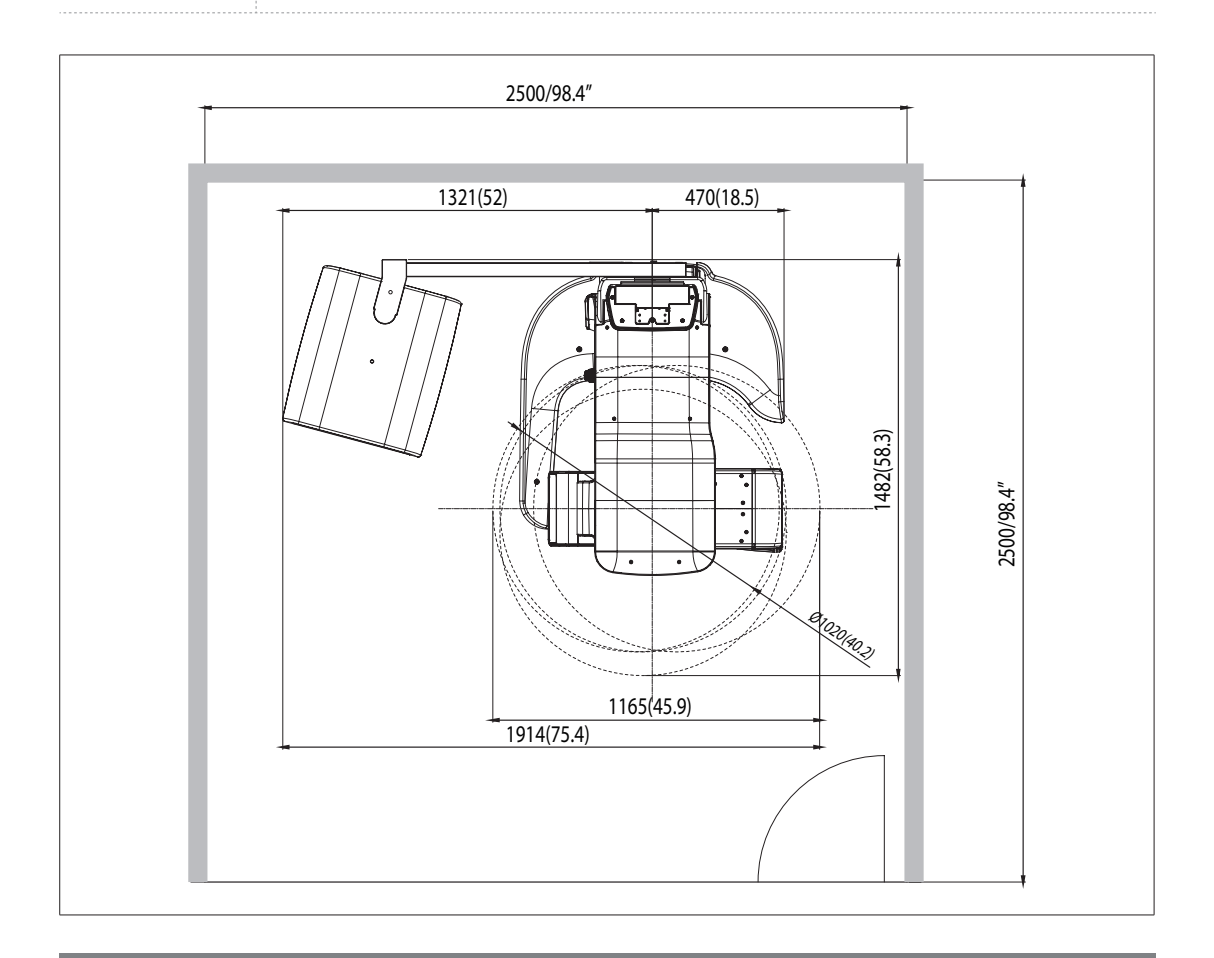

**With Cephalometric unit (optional):** 2,500mm x 2,500mm/98.4" x 98.4" or wider

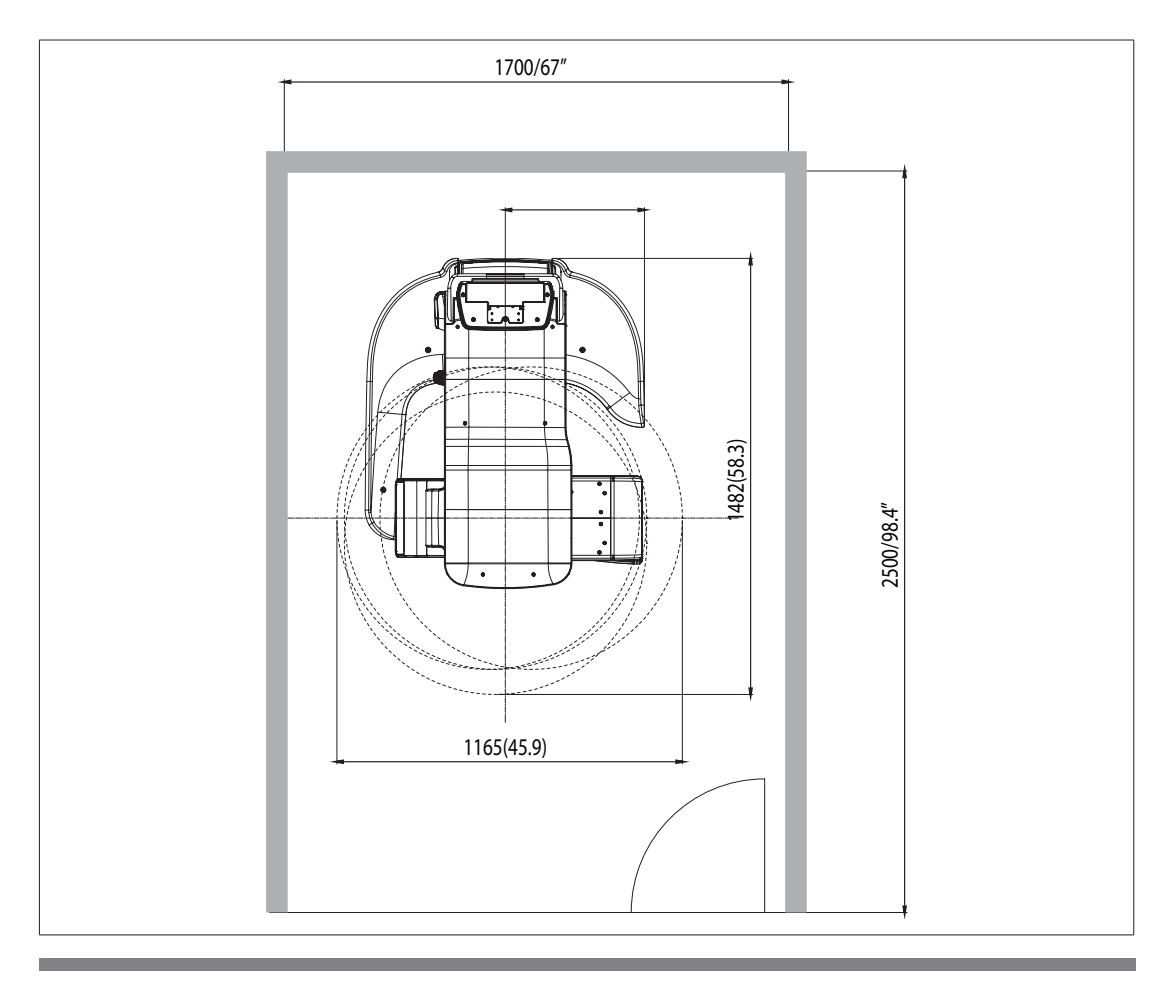

**Without Cephalometric unit:** 2,500mm x 1,700mm/98.4" x 67" or wider

#### **Ceiling Height: ≥2,600mm/103"**

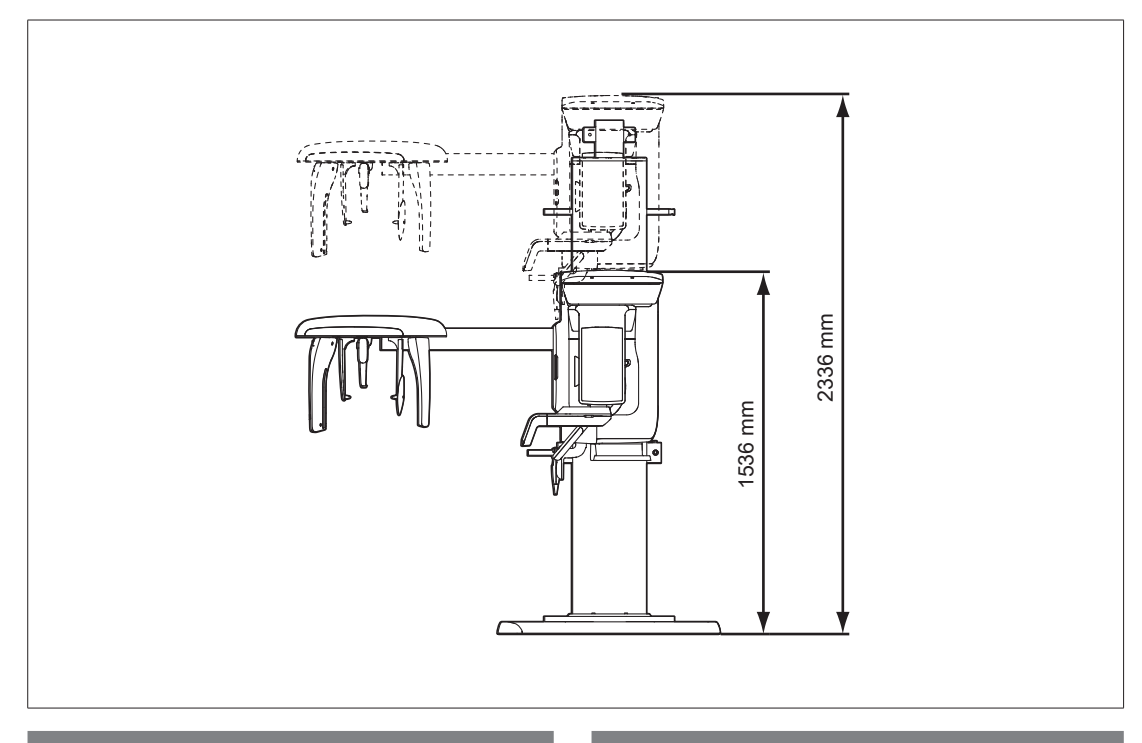

#### **Minimum space required:**

- **With Cephalometric unit:** 2,500mm(L) x 2,500mm(W) x 2,600mm(H)/98.4"(L) x 98.4"(W) x 103"(H)
- **Without Cephalometric unit:** 2,500mm(L) x 1,700mm(W) x 2,600mm(H)/98.4"(L) x 67"(W) x 103"(H)

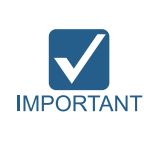

If the ceiling height is less then 2436mm(=Column Max. height + 100mm), refer to **the Appendix [C. Limiting the Column Height](#page-147-1)** lower the column Max. height.

The system is normally installed beside a wall, and the operator uses the system on the left.

#### **Lead thickness: ≥1 mm**

#### **Width of the entrance:**

The door of the X-Ray room should have a clearance of more than 800 mm (31.5") wide.

#### **Floor area:**

The floor of the X-Ray room must be stable and level for system balance.

The floor must be able to support a minimum weight of 500 kg/ $m^2$  (110 lbs/feet<sup>2</sup>).

#### **Protection against radiation**

- To protect against radiation hazards, follow all federal and municipal requirements.
- During exposure, the operator should follow applicable radiation shielding requirements and remain at least 2m (7') from the source of the radiation.
- Maintain visible contact with the patient and a clear view of indicators such as the warning lamp and imaging status on the PC.

# <span id="page-22-0"></span>**2.2 Specifications for Electrical Installation**

These specifications are based on the **MEIGaN** (Medical electrical installation guidance notes).

Consult the companion manual for further information. : **Volume 3: Specification for Electrical Installation.**

# **2.3 Electrical Requirements This equipment must be connected to a grounded outlet to fulfill the safety provisions specified in IEC 60364: the 2nd edition (2006). WARNING It is mandatory that both PC and equipment use the same power line if connected to an MPSO. Whenever possible, use different power outlets for each device. If a MARNING multiple portable socket outlet (MPSO) must be used, ensure that the PC and equipment are connected to the same MPSO. Use a dedicated power outlet for the power cord. Failure to do so may result in unstable system operation caused by power fluctuations. It is strongly recommended that you install an AVR. An AVR (automatic voltage regulator) maintains a constant voltage and allows for continuous operation in the event of a power fluctuation. NOTE** Power supply voltage and action of AC100-240 V ● The input line voltage depends on the local electrical distribution system. ● Allowable input voltage fluctuation requirement: ± 10 %. **Frequency** 50/60 Hz

**Phase** single

**Power rating (maximum power consumption)** Max.2.2 kVA (during exposure)

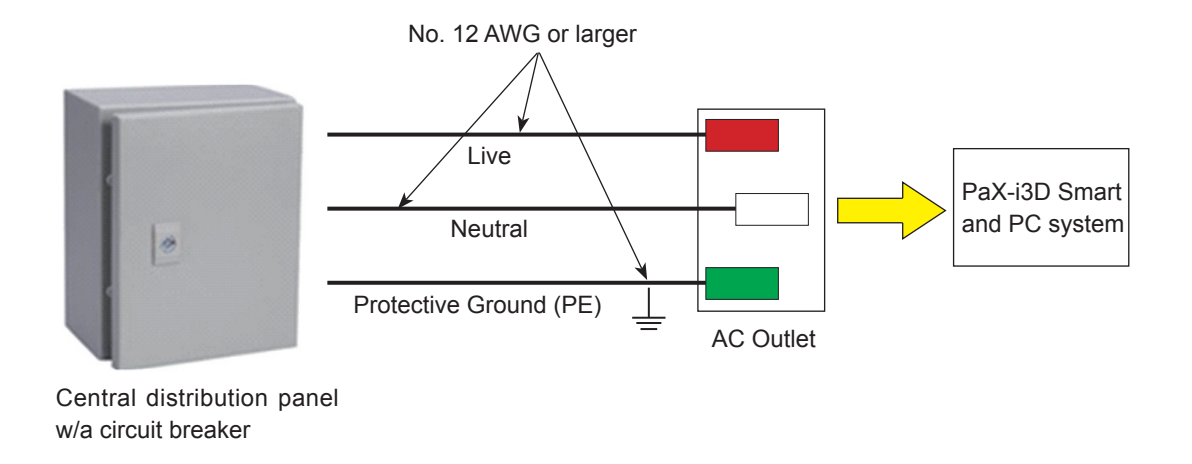

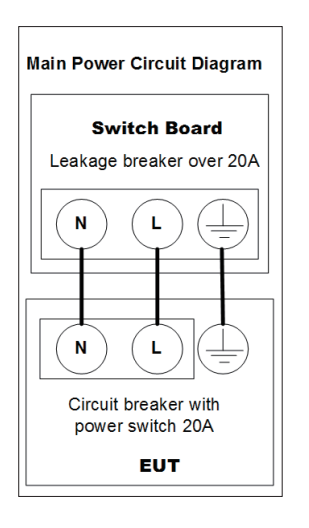

- 1. To assure line voltage quality, a separate 3-core grounded power cable connected directly to central distribution panel with over-current circuit breaker rated for 20/15A must be used.
- 2. The mains resistance should not exceed  $0.5 Ω$ .
- 3. This equipment should be connected to the earthed outlet.

吉

# <span id="page-24-0"></span>**2.4 Temperature and Humidity**

**Operation:**

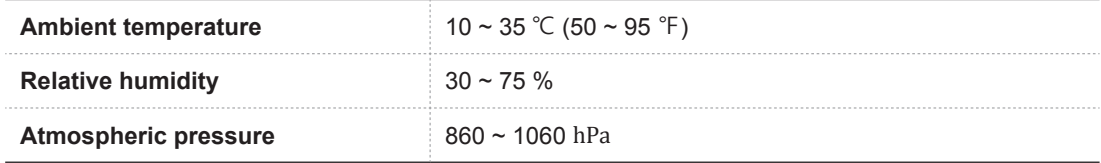

Transportation and storage:

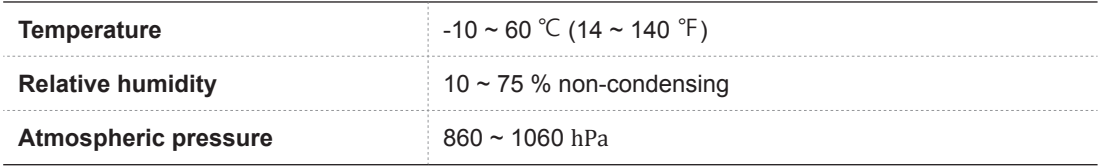

## **2.5 Exposure Switch Installation Options**

There are three options for installation, depending on the configuration of the site. Nevertheless, the  $2^{nd}$ option is preferred.

**Option No. 1**:The user operates the exposure switch from inside the X-Ray room.

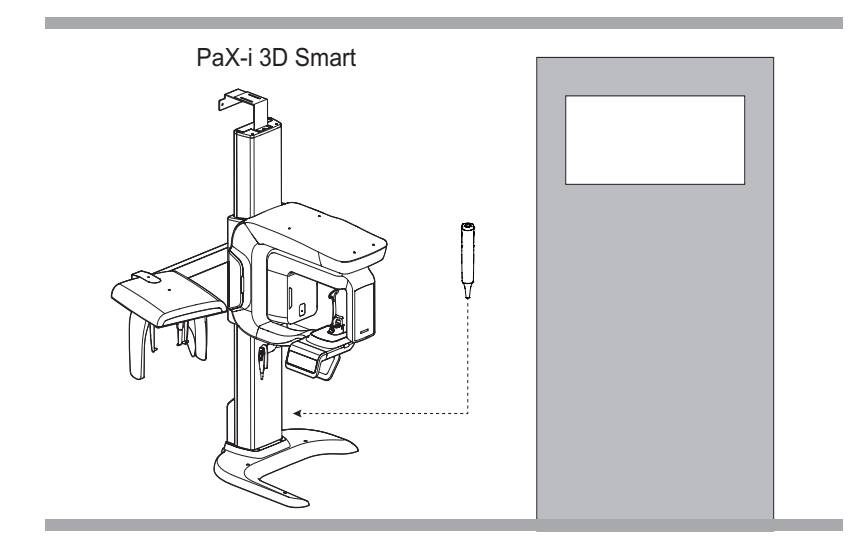

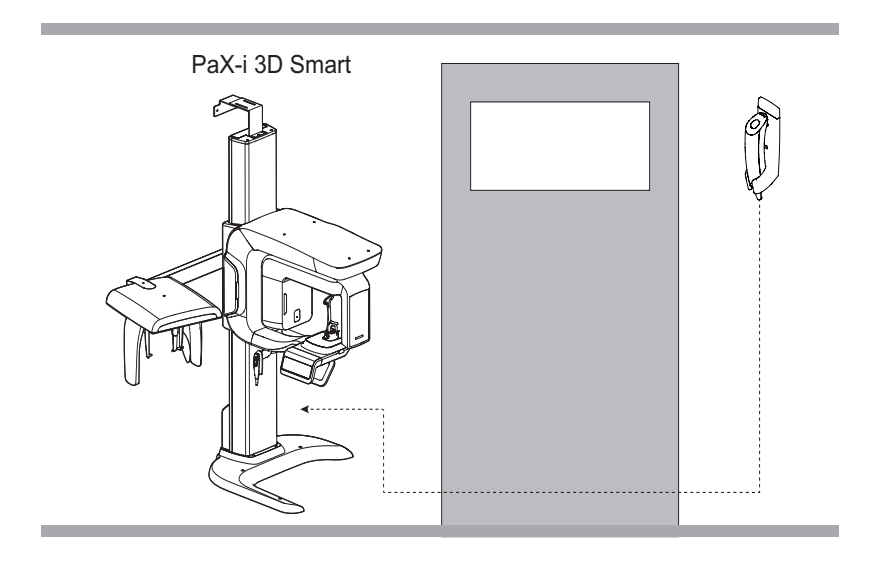

**Option No. 2**: The user operates the exposure switch from outside the X-Ray room. The exposure switch holder is mounted on the wall.

**Option No. 3**: The 3rd party exposure switch (not VATECH's) is used on demand of the customers. For this scenario, see the Appendix D "Connecting the  $3<sup>rd</sup>$  party exposure switch" for details.

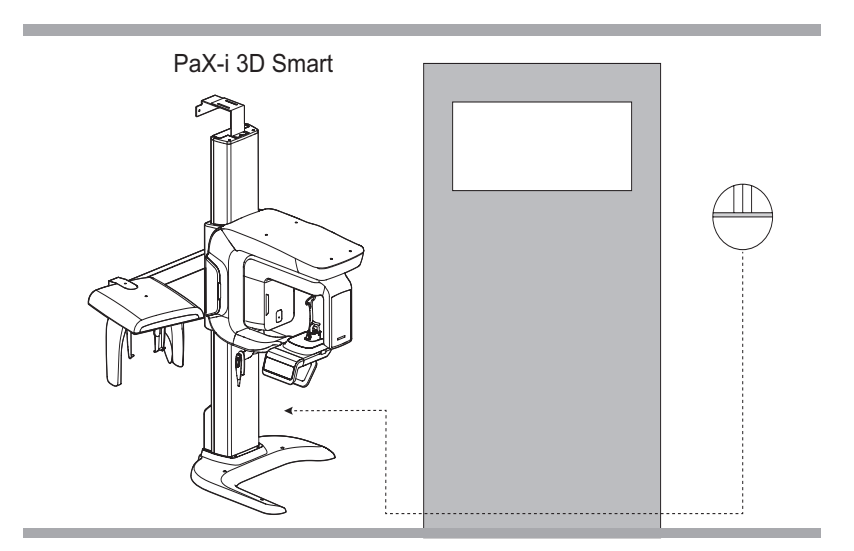

# <span id="page-26-0"></span>**2.6 Installation Versions**

#### **Base-mount type**

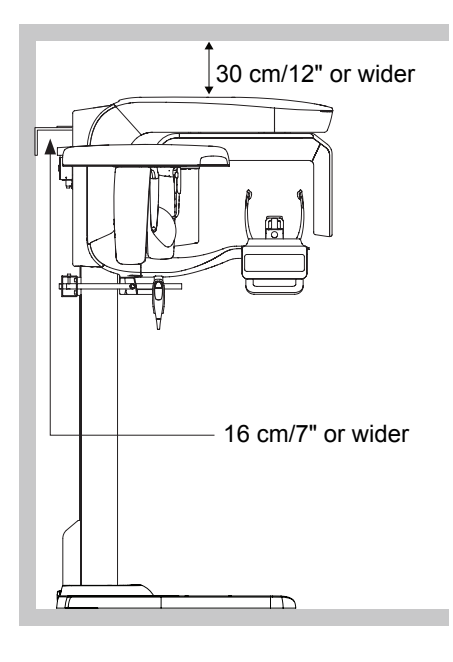

#### **Wall mount type**

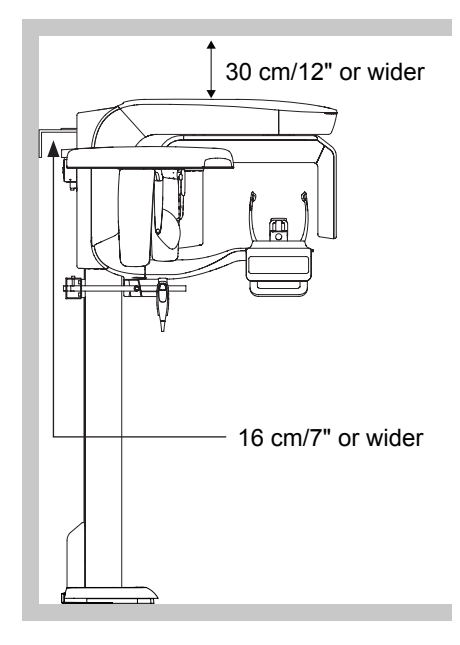

# <span id="page-27-0"></span>**2.7 Installing the Warning Lamp and Door Interlock Switch**

Refer to Appendix **A** for a complete installation guide.

- This system can be equipped with a warning lamp and the door interlock switch which are activated when the X-Ray is energized.
- The warning lamp and the door interlock switch are not included with the equipment.
- The warning lamp and the door interlock switch must be installed by a qualified technician.

## **2.8 Installing the Emergency Stop Switch**

Refer to Appendix **B** for a complete installation guide.

- Install the emergency stop switch along the main power cable in the central distribution panel.
- Install this switch so that it is within easy reach of the operator but cannot be accidentally pressed.
- The switch must be a fool-proof model.

**3**

# <span id="page-28-0"></span>**Before Installing the System**

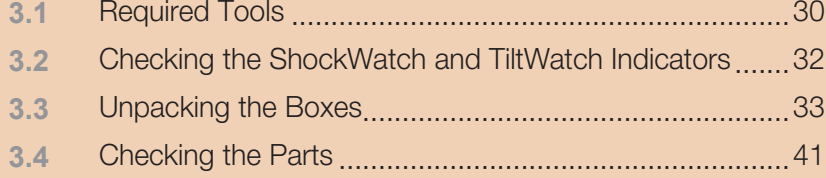

# <span id="page-29-0"></span>**3.1 Required Tools**

The following tools are necessary to install the **PaX-i3D Smart.**

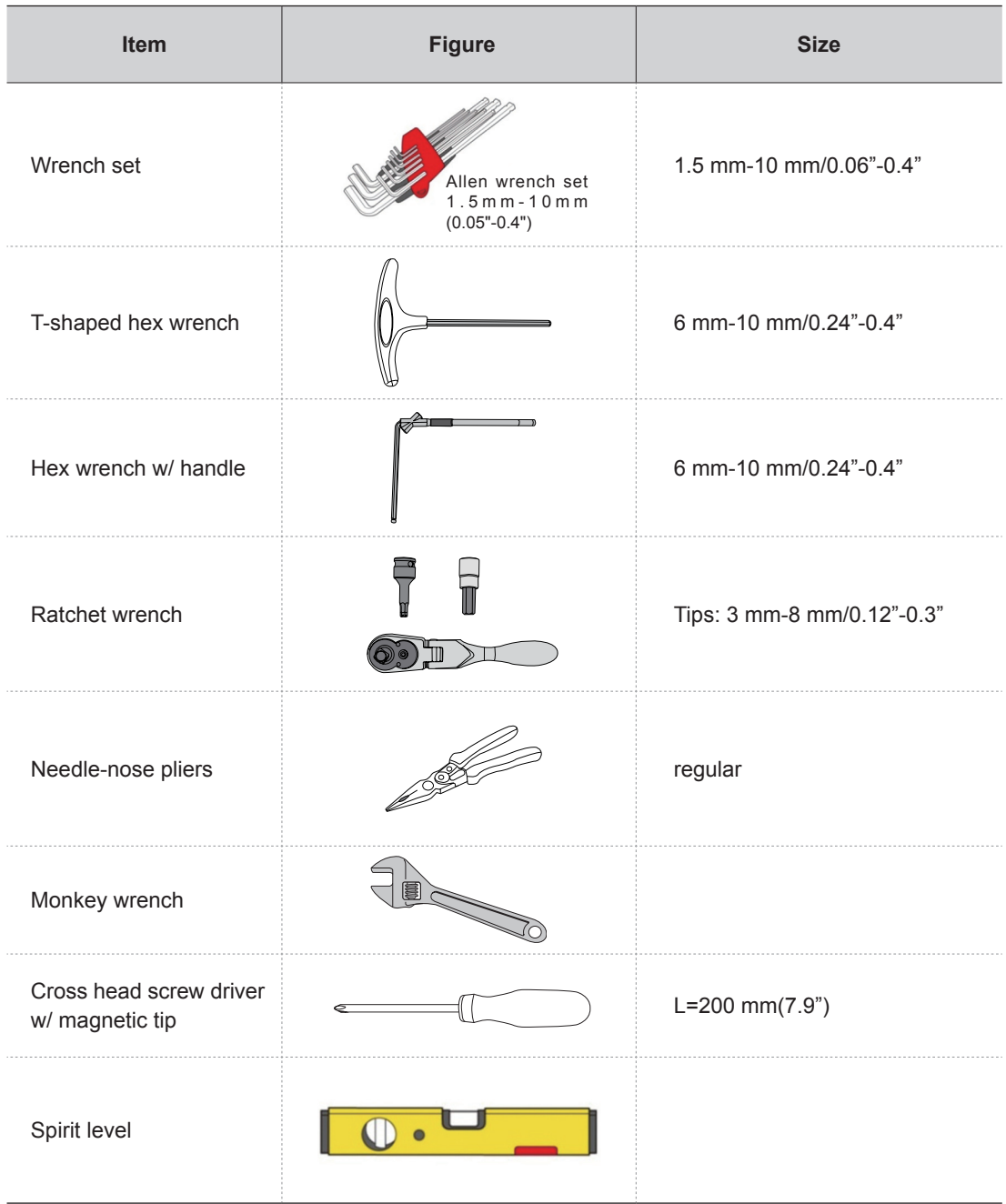

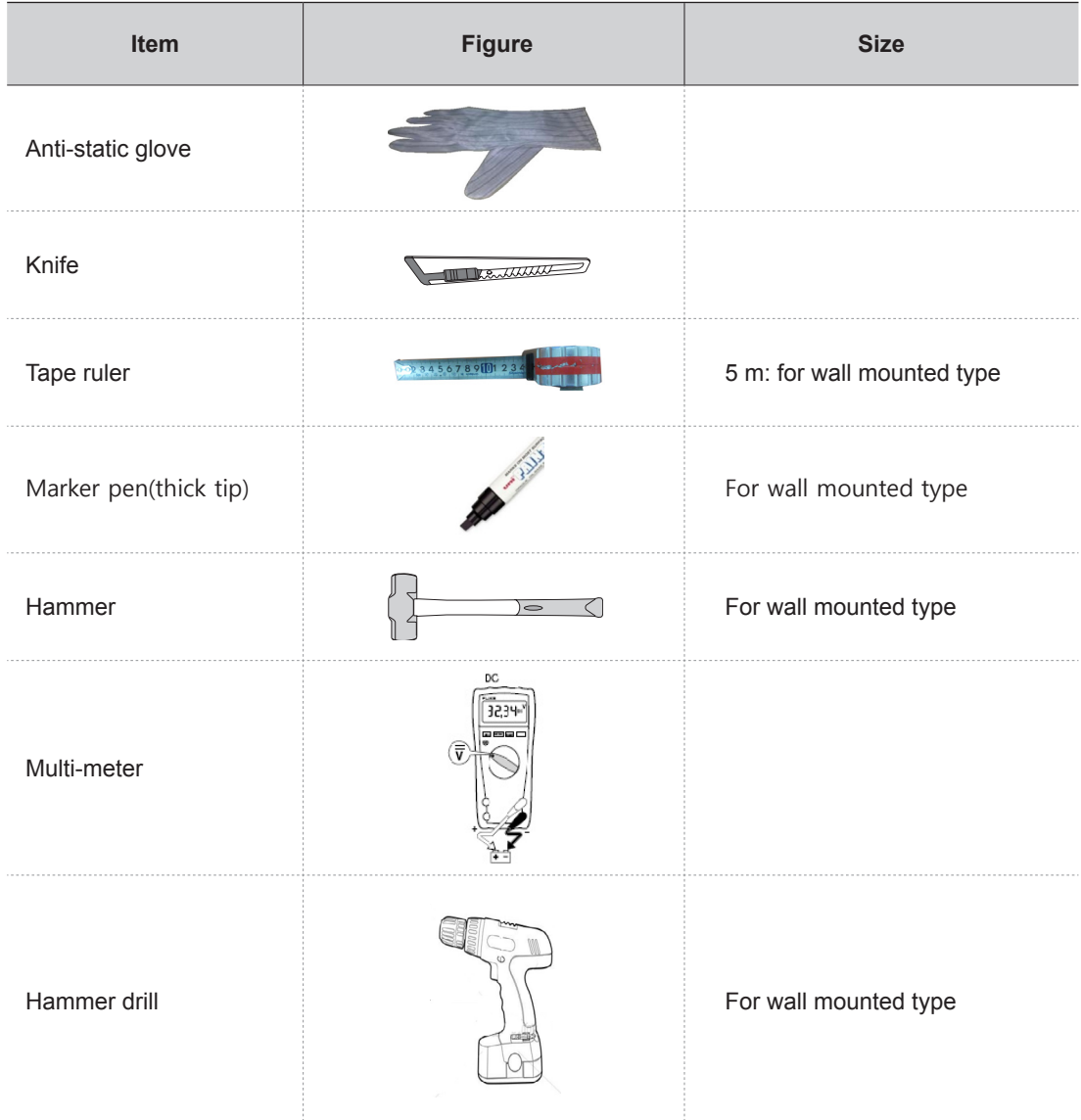

## <span id="page-31-0"></span>**3.2 Checking the ShockWatch and TiltWatch Indicators**

This equipment is carefully inspected and packed prior to shipment. Nevertheless, the recipient of this equipment should carry out a visual inspection of all packages before opening them in order to ensure that the equipment was not damaged during shipping.

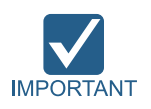

**The installers and/or supervisor should check the status indicators on each package before opening the package.**

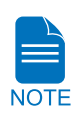

**The ShockWatch and TiltWatch indicators become red if the package has suffered any physical impacts during transportation. However, a red indicator does not necessarily mean that the unit has been damaged.**

**These indicators are affixed only on the main box, which contains the equipment very sensitive to external impacts**

#### **Check the followings before opening each package:**

**1.** These indicators are affixed only on the main box, which contains the equipment very sensitive to external impacts

- **2.** Check the packaging for signs of damage visually.
- **3.** Locate the ShockWatch and TiltWatch indicators and check if they have been activated.

If either the packaging is damaged or the **ShockWatch** or **TiltWatch** indicators have been activated, please do not open the package and immediately contact the shipping company, agent or **VATECH**.

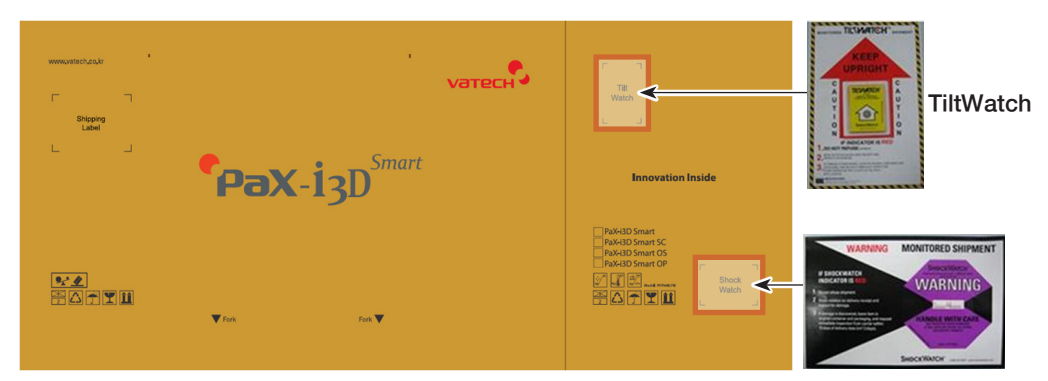

# <span id="page-32-0"></span>**3.3 Unpacking the Boxes**

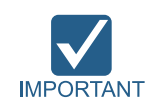

**All packaging and Styrofoam used to ship this equipment is recyclable. Return the packaging to VATECH representatives or dispose of it in compliance with the legal regulations of your country.**

#### **Box No.1: Main box**

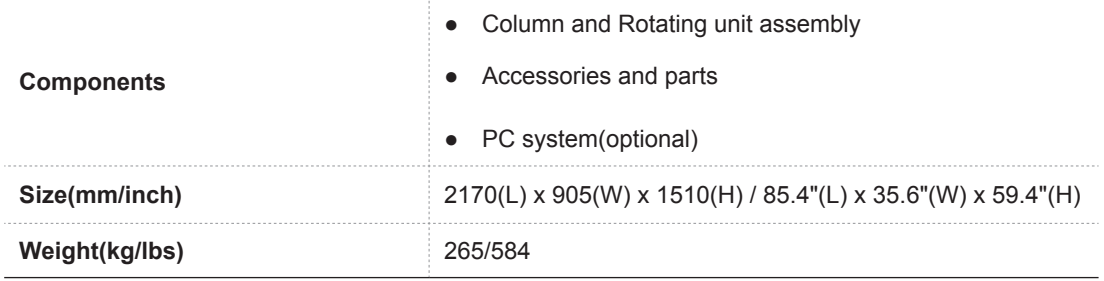

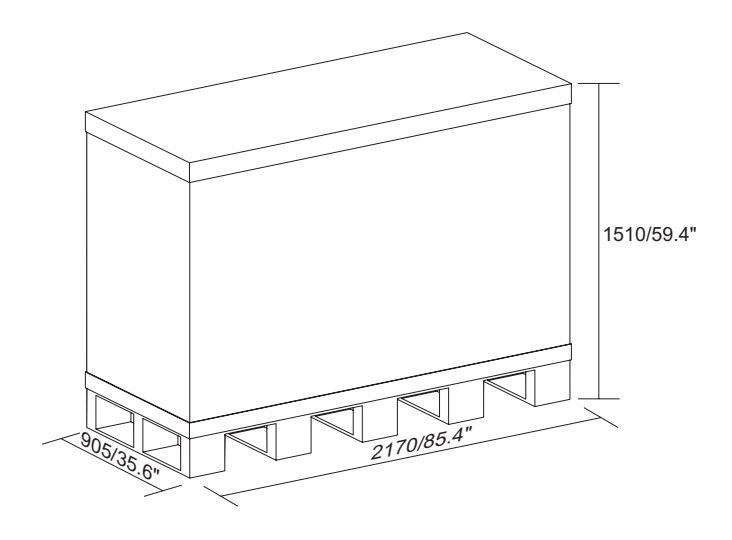

Main box

#### 3 Before Installing the System

**1.** Move the main box to a convenient place as close as possible to the installation location

۰

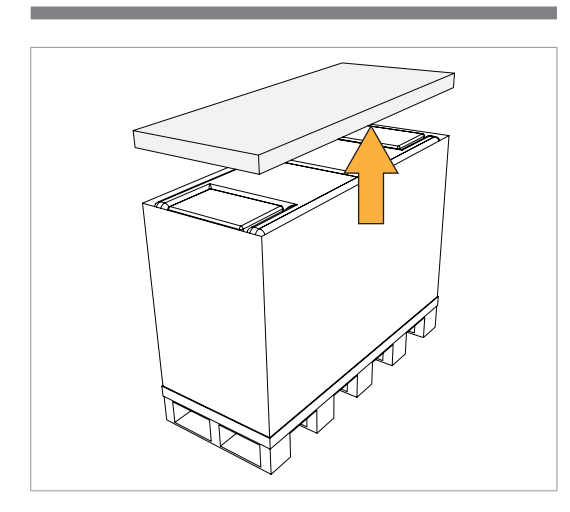

**2.** Separate the top cover after removing the strapping bands.

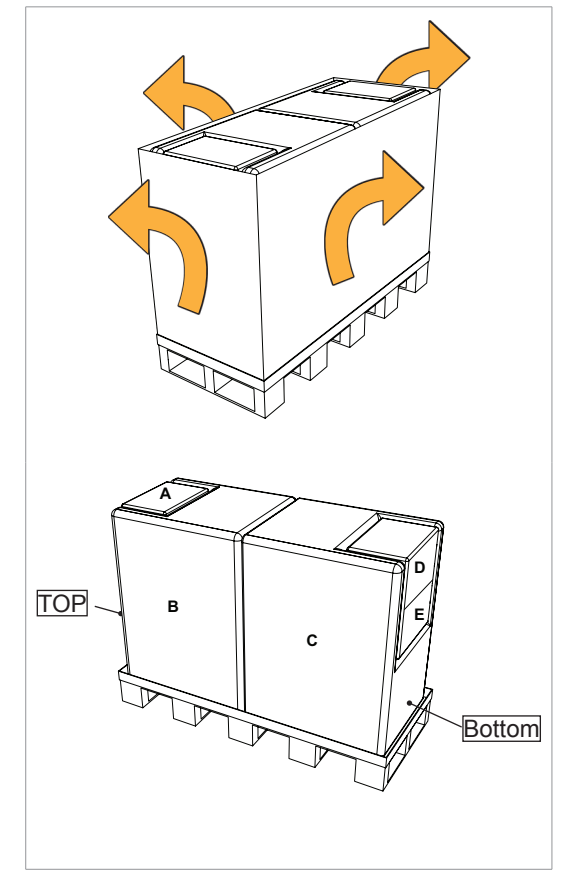

**3.** Lift up a small distance and remove the side covers.

- A: PC system (Optional)
- B: PE foam
- C: PE foam
- D: Accessory and part box1
- E: Accessory and part box2

**4.** Put the PC system(optional) down on the floor.

**5.** Put the Accessory boxes(D,E) on the floor.

**6.** Separate 2 side PE(B,C) foams.

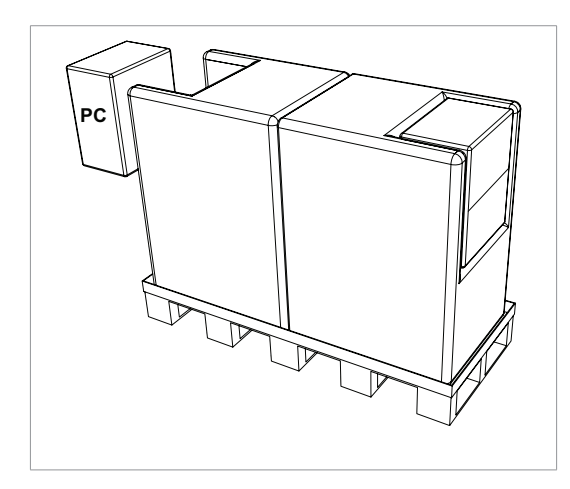

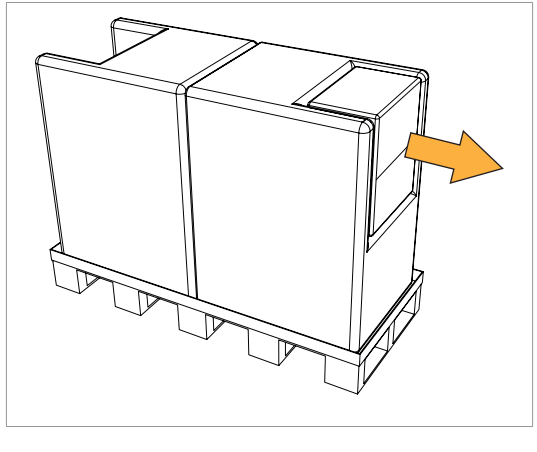

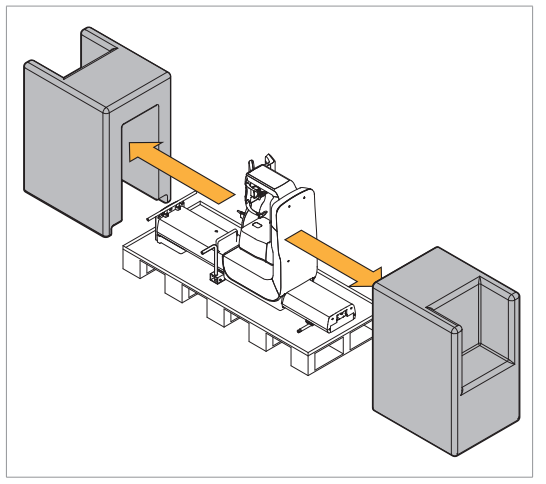

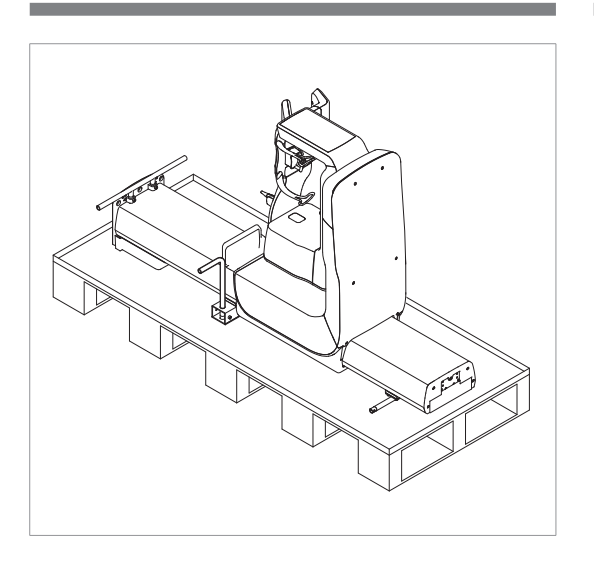

View after the removal of the EPS foams
### **Box No. 2: Base unit**

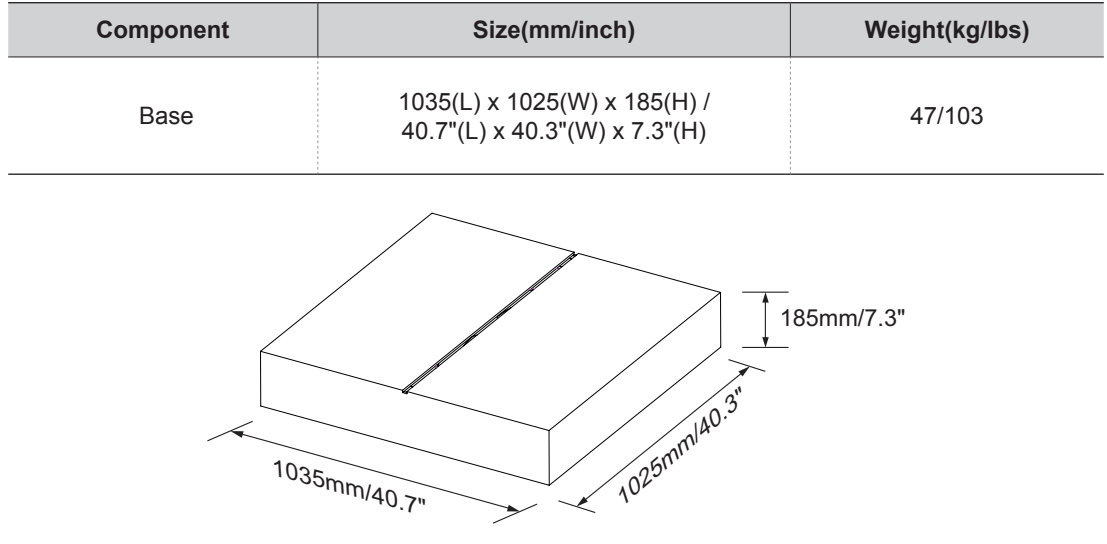

### **Removing the cover**

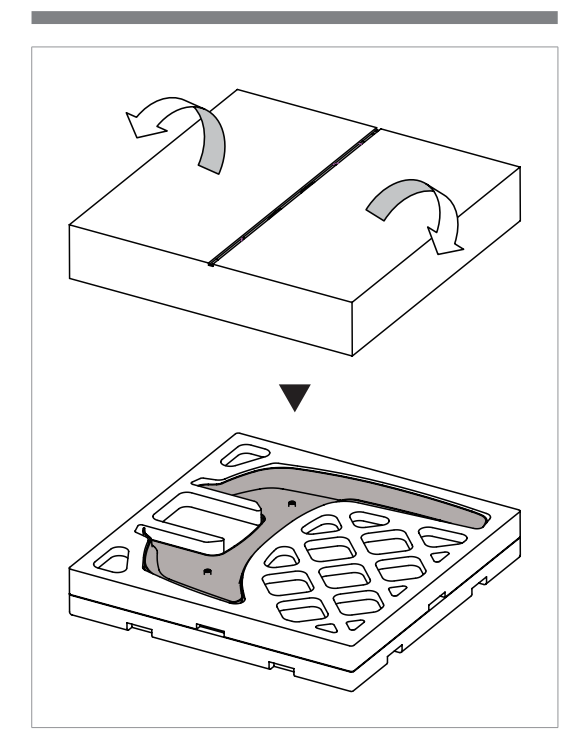

**1.** Open the box cover, the base cover appears.

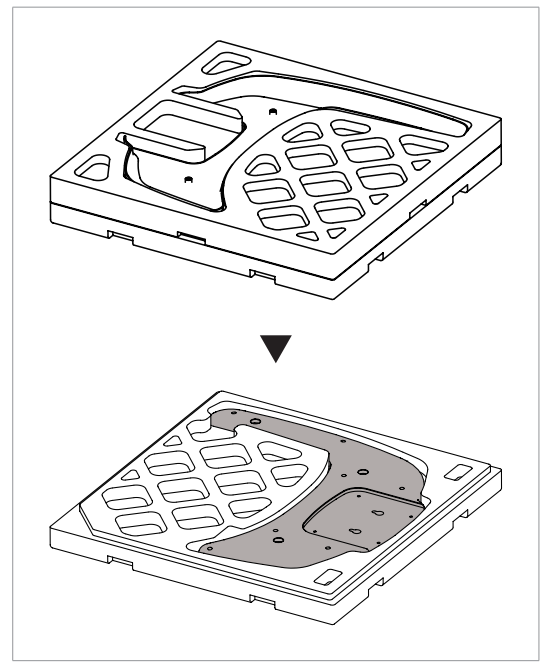

**2.** Remove the base cover.

### **Box No. 3: Cephalometric unit (Optional)**

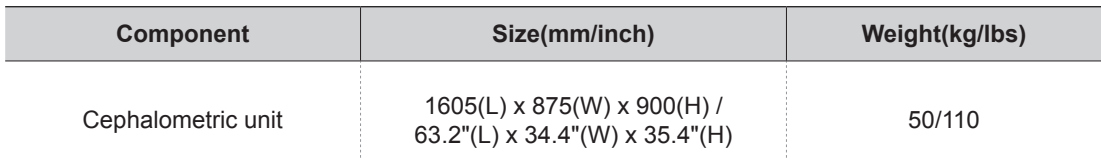

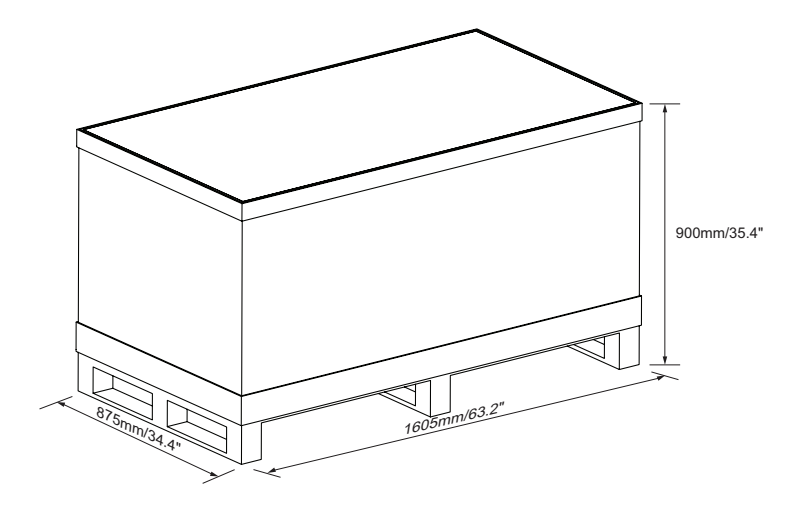

### **Removing the cover**

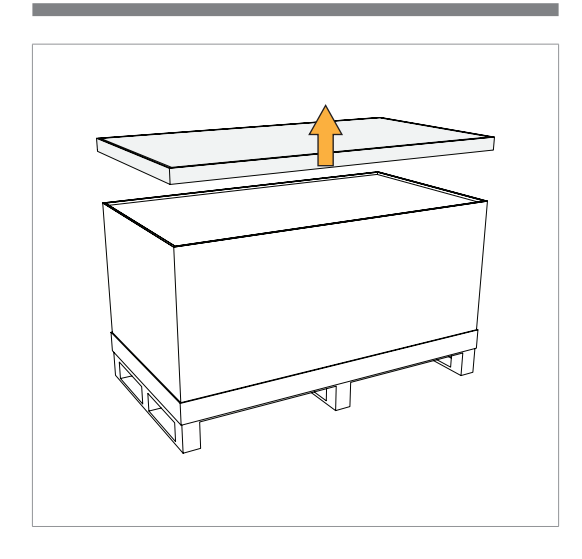

**1.** Open the box cover, starting with the top cover.

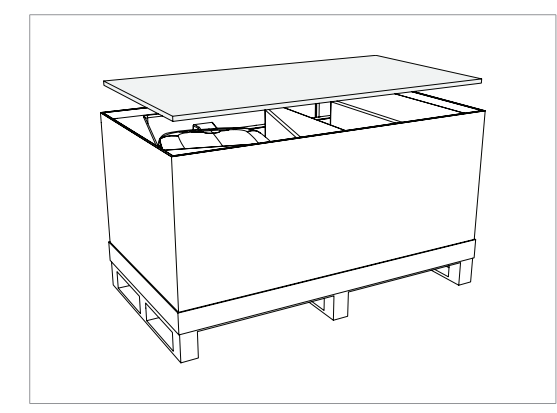

2. Remove the top Styrofoam cover.

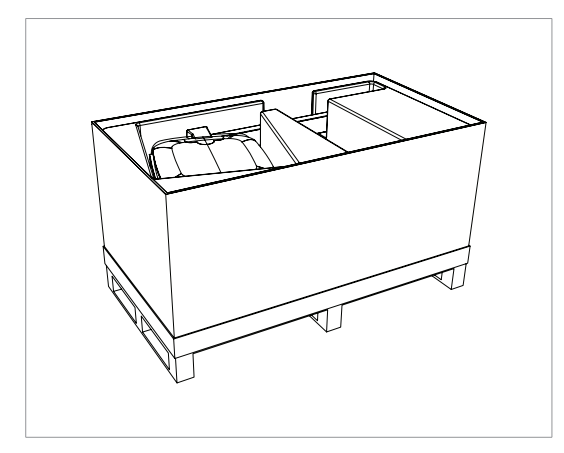

The view after removal of the Styrofoam.

## **3.4 Checking the Parts**

#### **Location layout of the parts and accessories**

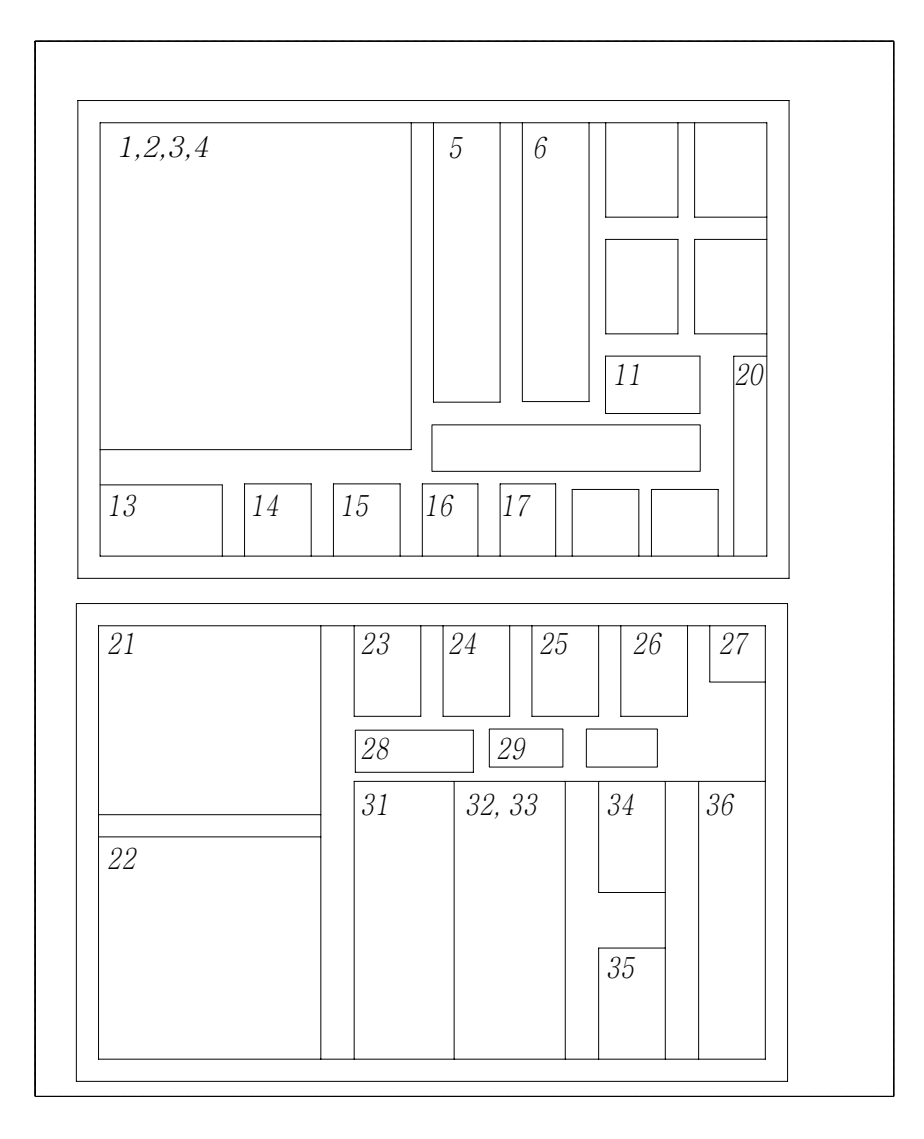

### **Parts list: In the accessory box**

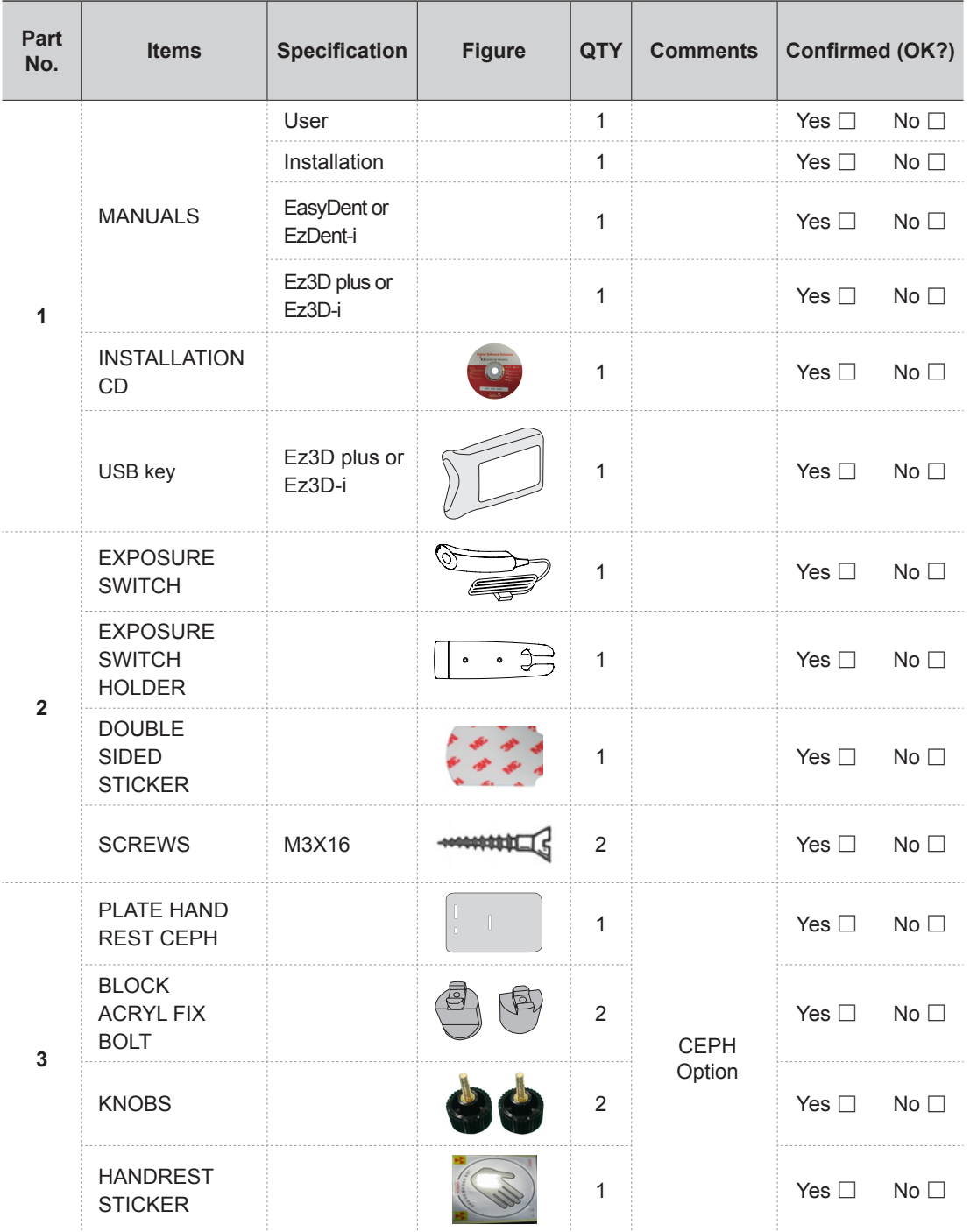

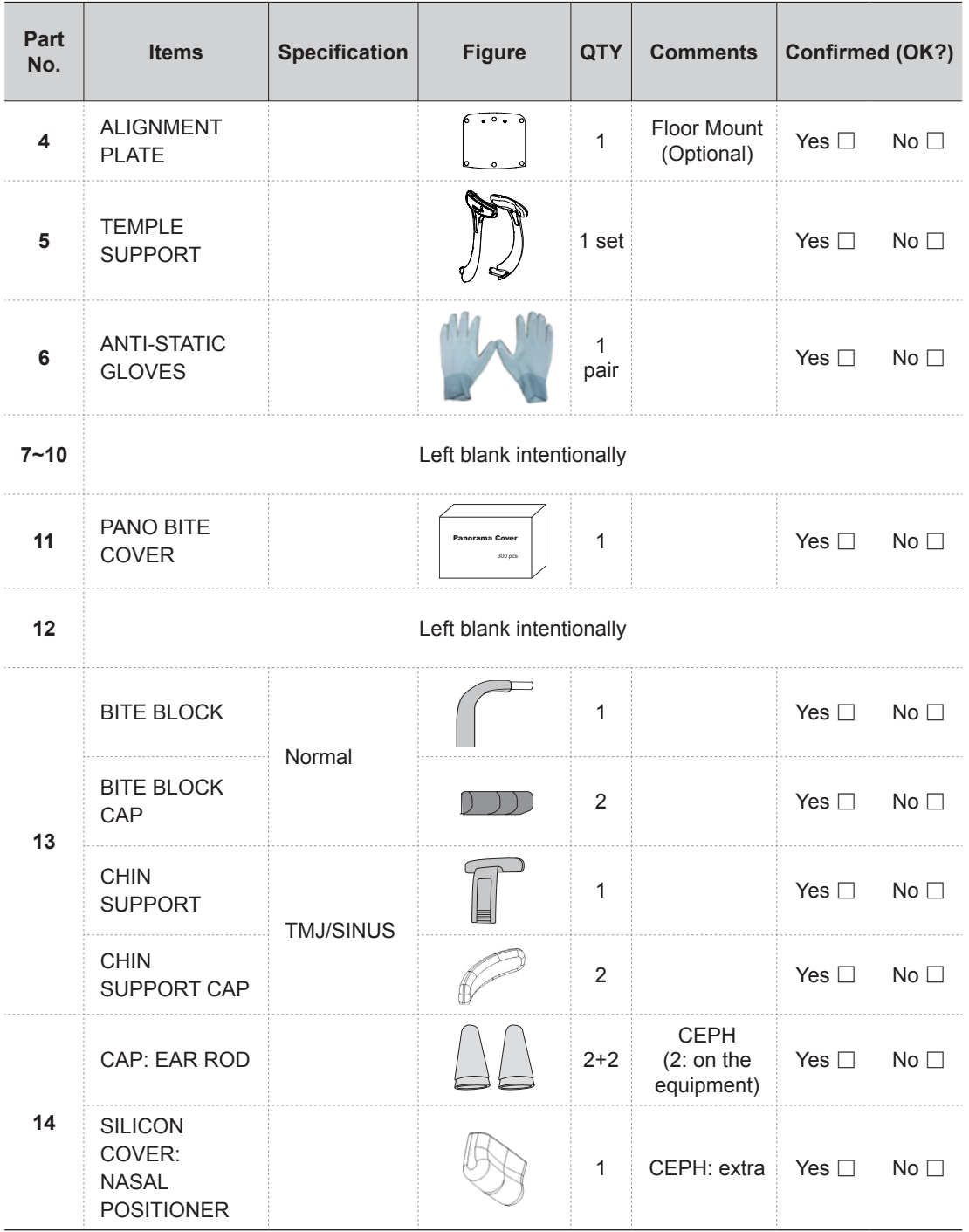

### 3 Before Installing the System

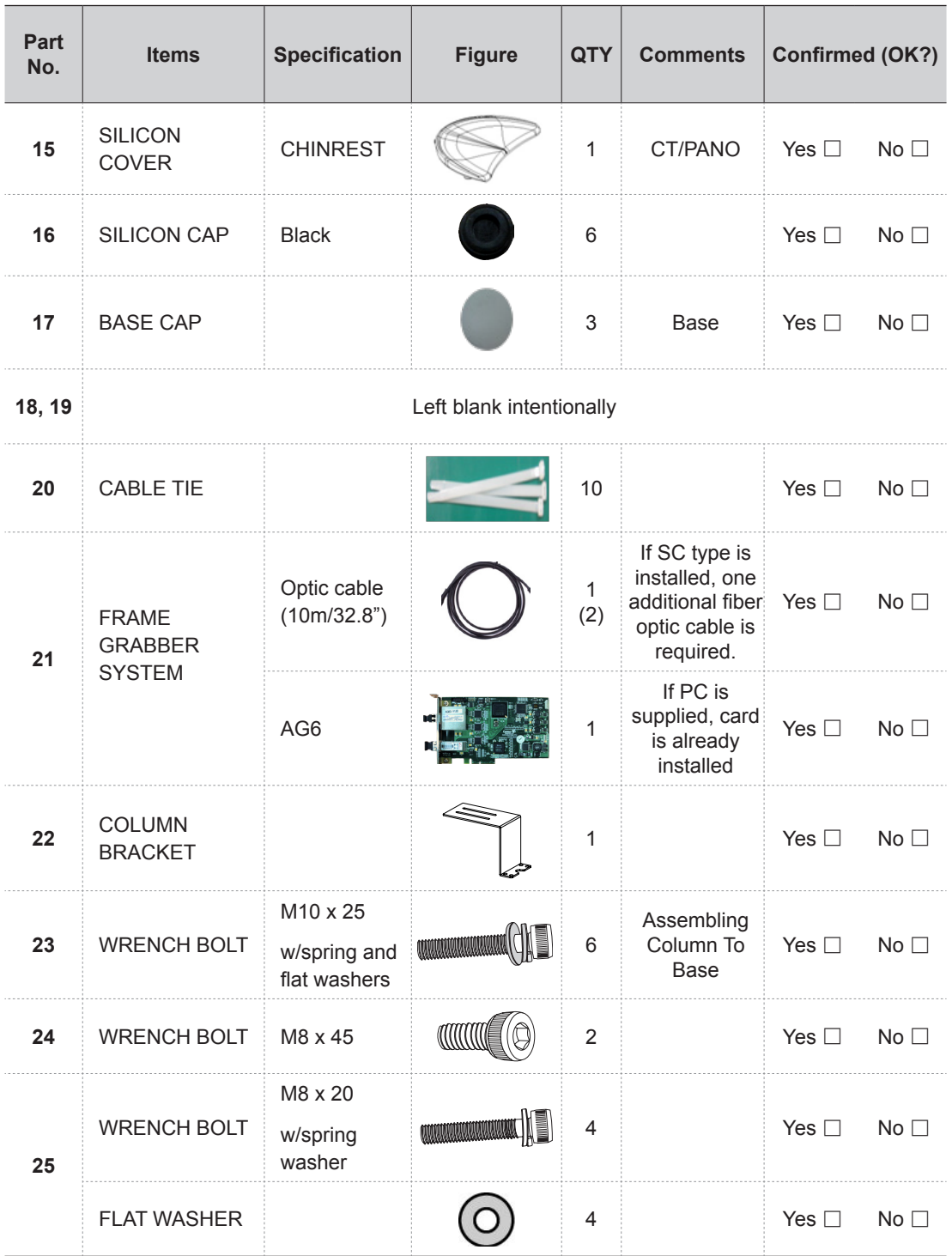

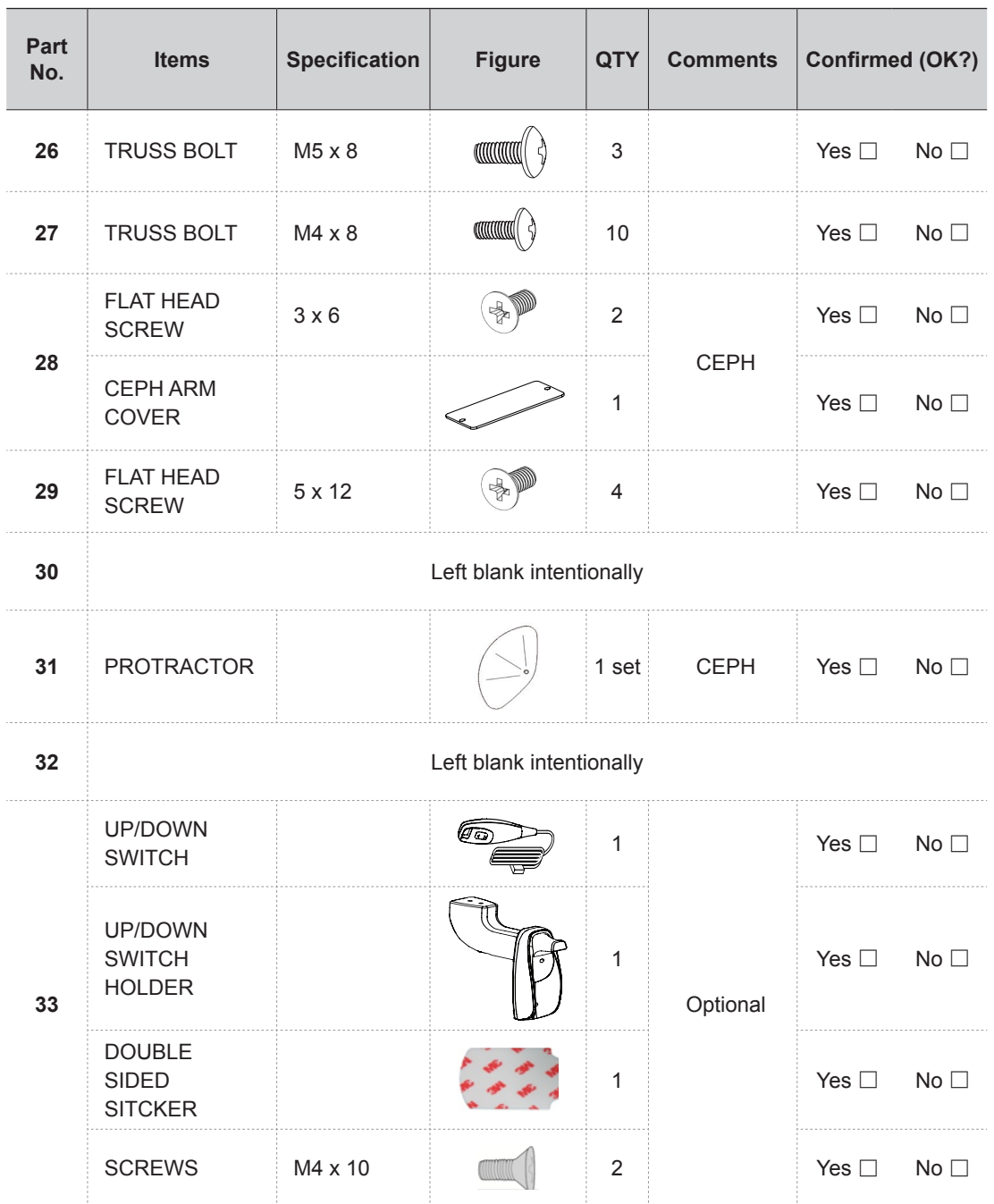

#### 3 Before Installing the System

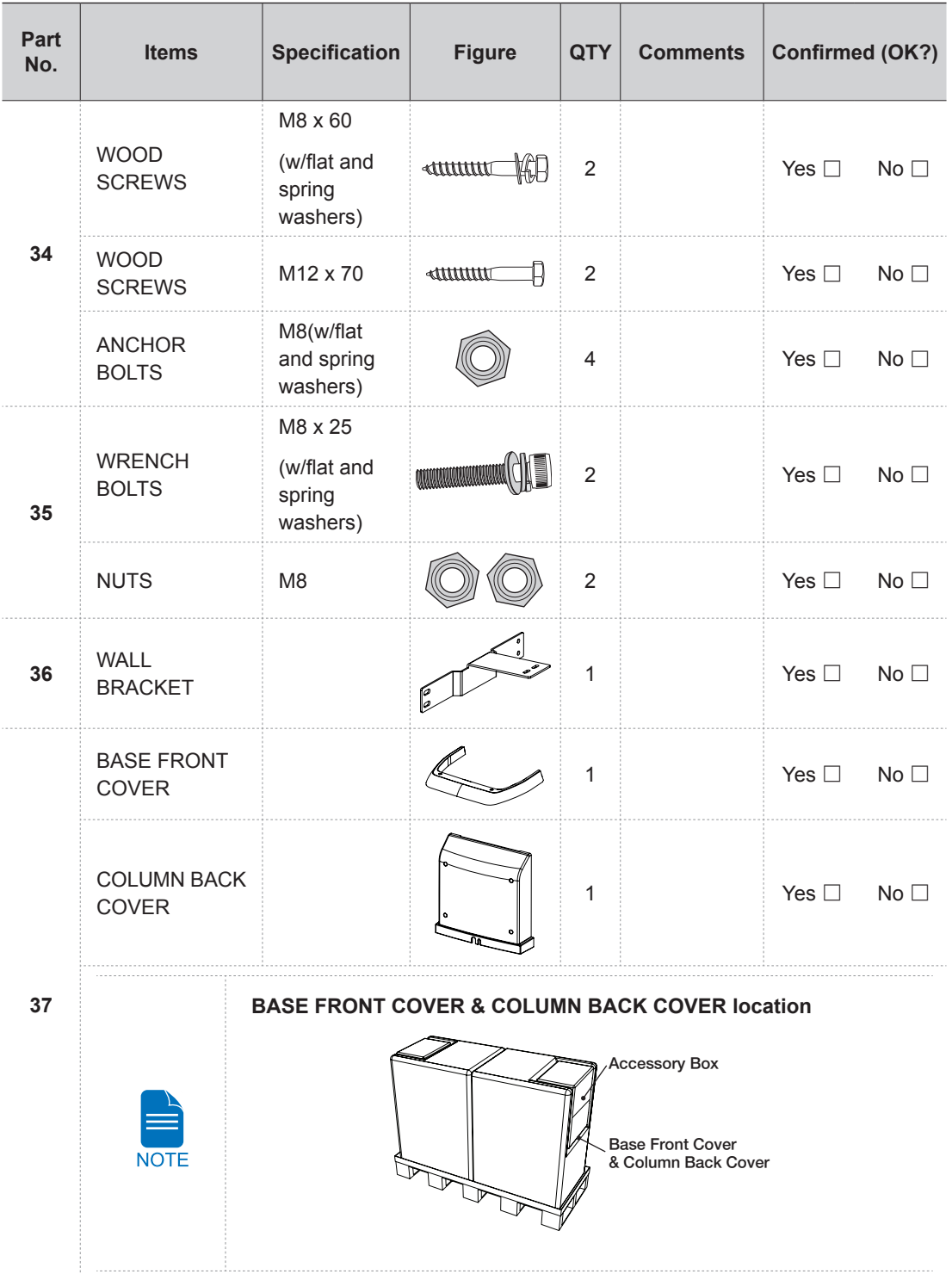

**4**

# **Installing the Equipment: Floor Standing (Optional)**

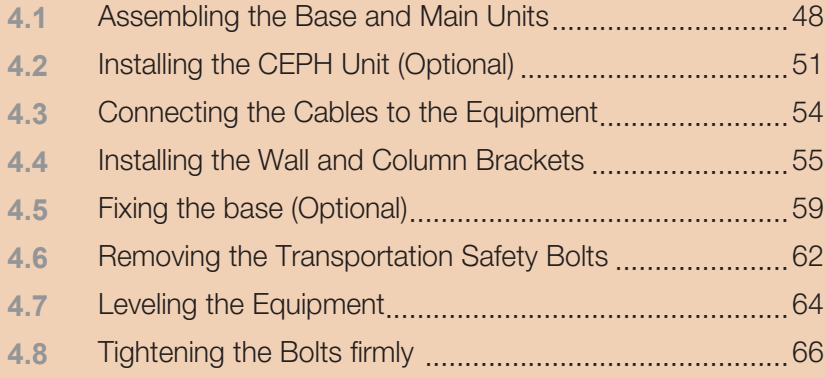

### <span id="page-47-1"></span><span id="page-47-0"></span>**4.1 Assembling the Base and Main Units**

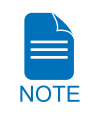

If the installation site is a concrete floor, go to the section 4.5 Fixing the **[base \(Optional\)](#page-58-1) and do number 1 first, after that turn back 4.1 [Assembling](#page-47-1)  [the Base and Main Units](#page-47-1).**

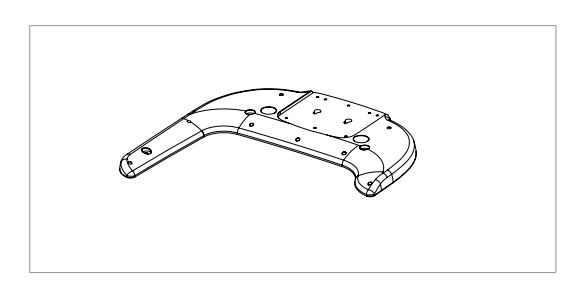

**1.** Put the base on the floor near the installation location.

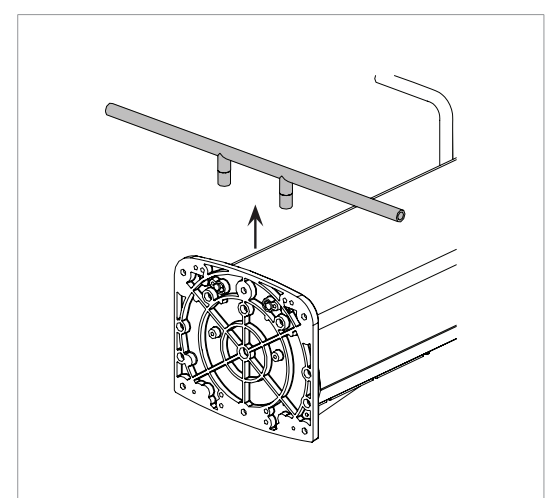

**2.** Remove the carrying handle at the bottom of the column unit.

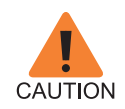

**Be careful not to damage the cables.**  Especially, the fiber optic cable is **very sensitive to the external impact.**

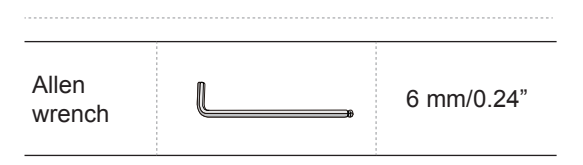

...................................

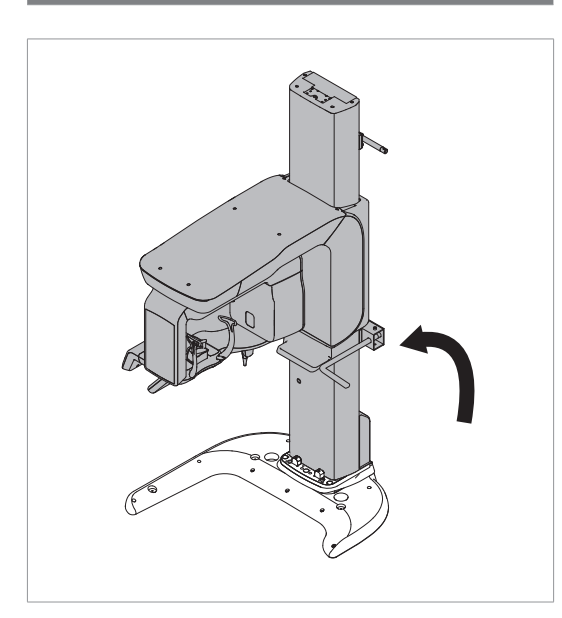

**3.** Erect the equipment in an upright position on the base.

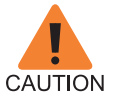

**Be careful not to damage the cables. Before erecting the equipment, keep them clear of the equipment** 

**4.** Fix the column unit to the base unit**.**

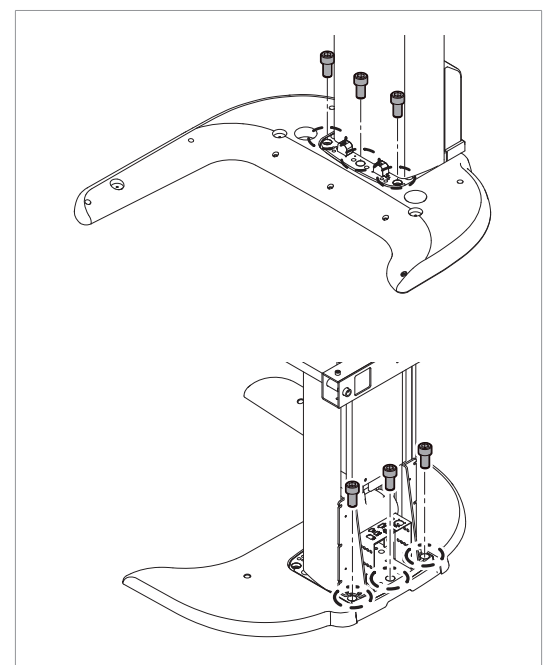

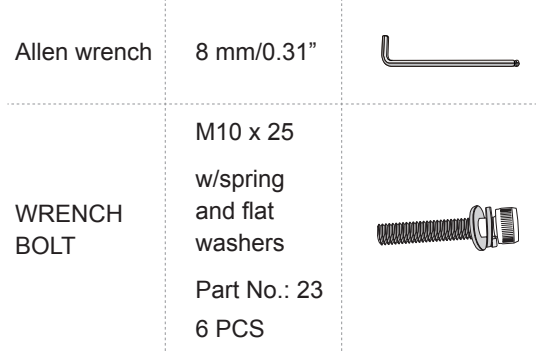

### **Removing the Transportation Handle**

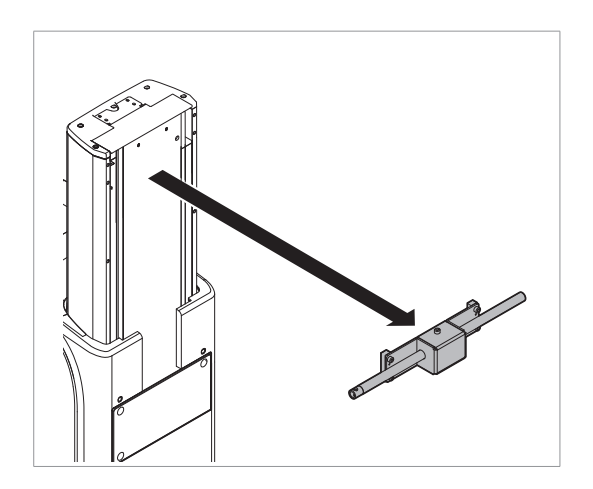

- **1.** Move the equipment to installation location as close as possible.
- **2.** Remove the upper carrying handle.

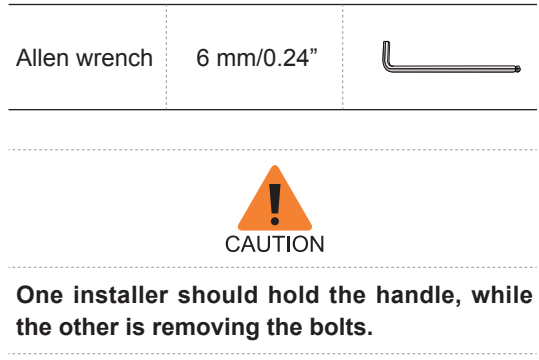

### <span id="page-50-0"></span>**4.2 Installing the CEPH Unit (Optional)**

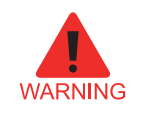

#### **Never hold the areas of the collimator, sensor and tube head.**

**The Co** 

**State State** 

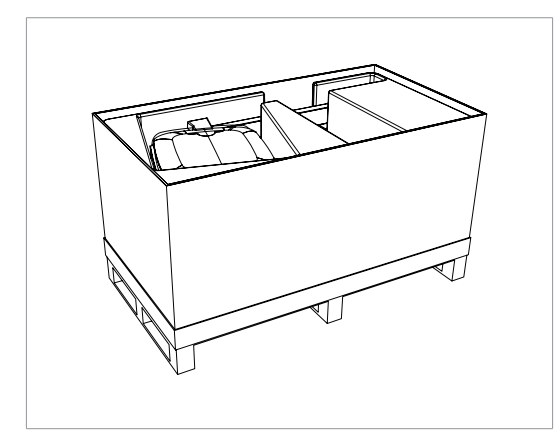

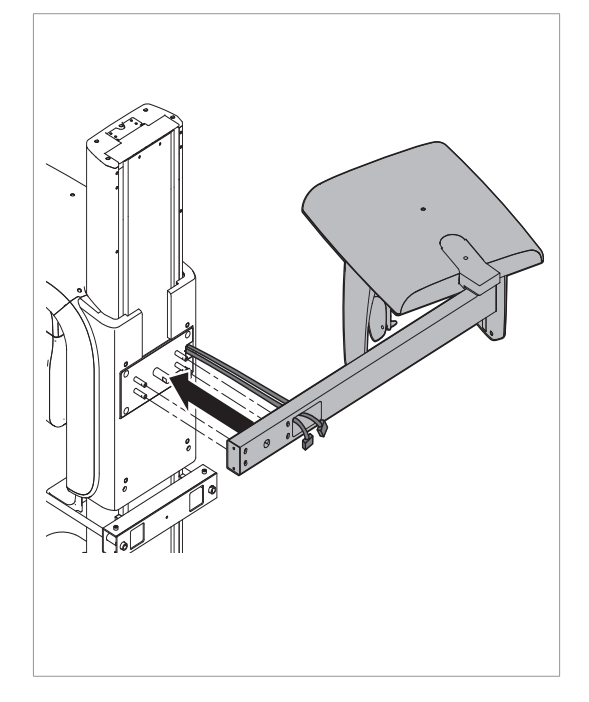

**1.** Now it is assumed that the CEPH box has already been opened.

**2. Move and** mount the CEPH unit on the main unit carefully, while observing the insertion state of 4 studs.

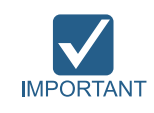

**Make sure the CEPH cables from the equipment go through the CEPH arm hole.**

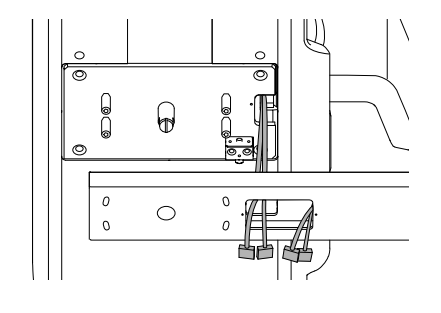

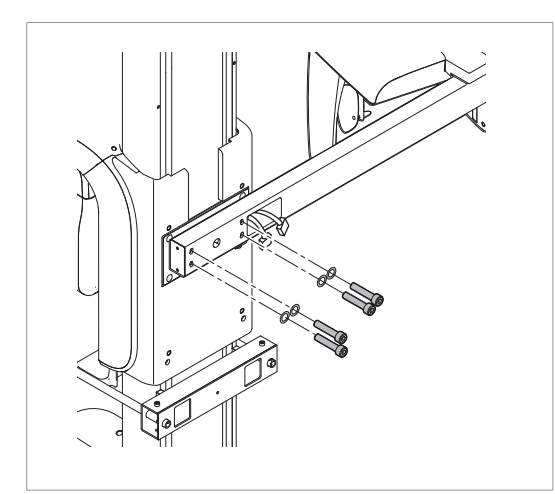

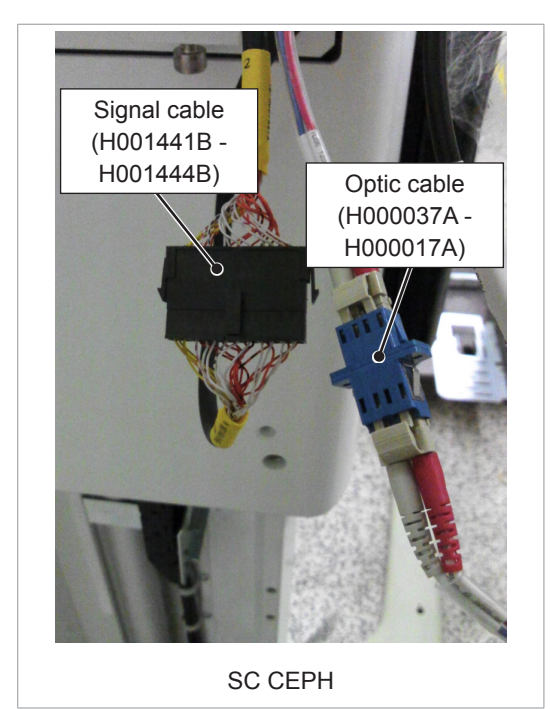

**3.** Assemble the CEPH unit by using four wrench bolts and flat washers.

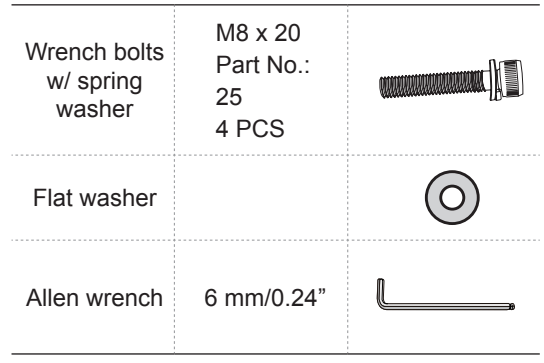

**4.** Connect the cables as shown in the figure. 

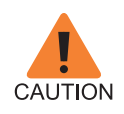

**When handling fiber optic cable,**

**- Do not bend, pull and/or crushing it.**

- **Ensure that the caps of the fiber optic cable be removed.**
- **Do not touch the tip of the fiber optic cable to prevent it from being dirty.**
- **Insert the fiber optic cable fully until the click sound is heard.**

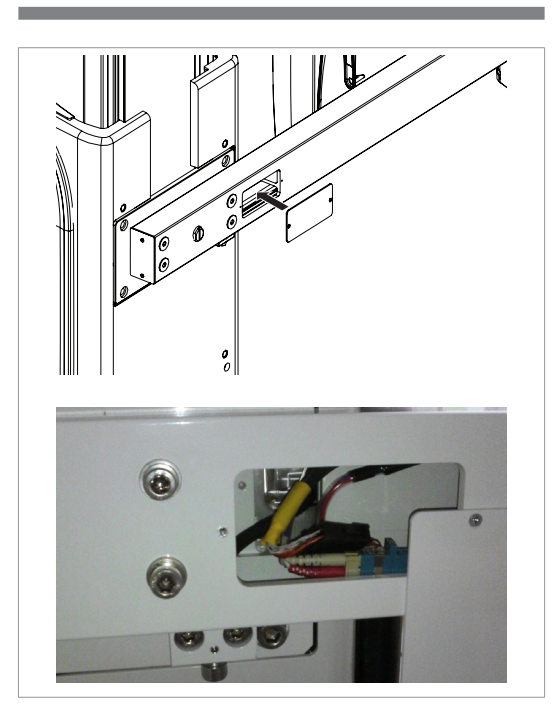

**5.** Put the cables inside the CEPH Arm and assemble the CEPH arm cover by using two flat head screw.

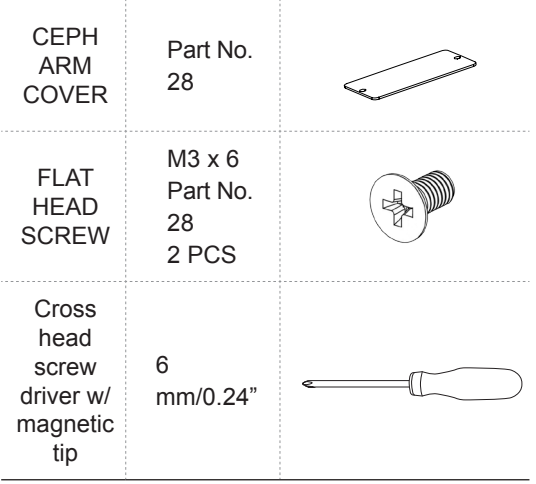

### <span id="page-53-0"></span>**4.3 Connecting the Cables to the Equipment**

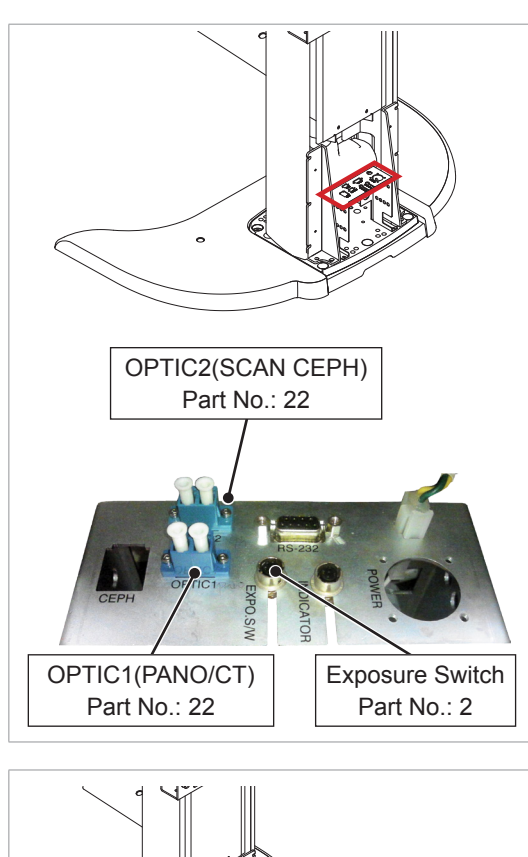

**1.** Connect the cables in the back of the column as shown in the figure.

**2.** Assemble the COLUMN BACK COVER with four truss bolts. Ensure the cables go through the COLUMN BACK COVER holes. M4 x 8 Truss bolts Part No.: 27 MM

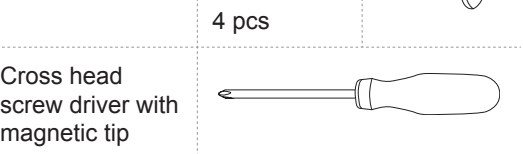

COLUMN BACK COVER hole

### <span id="page-54-0"></span>**4.4 Installing the Wall and Column Brackets**

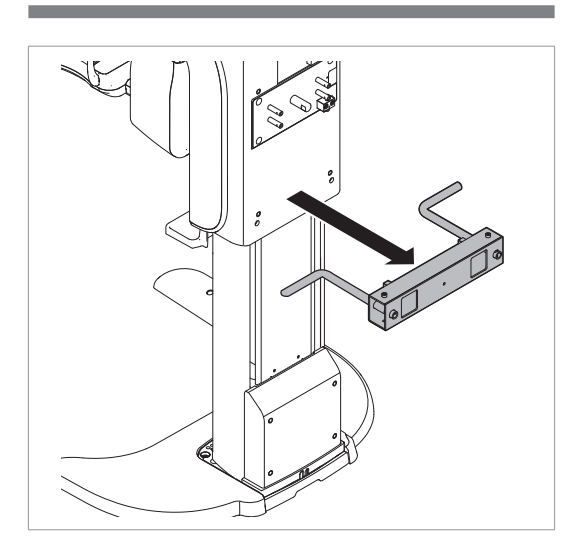

- **1.** Remove the middle carrying handle.
- **2.** Move the equipment to installation site near the wall.
- **3.** Prepare the column bracket

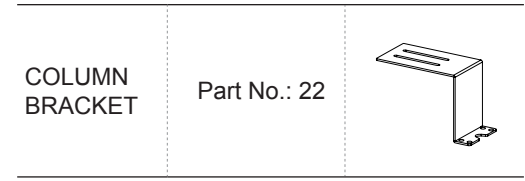

**4.** Assemble the column bracket to the top of the column with four flat head screws.

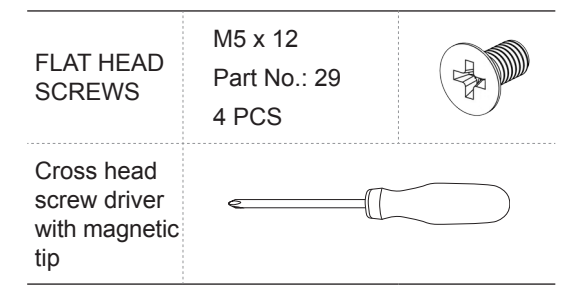

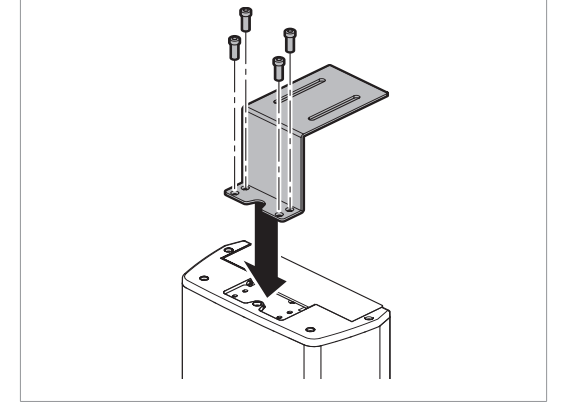

### **Combining column and wall brackets**

**1.** Prepare the wall bracket.

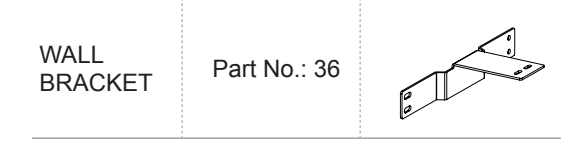

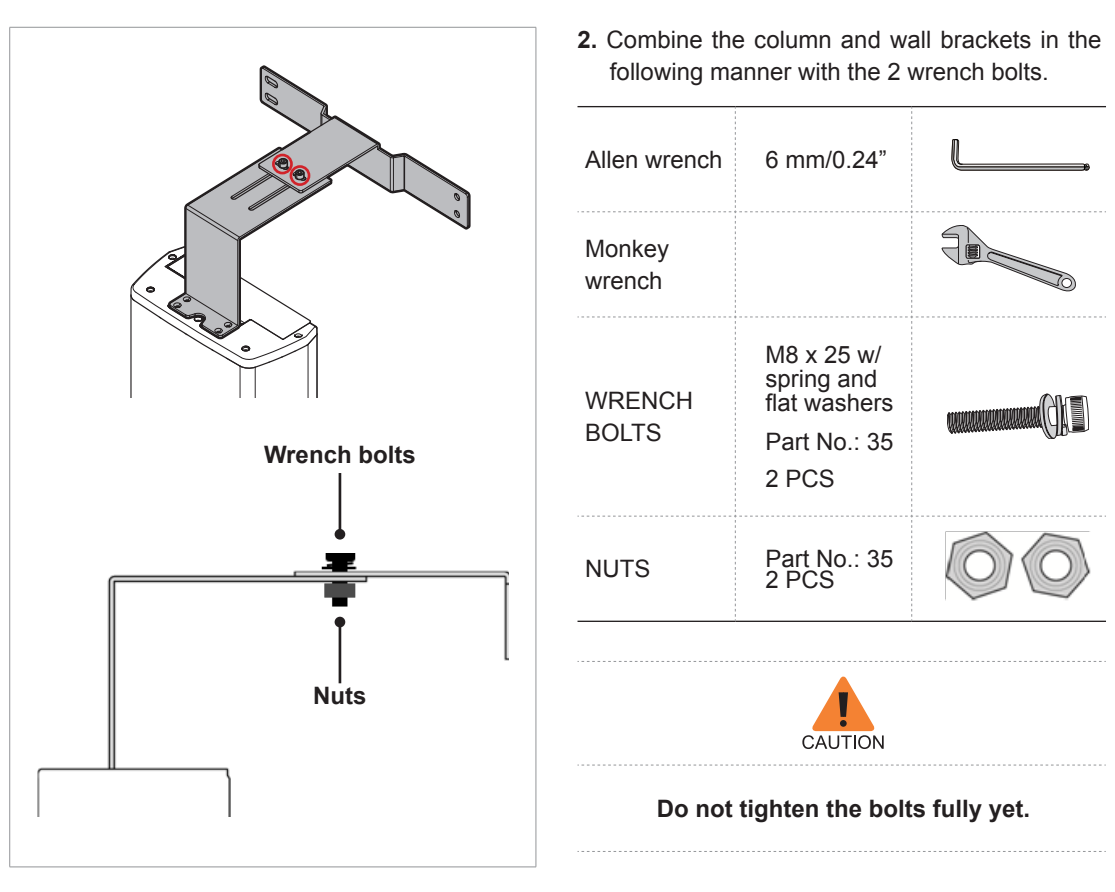

**Marking 4 points on the wall**

- **1.** Move the equipment to the installation site as close as possible
- **2.** Adjust the distance between the wall and equipment by moving it slightly, so that the wall bracket touches the wall.

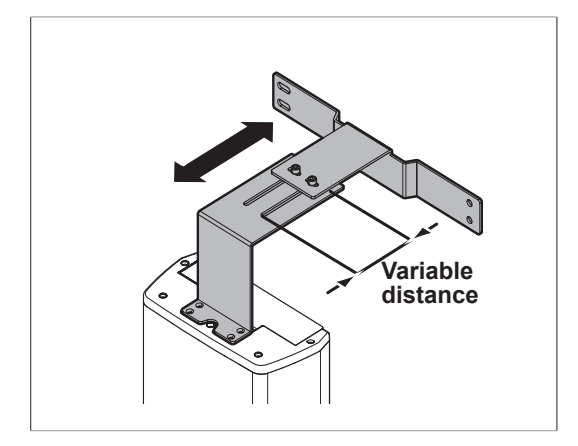

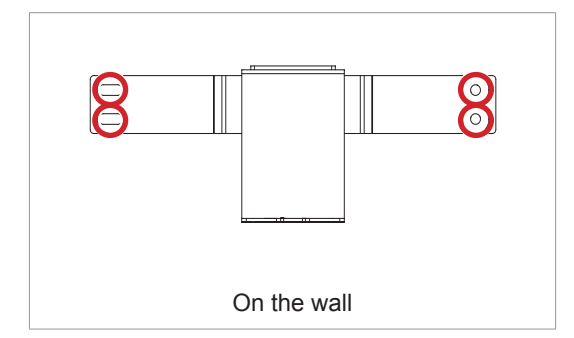

#### **Drilling on the wall**

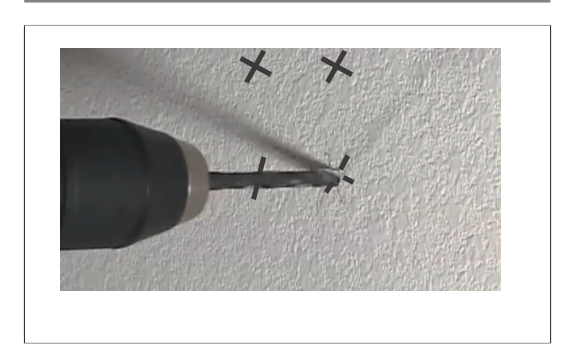

**3.** Mark 4 anchor bolts locations on the wall.

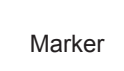

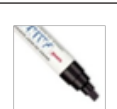

**1.** Drill the wall holes of size 10.5 mm x 30 mm (depth) using the concrete hammer drill.

- **2.** Remove the debris and clean the holes using the dust pump.
- **3.** Anchor the bolts with the hammer.Verify that the anchors are secured

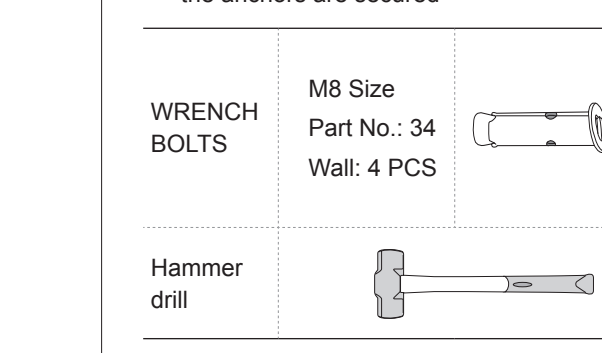

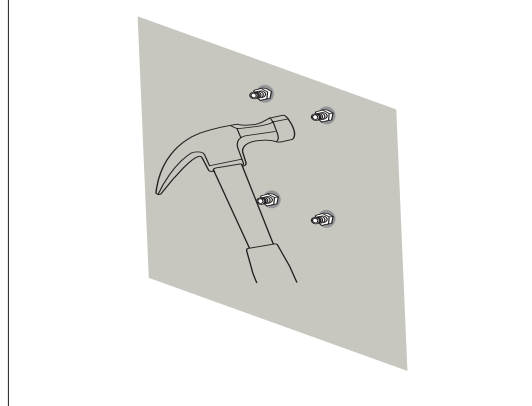

ä,

#### **Combining the equipment with the anchor bolts**

÷.

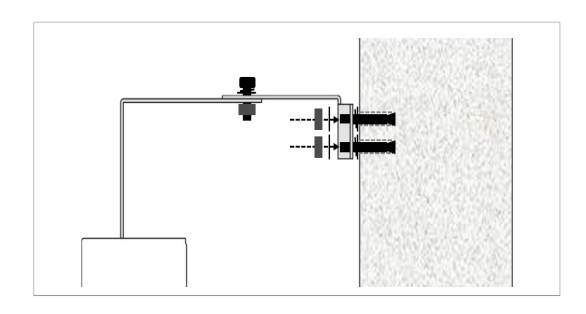

**1.** Place the equipment properly in its position and secure it with the nuts.

### <span id="page-58-1"></span><span id="page-58-0"></span>**4.5 Fixing the base (Optional)**

### **Concrete floor**

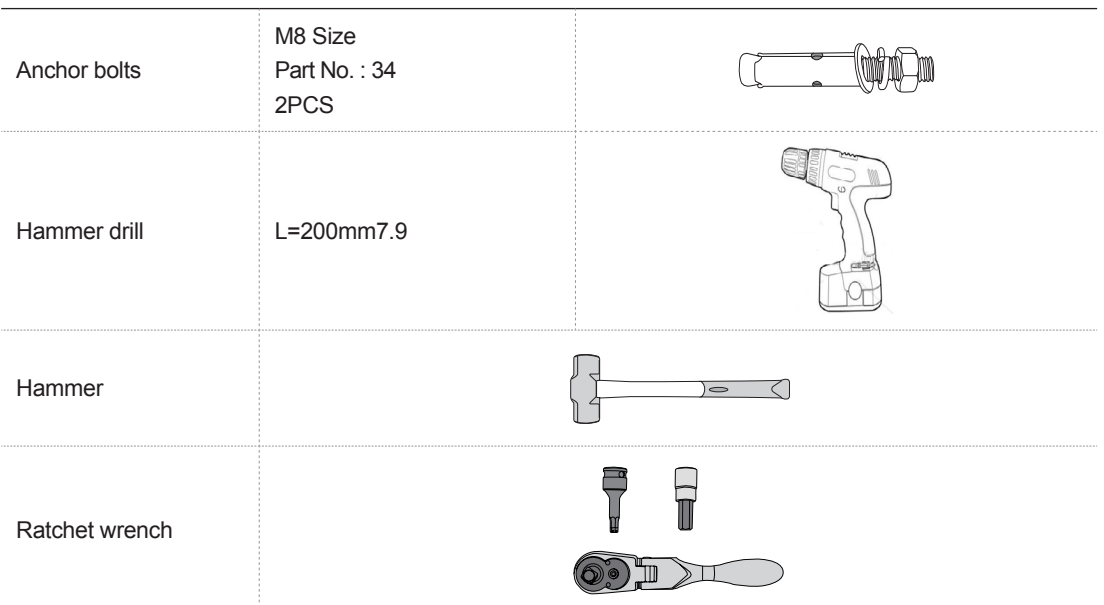

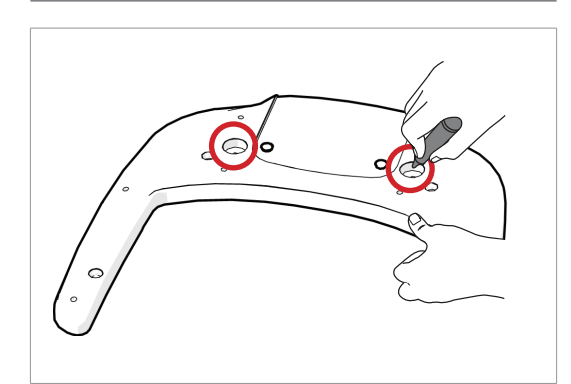

**1.** Before installing the equipment, put the base unit on the installation site and mark 2 locations on the floor.

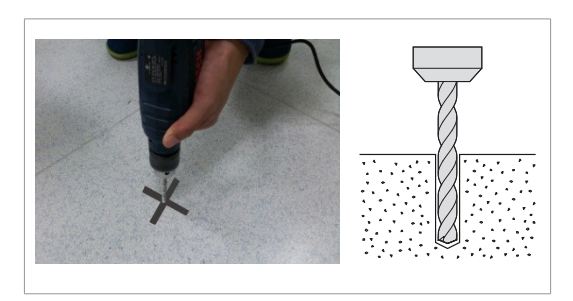

**2.** Drill the floor holes of size 12mm x 30mm (depth) using the concrete hammer drill.

**3.** Remove the debris and clean the holes using the dust pump.

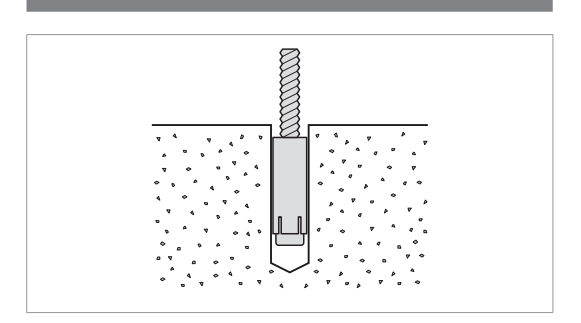

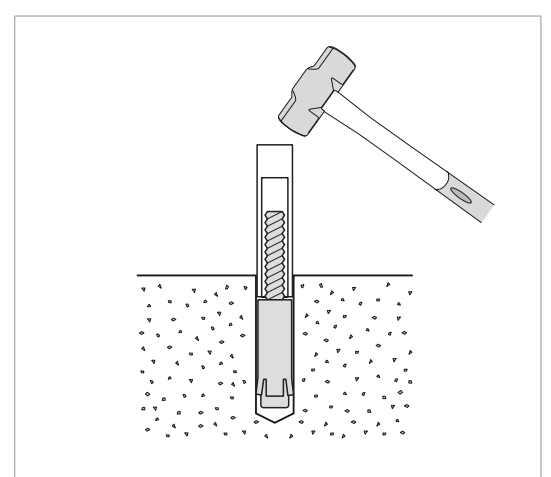

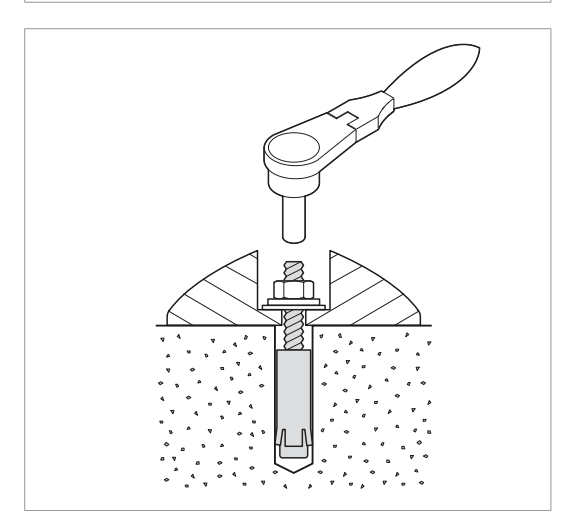

**4.** Remove nuts and washers, put the anchor bolts into the holes.

**5.** Secure the anchor bolts with the hammer.

**6.** Place the base unit combined equipment on the proper position, lock the nuts and washers using ratchet wrench.

### **Wooden floor**

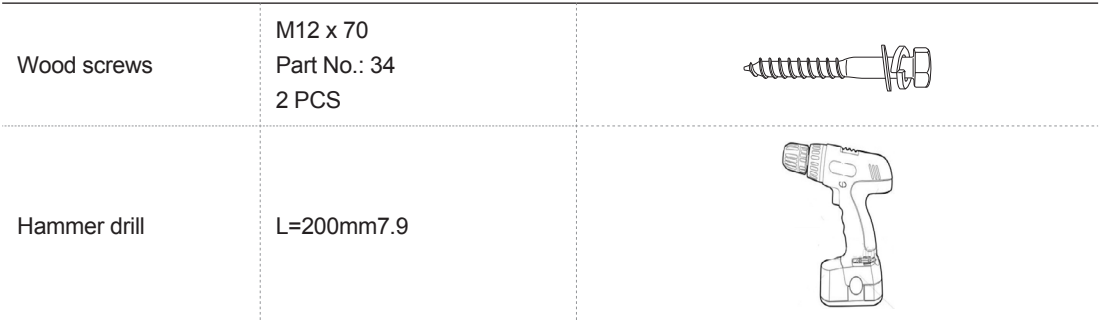

ш

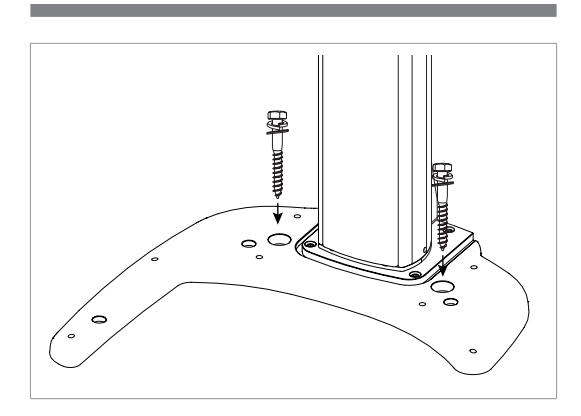

**1.** Secure the base unit using the wood screws.

### <span id="page-61-0"></span>**4.6 Removing the Transportation Safety Bolts**

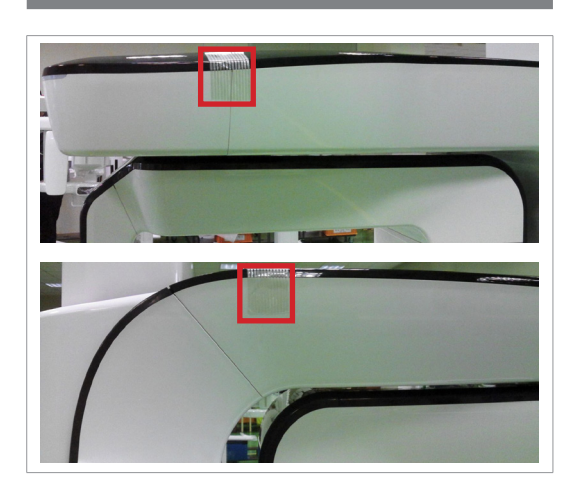

**1.** Remove the semi-clear tape on the both sides

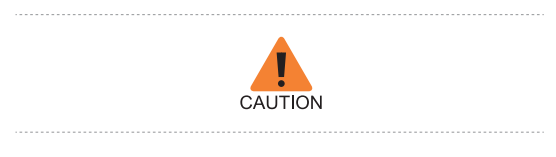

**Be careful not to scratch the cover.**

**2.** Remove the vertical frame cover.

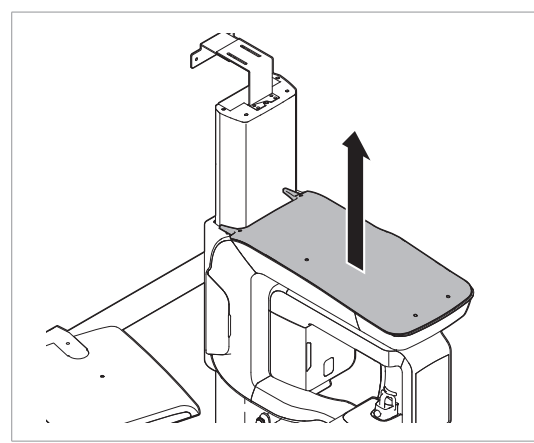

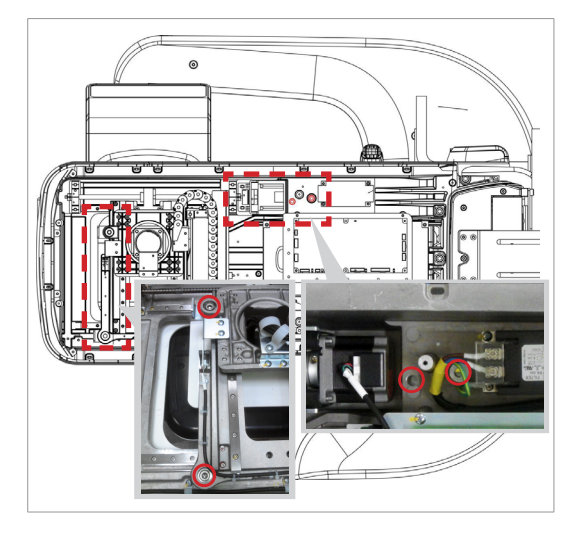

**3.** Remove four safety bolts.

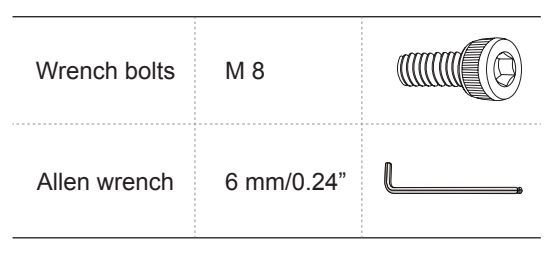

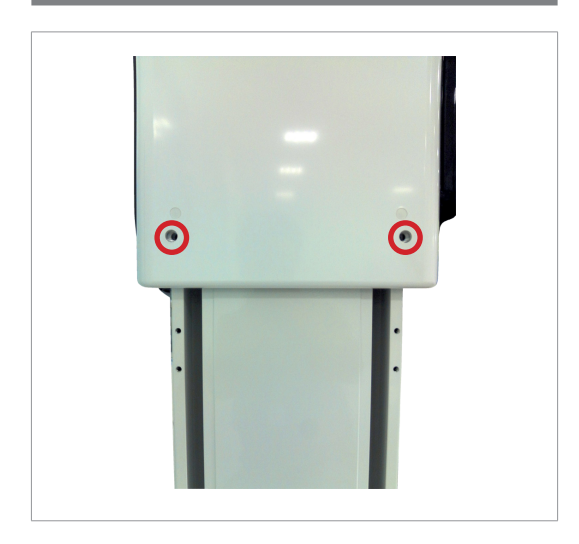

**4.** Remove two column fixing bolts.

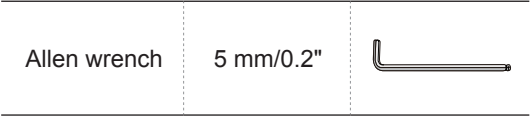

### <span id="page-63-0"></span>**4.7 Leveling the Equipment**

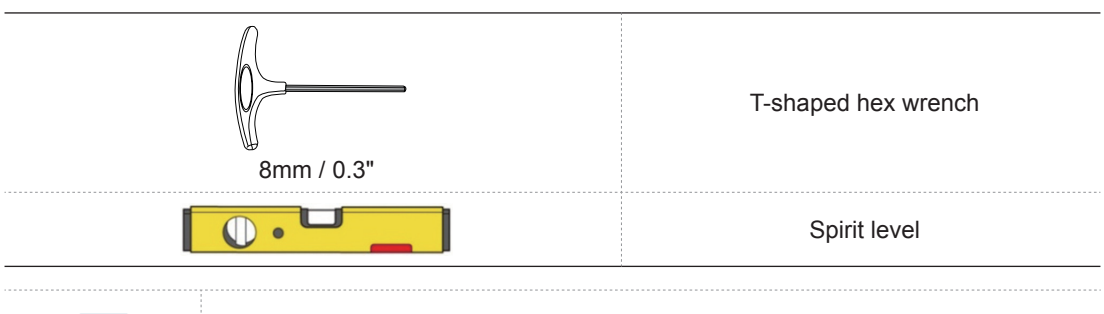

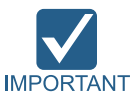

**Ensure that the spirit level should restonly on the locations indicated in the following figures to obtain the accurate center.**

**1.** Prepare the spirit level.

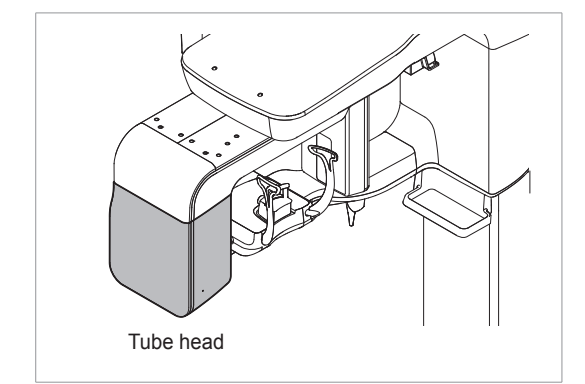

**2.** Position the rotating unit so that the X-Ray tube head faces the front.

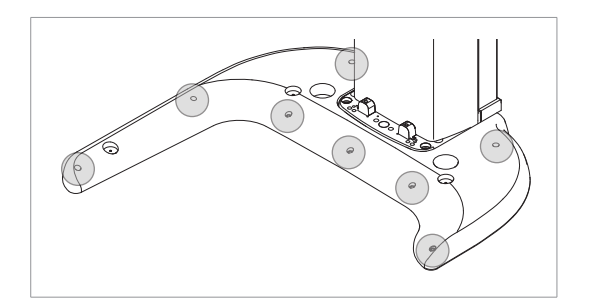

**3.** Turn all eight screws on the base plate unit clockwise until they touch the ground.

### **Leveling right and left**

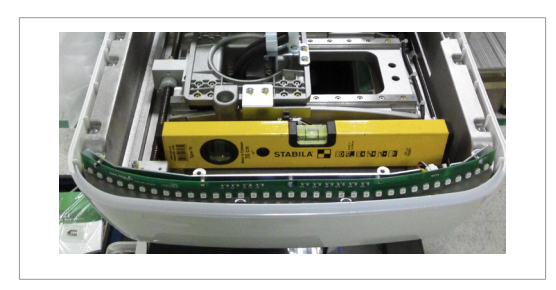

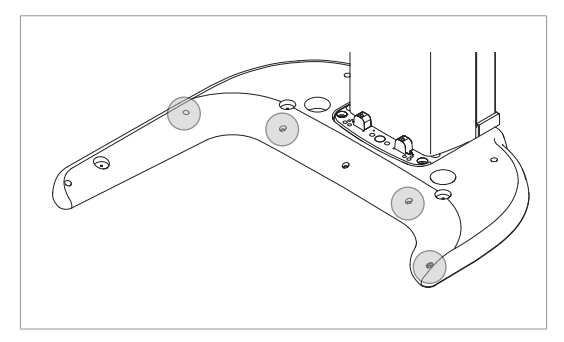

1. Place the spirit level, as shown in the figure..

**2.** Adjust the base until the bubble on the spirit level centers in the middle, by turning left and right screws clockwise or vice versa.

### **Leveling the front and back**

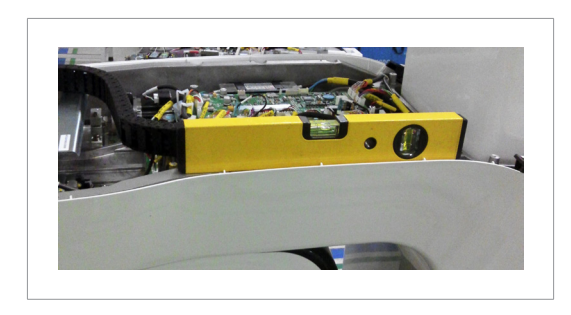

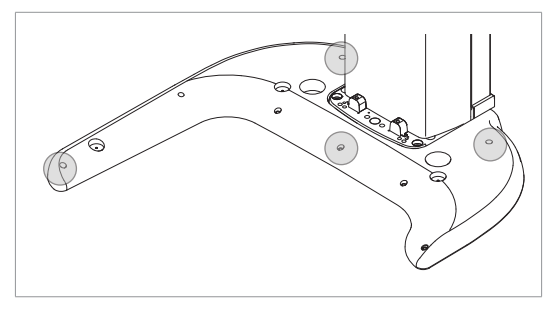

**3.** Place the spirit level on the vertical frame, as shown in the following figure.

**4.** Adjust the screws until bubble of spirit level centers (level), by turning the front and/or back screws clockwise or vice versa.

# <span id="page-65-0"></span>**4.8 Tightening the Bolts firmly**

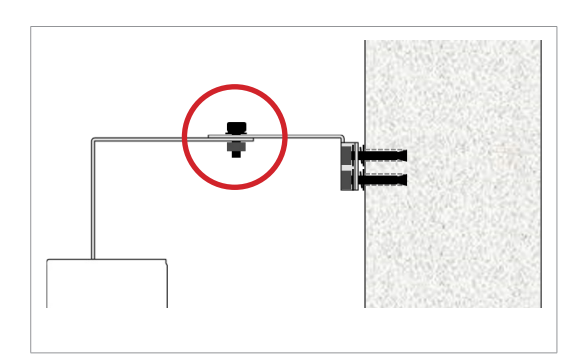

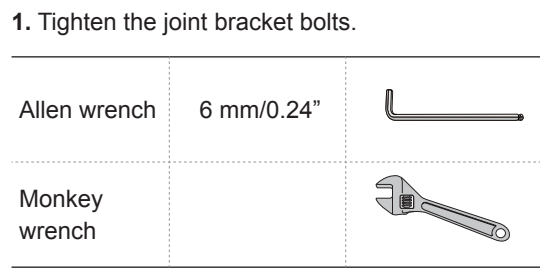

**5**

# **Completing Miscellaneous Works**

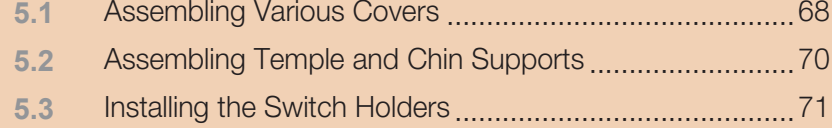

# <span id="page-67-0"></span>**5.1 Assembling Various Covers**

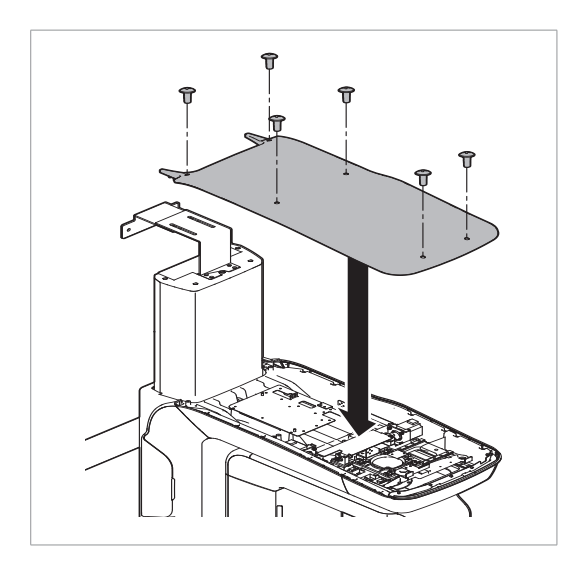

### **Vertical frame cover**

**1.** Assemble the vertical frame cover and fix it with six truss bolts (Part No.: 27).

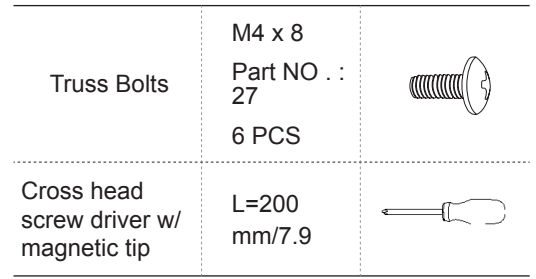

**2.** Put the six hole caps on the vertical frame cover holes(Part No.:16).

#### 5 Completing Miscellaneous Works

### **Base cover(optional)**

**1.** Assemble the base cover and fix it with three truss bolts(Part No: 26).

**2.** Cover 3 holes on the base with three silicon caps(Part No: 17)

- **Base front cover**
- **1.** Assemble the base front cover to the column.

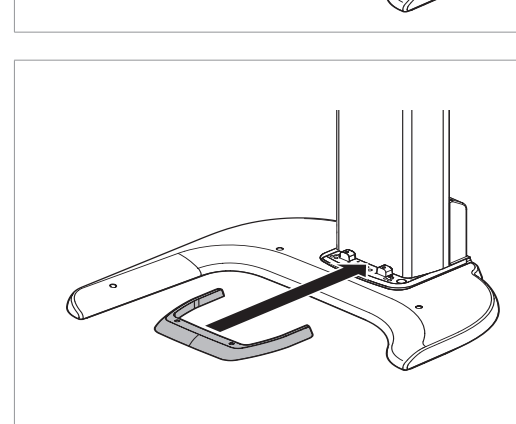

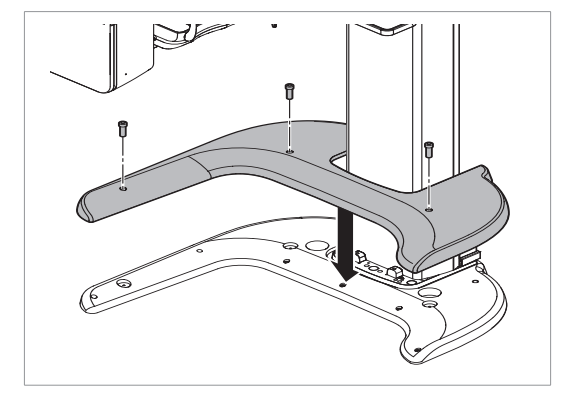

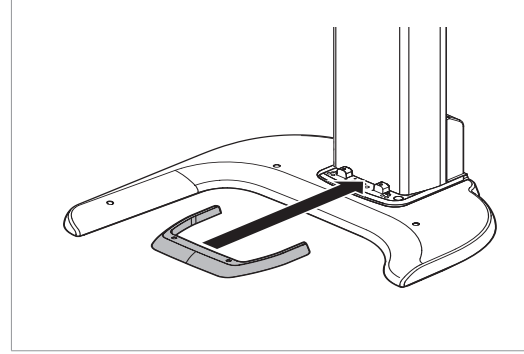

# <span id="page-69-0"></span>**5.2 Assembling Temple and Chin Supports**

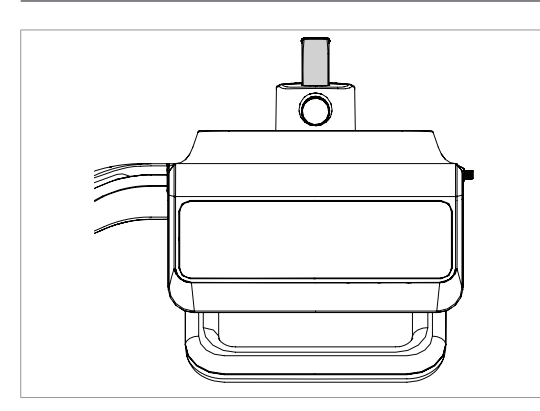

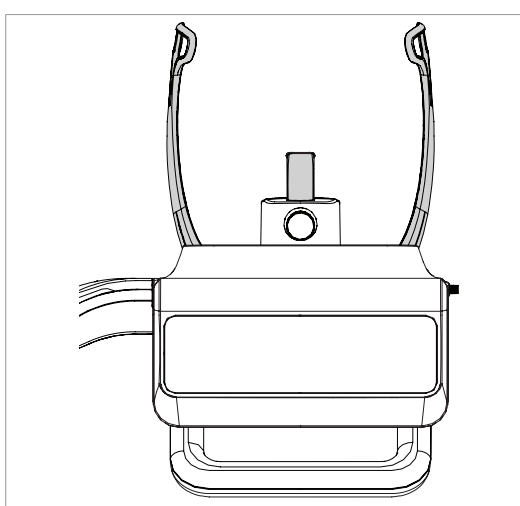

**1**. Insert the normal bite block into the chinrest.

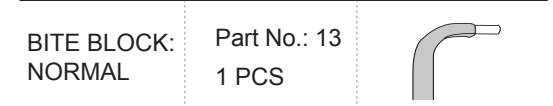

**2**. Insert the temple supports and ear rod caps.

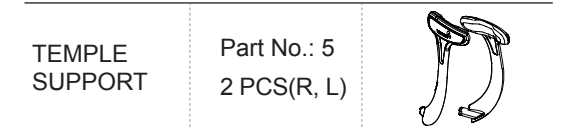

### <span id="page-70-0"></span>**5.3 Installing the Switch Holders**

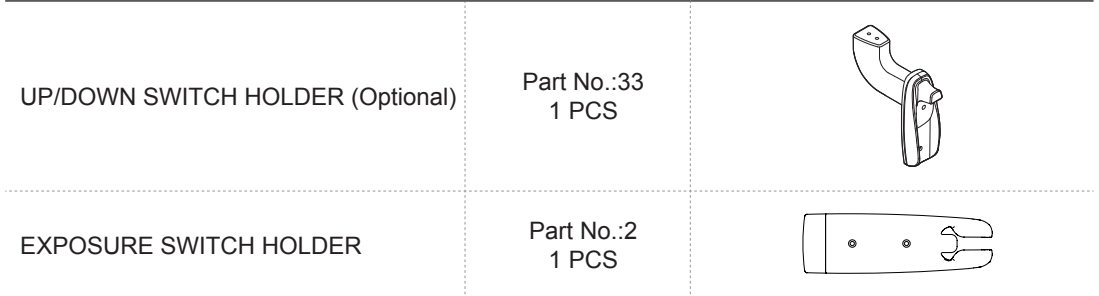

### **UP/DOWN switch holder**

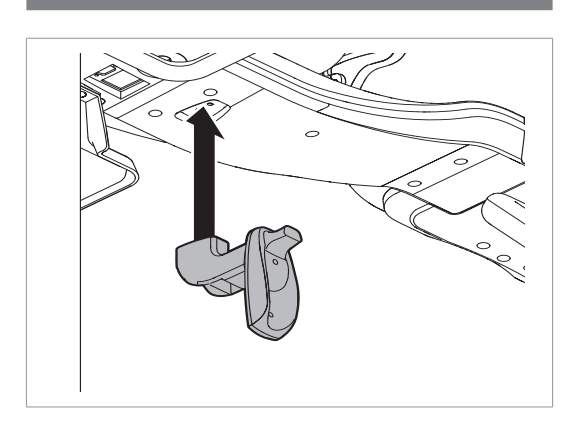

**1.** Assemble the UP/DOWN switch holder on the bottom of the handle frame with two truss bolts(M4 x 10).

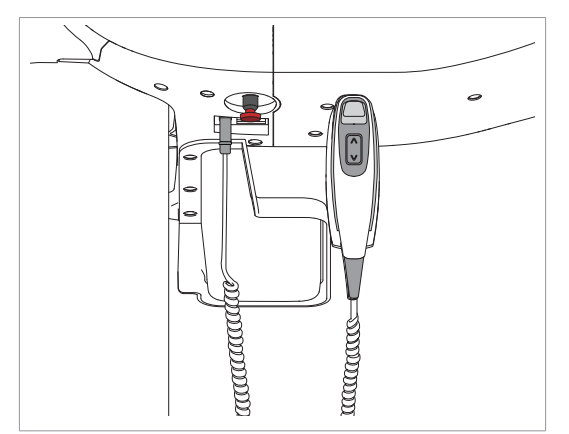

**2.** Connect the UP/DOWN switch(Optional, Part No.:33) to the unit and hang it on the switch holder.

### **Exposure switch holder**

- **1.** Locate the exposure switch holder(Part No.:2) with a sticker and two screws.
- **2.** Install the switch holder on the wall at the appropriate height using two screws.

This page is intentionally left blank.
**6**

# **Setting up PC**

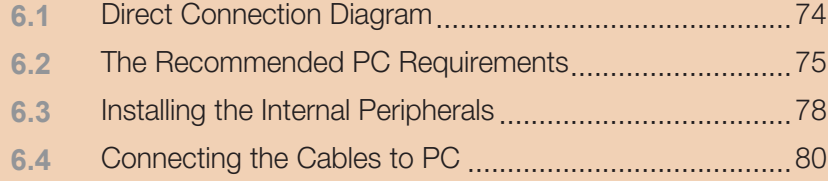

## <span id="page-73-0"></span>**6.1 Direct Connection Diagram**

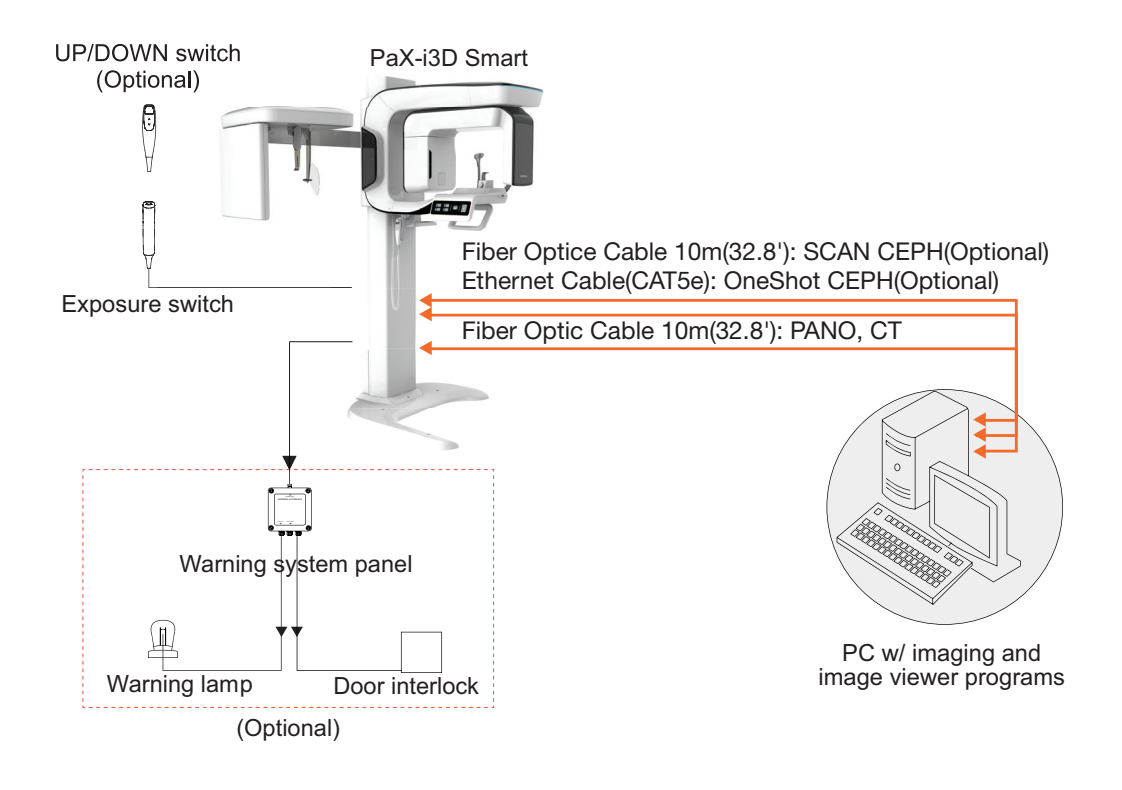

**Fiber Optic Cable & Ethernet cable:** Used to transfer image data to the PC.

**Warning system panel:** Used to provide a visible indicator: light when the equipment is irradiating X-Ray

#### <span id="page-74-0"></span>**6.2 The Recommended PC Requirements**

**1. It is mandatory to ensure that the PC system configuration is compatible with the PC system requirements for the imaging and image viewer software. 2. Since image quality may be deteriorated from lack of resources, observe the requirement guideline specified the following tables. 3. The PC components shall be approved by UL/CSA 4. The PC shall be grounded well protectively 5. The multiple portable socket-outlets shall not be placed on the floor 6. In case the equipment is to be installed in area with an unstable electric power supply, use of the AVR (automatic voltage regulator) is strongly recommended to keep the line voltage stable The PC system provided with the PaX-i3D Smart undergoes the rigorous test for software compatibility before shipping. Therefore any later changes to the hardware and/or software may cause malfunction**

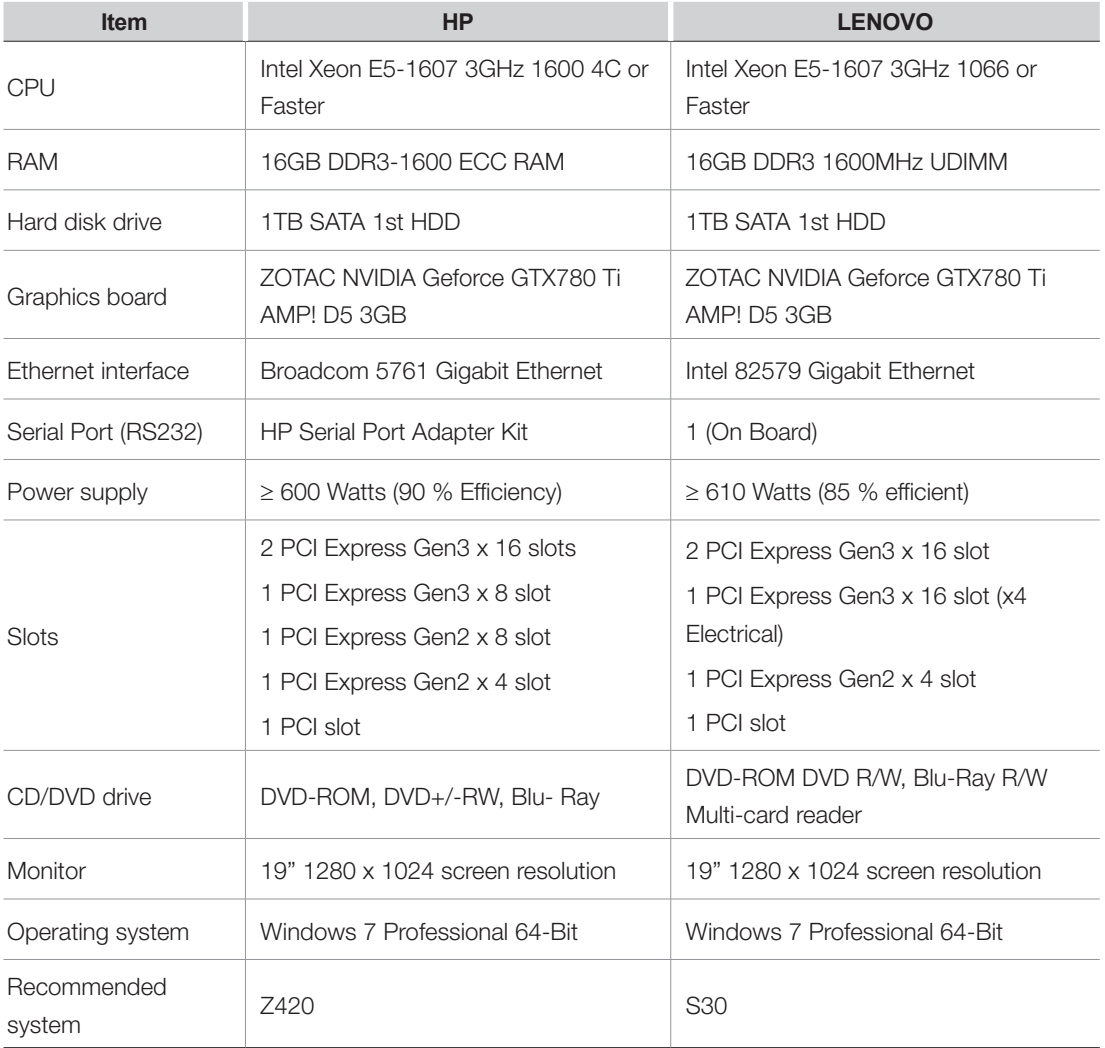

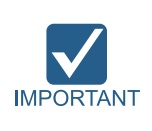

**It is mandatory to meet the PC system requirements specified in the table above.**

In Windows 8, disable Windows Defender. **A** When Windows Defender is not **enabled, Windows 8 is not protected from malware and virus.**

#### To Disable Windows Defender (Windows 8)

- **1.** Open the Start screen, type **Windows Defender** in the search box.
- **2.** Click on the **Windows Defender** icon to start Windows Defender on the search result.
- **3. Settings** tab → **Excluded files and locations** → Click **Browse** and navigate to  **C:\VCaptureSW** → click **Add**.

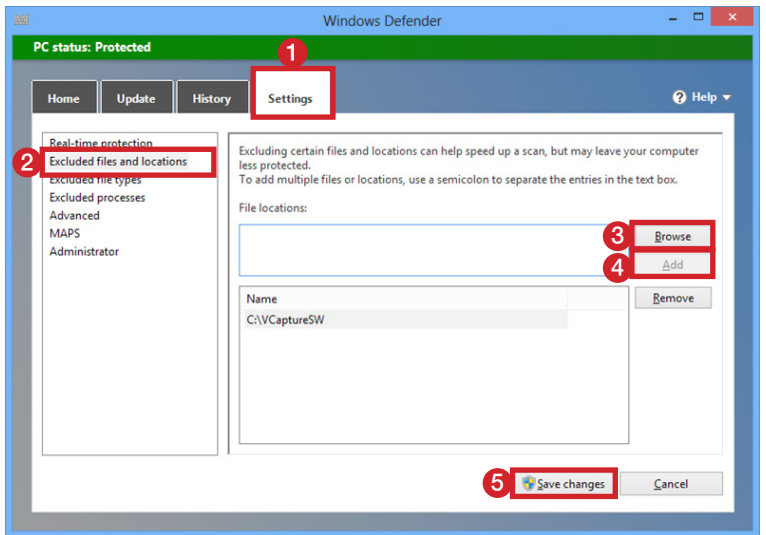

Or, **Settings** tab **→ Administrator →** Uncheck the **Use this program** check box to disable Windows Defender.

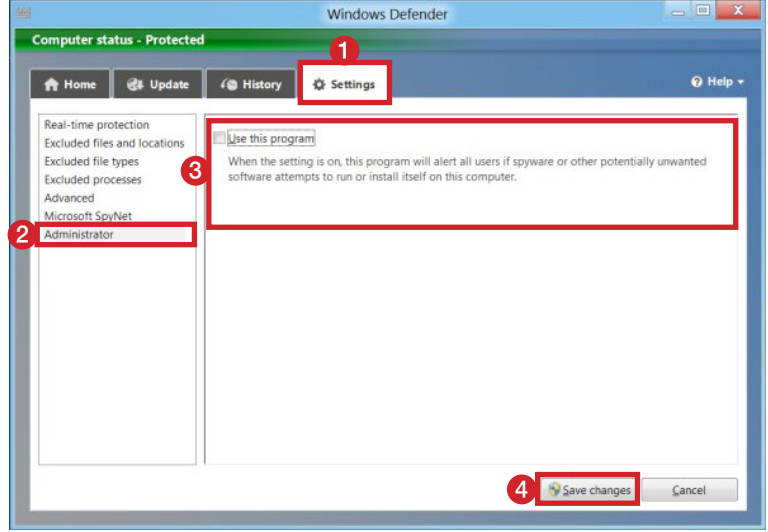

**4.** Click the **Save changes** button to confirm the changes.

#### <span id="page-77-0"></span>**6.3 Installing the Internal Peripherals**

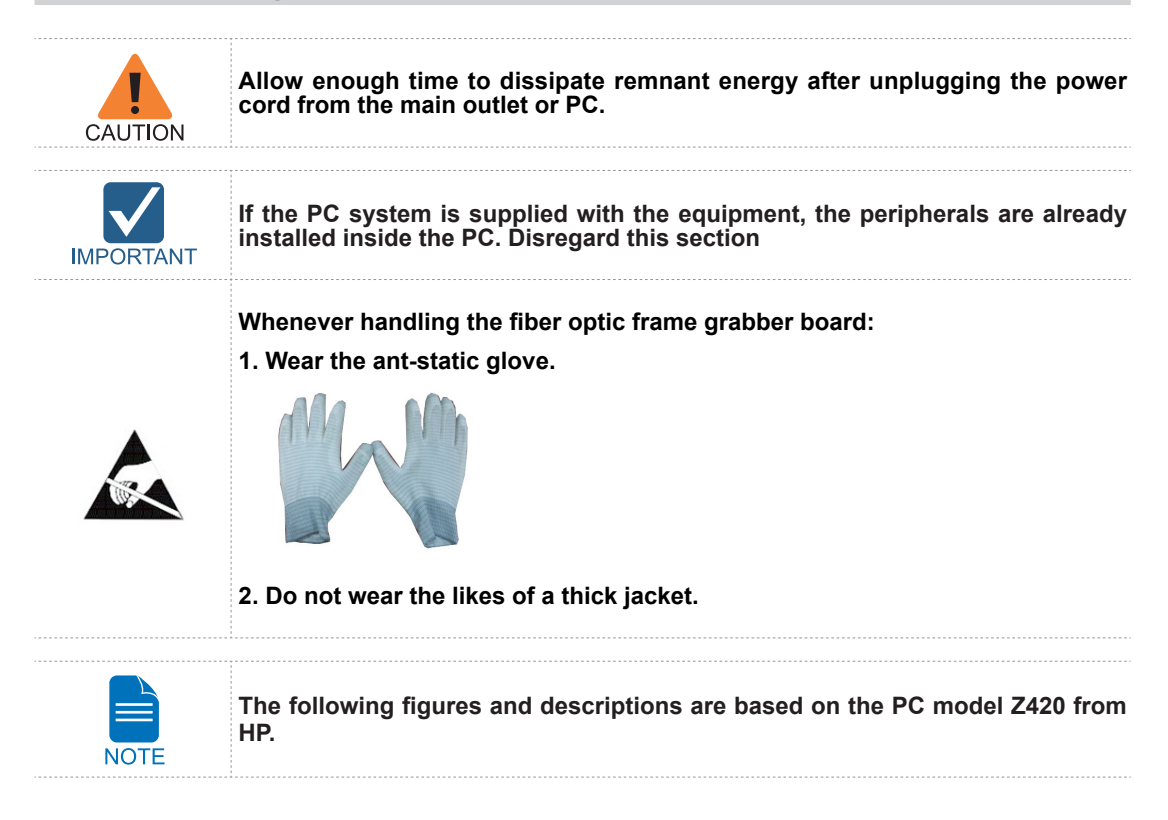

#### **Installing the fiber optic frame grabber board**

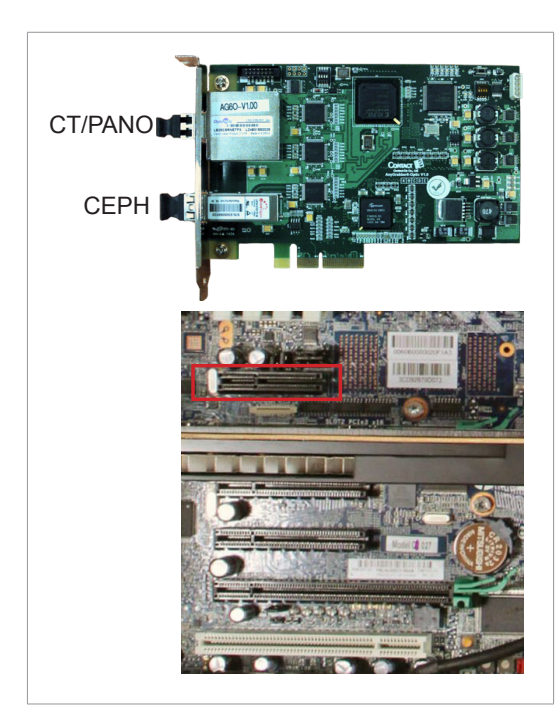

- **1.** Unplug the power cable from the back of PC and wait for a while.
- **2.** Open the PC cover.
- **3.** Insert the fiber grabber board (Part No.:21) carefully into that PCIe2 x 4 slot and lock it.

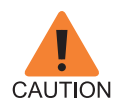

**Double check the locking status between the board and its holder after the board installed. A bad insertion of the board into the PC slot could cause failure for Dark calibration data acquisition or noisy image acquisition.**

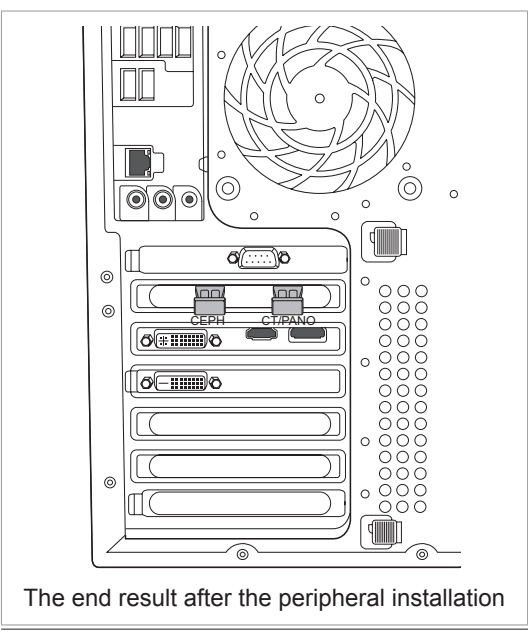

**4.** Put the slot holder back to its initial position. The end result after the peripheral installation

#### <span id="page-79-0"></span>**6.4 Connecting the Cables to PC**

**Always check the cable condition visually. Surprisingly, unexpected errors affecting image acquisition arise from the bad cable or its bad contact condition.**

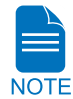

**Connect the regular cables for PC: keyboard, mouse, and video in advance.** 

**The following figures and descriptions are based on the PC model Z420 from HP.**

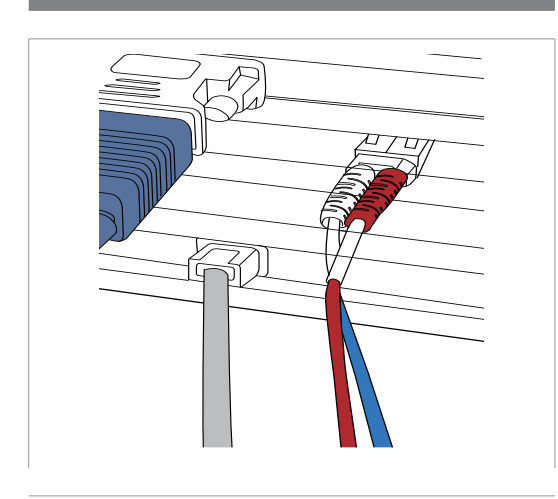

**1**. Connect the fiber optic cable (Part No.: 21)

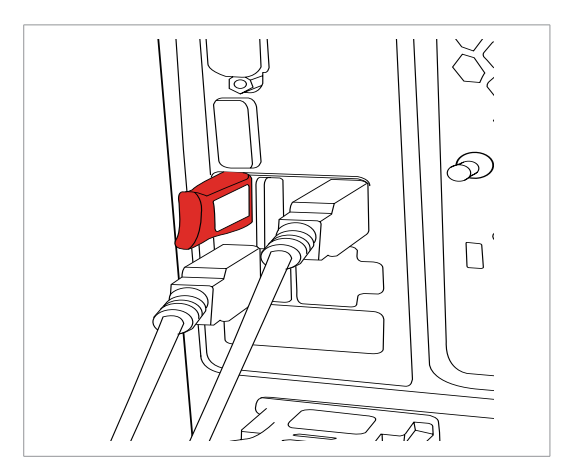

**2.** Insert the 3D viewer USB key(Part No.:1) into a USB port.

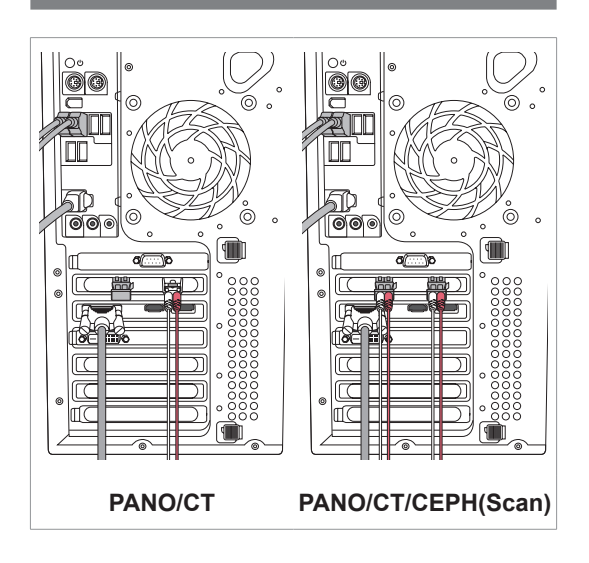

The end result after connections are finished

This page is intentionally left blank.

**7**

## **Setting up PC's Environment Variables**

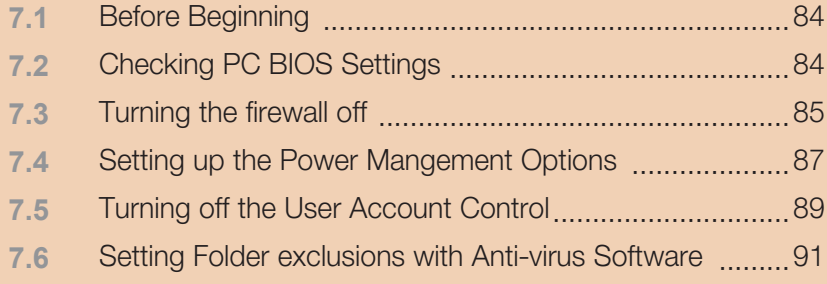

<span id="page-83-0"></span>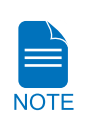

**If the PC system is supplied with the equipment, the PC's Environment Variables are already set on the PC. Disregard this section**

## **7.1 Before Beginning**

**The PC system supplied with the equipment is intended to be used as an image acquisition only. For the purpose of the PC server for image management, use of a different PC is strongly recommended.**

**The programs related to acquisition, viewing and manipulation of images should be installed on the formatted PC, where no other program(s) except the operating system (OS) is present.**

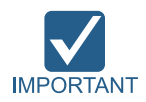

**Do not install the programs irrelevant to image acquisition and view on the same PC. There may be subtle conflicts between them, leading to the malfunction.**

**Ensure that the emergency stop switch is in OFF position prior to starting with the installShield installation**

**Before InstallShield installation, ensure that the video card driver installed on PC is the most up-to-date version. To check this, go to the website of the graphic card manufacturer.**

#### **7.2 Checking PC BIOS Settings**

**1.** The PC is shipped, with its BIOS settings, as specified in the Appendix **E: Checking PC BIOS Settings.**

Before proceeding to the next sections, check the BIOS status.

#### <span id="page-84-0"></span>**7.3 Turning the firewall off**

The LAN port and/or local IP may be blocked by the Windows firewall property, leading to interruptions in imaging acquisition and data transmission. For this reason, it is required that you disable the Windows Firewall by using the following procedure

**1.** From the desktop, click **Start → Control Panel** 

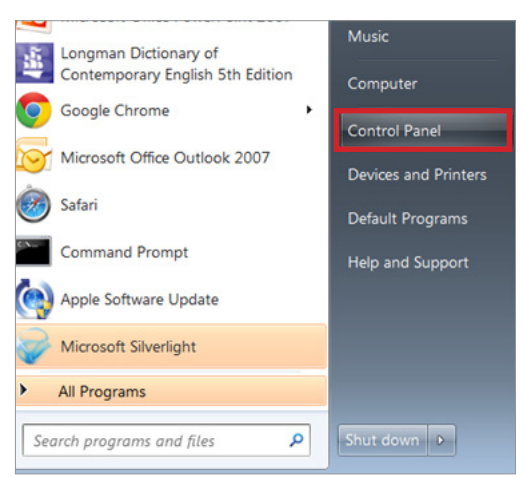

**2.** Click the **View by** field on the upper right corner and select **Large icons**.

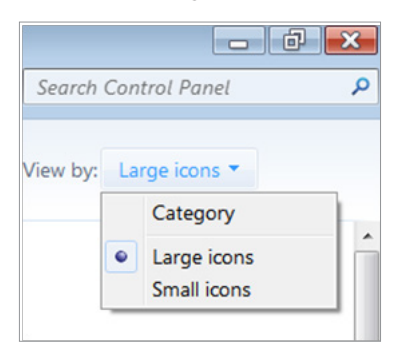

**3.** Double click on the Windows Firewall.

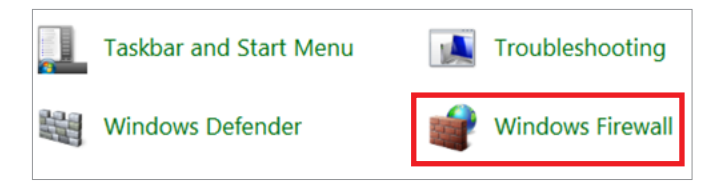

**4.** Select the **Turn Windows Firewall on or off**.

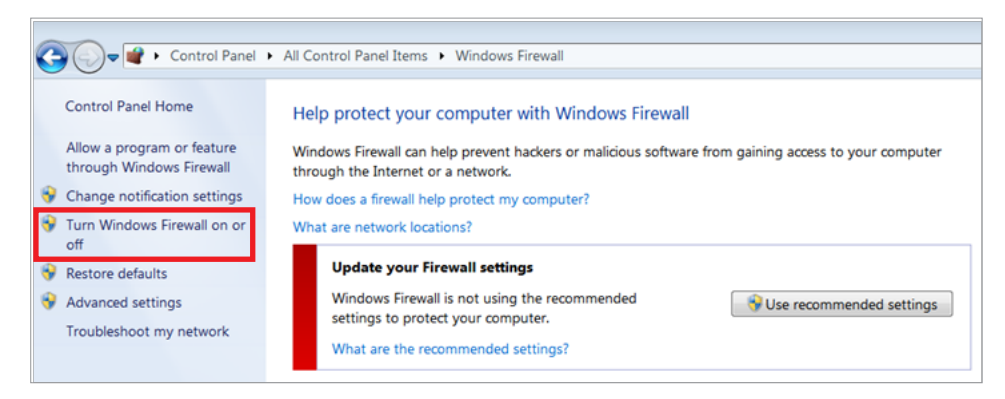

**5.** Select the **Turn off Windows Firewall** for both settings: Work and Public networks.

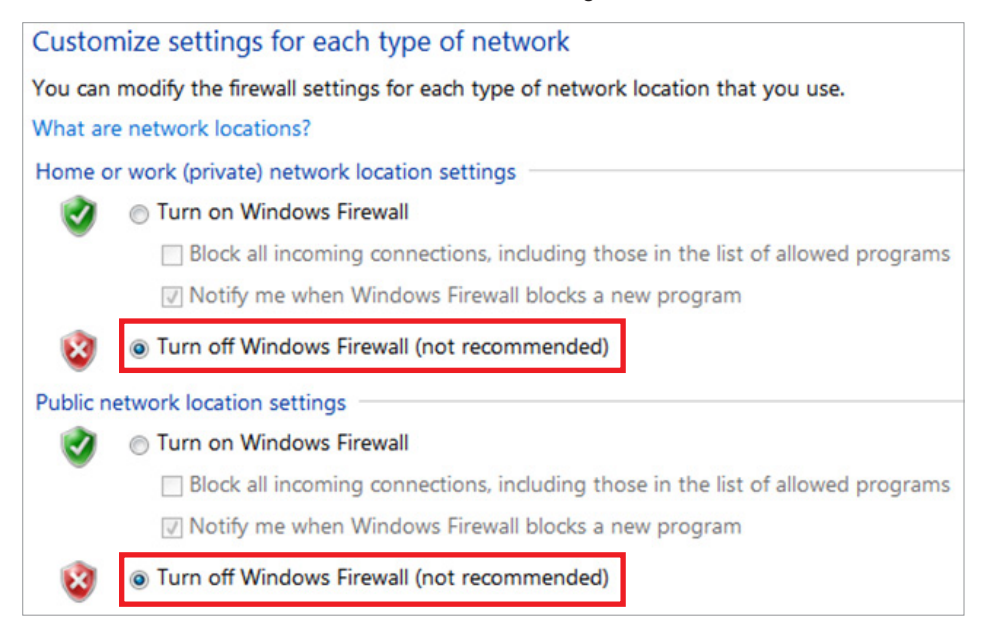

**6.** Click **OK** to apply the settings.

#### <span id="page-86-0"></span>**7.4 Setting up the Power Mangement Options**

The following statements are based on the windows 7 environment. Depending on the operating system employed, the figures on your system may appear different slightly.

To avoid disruptive and abnormal operation while acquiring image, it is required to reconfigure some parameters on the Windows operating system.

#### **Disabling the screen saver**

#### **From the desktop,**

**1.** Click the right mouse button and select **Personalize**.

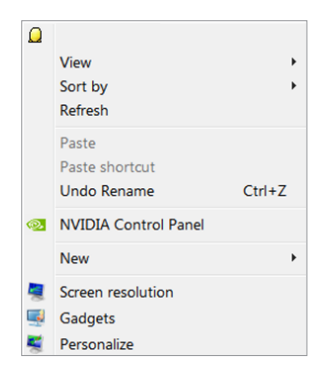

**2.** Locate and click the screen saver.

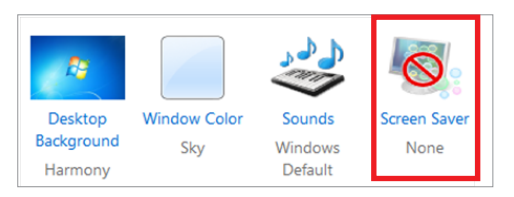

**3.** Select **None** in the pull-down menu.

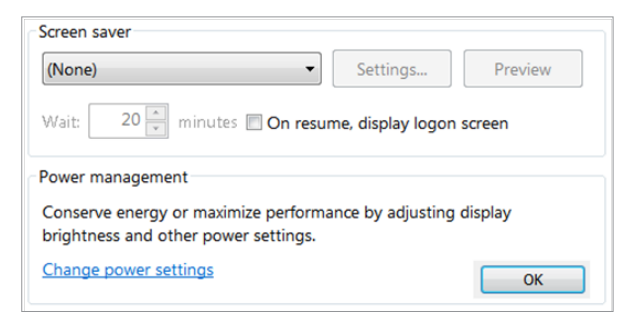

**4.** Click **OK**.

#### **Selecting the power options: monitor and system**

- **1.** Go to the **Control Panel**.
- **2.** Double click on the **Power Options** icon.

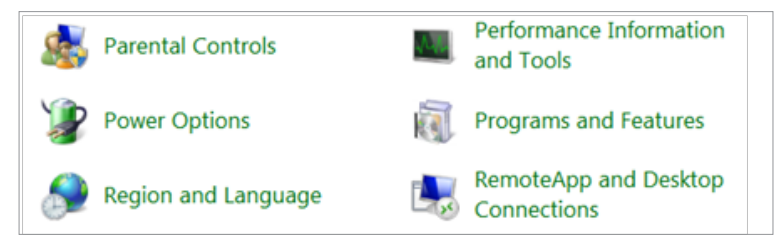

**3.** Select "**Choose when to turn off the display**".

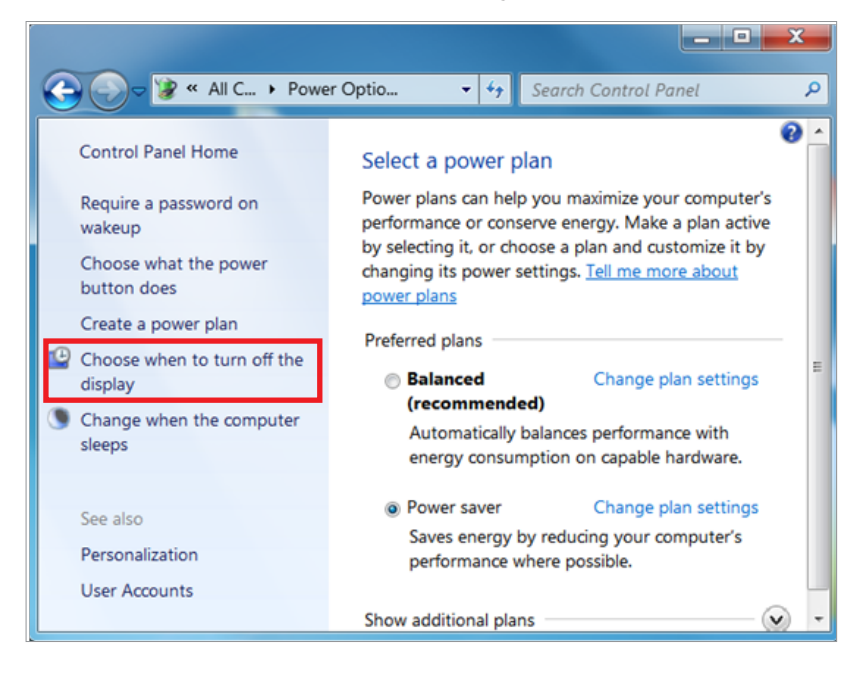

<span id="page-88-0"></span>**4.** Select "**Never**" for both fields.

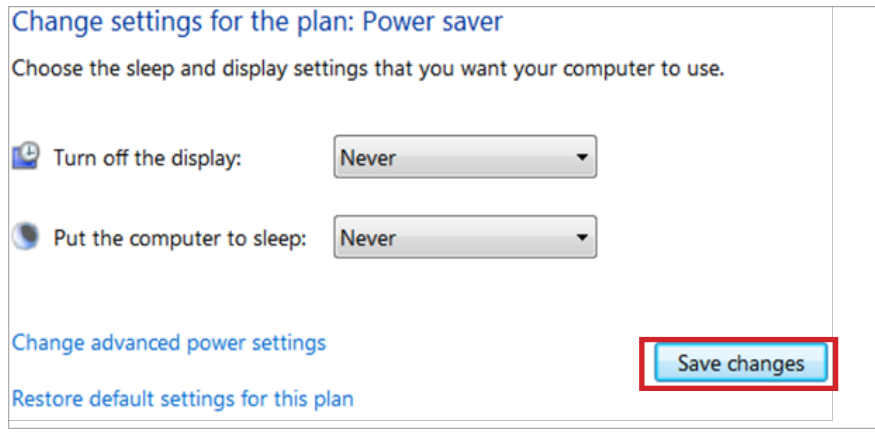

**5.** Click "**Save changes**".

#### **7.5 Turning off the User Account Control**

- **1.** Open the control panel of Windows.
- **2.** Click the **User Account** icon.

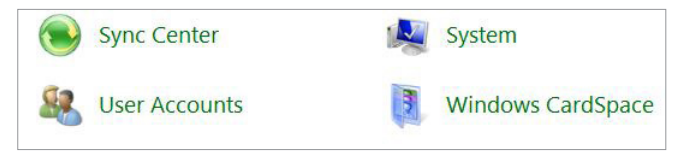

**3.** Click on the **'Change User Account Control settings'**.

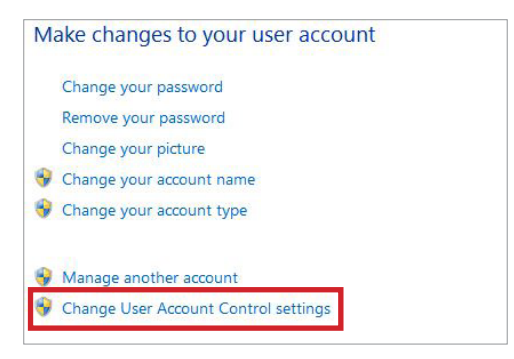

**4.** Disable the UAC by moving the slider bar down to the bottom, **Never notify.**

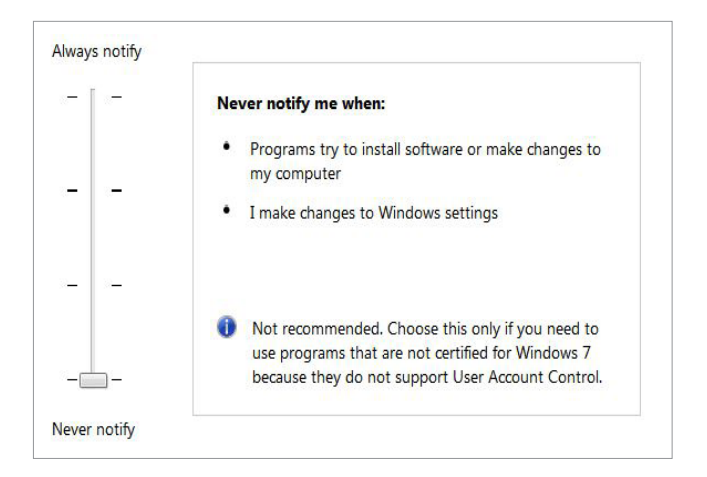

**5.** Click **'OK'** and restart the PC.

#### <span id="page-90-0"></span>**7.6 Setting Folder exclusions with Anti-virus Software**

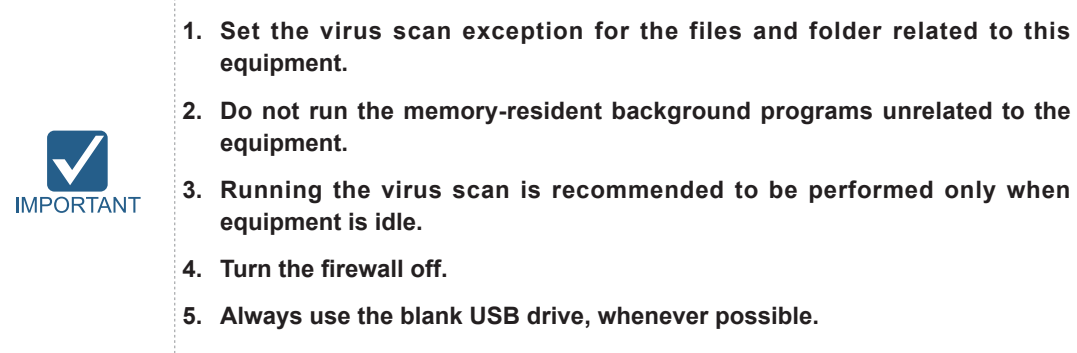

Some files used by the PaX-i3D Smart are incorrectly recognized as virus(es)/trojan(s) by anti-virus software. If you are using anti-virus software on your PC, you must exclude those files from all scans performed by the anti-virus software.

For the PaX-i3D Smart, the following folder and files should be excluded with the virus scan.

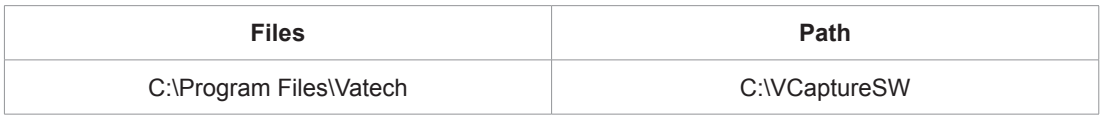

**For example:** Suppose the Anti-virus program from McAfee is running in the background.

**Note:** The procedure to set folder exclusions is similar for most anti-virus programs.

- **1.** Open the McAfee Anti-Virus program, and select the "VirusScan".
- **2.** Right-click on the "On-Access Scan" menu option, and left-click on the "Properties" tab.
- **3.** Select the "**All Processes → Detection → Exclusions**" menu option, and choose the "**Add**" menu button.
- **4.** Navigate to the folder or the files you want to designate an exclusion path for, and select the check box to "Also Exclude Subfolders". Click "OK" when complete, and exit McAfee for the path exclusion to be complete.

This page is intentionally left blank.

**8**

# **Installing Software**

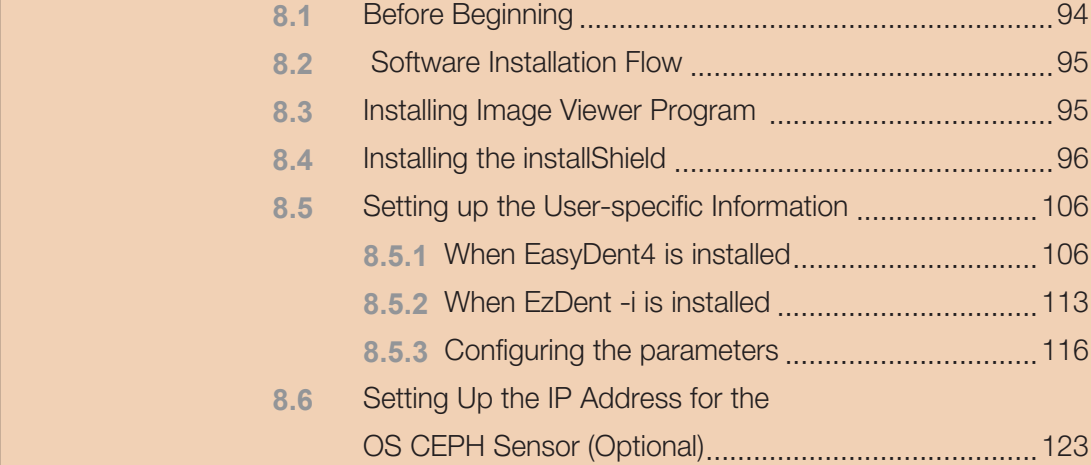

<span id="page-93-0"></span>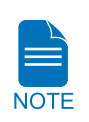

**If the PC system is supplied with the equipment, the software is already installed. Disregard this section.**

### **8.1 Before Beginning**

**Ensure that the emergency stop switch is in OFF position prior to starting installShield installation.**

**The image viewer program such as EasyDent or the one from the 3rd party should be installed in advance of the InstallShield installation. For the information on their installation procedures, refer to their respective manuals.**

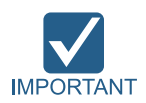

**Before InstallShield installation, ensure that the video card driver installed on PC is the most up-to-date version. To check this, go to the Website: www. nvidia.com**

**Perform virus scan for the PC and InstallShield program with the anti-virus program prior to proceeding with its installation.**

**Do not install the programs irrelevant to image acquisition and view together with imaging program on the same PC. There may be subtle conflicts between them.**

## <span id="page-94-0"></span>**8.2 Software Installation Flow**

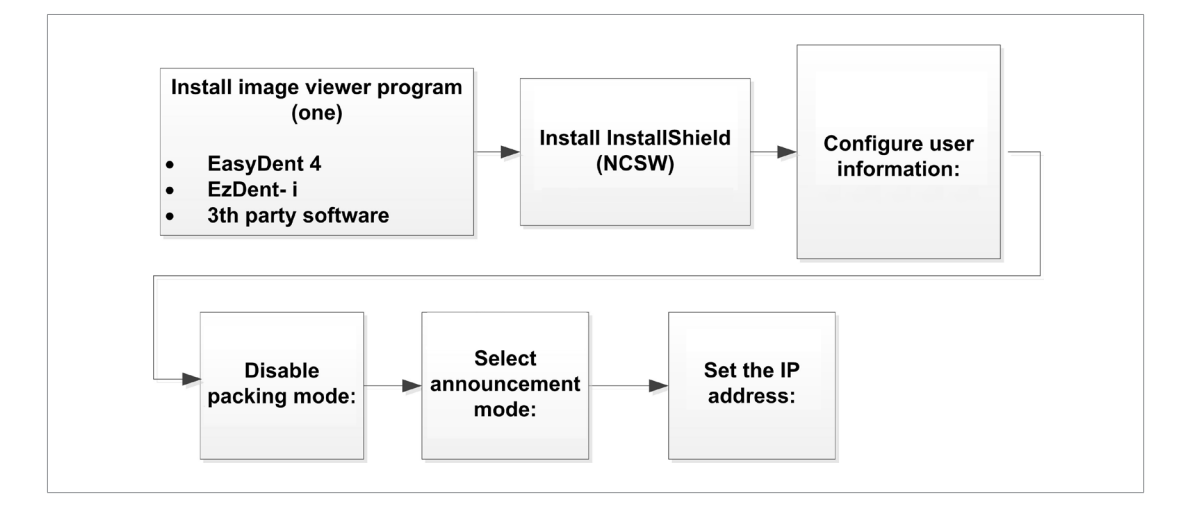

## **8.3 Installing Image Viewer Program**

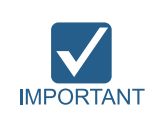

**One of the image viewer programs among :EasyDent4, EzDent- i, or 3th party program must be installed at this time. For the details on the installation procedures, refer to the corresponding manual.**

## <span id="page-95-0"></span>**8.4 Installing the installShield**

**A brief leaflet on the InstallShield installation is included in the CD case.**

**The sensor type (CT and CEPH:if installed) of the equipment is checked in the this manual.**

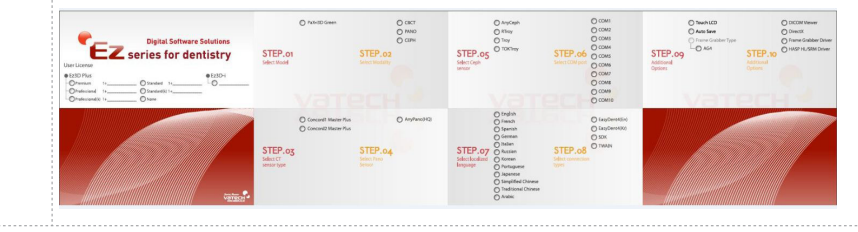

- **1.** Turn On the PC and Equipment if they are not yet.
- **2.** Insert the CD into CD-ROM drive. and then **perform virus scan for PC and Install CD**
- **3.** Go to the InstallShield folder. Then run **VTConsoleSW.exe**

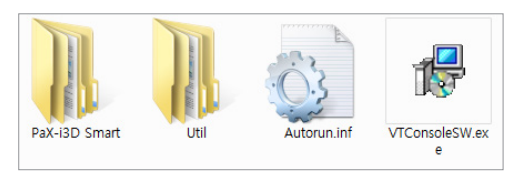

**4.** The following screen will appear and click **Next**.

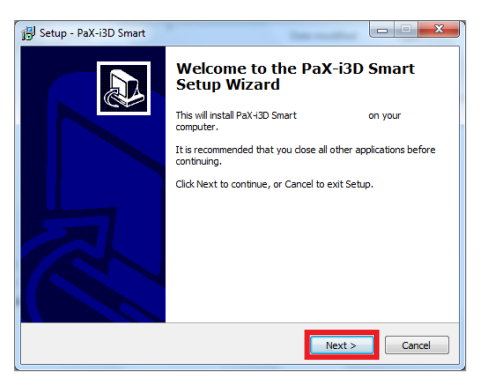

- **5.** Select the equipment mode: **PaX-i3D Smart** and click **Next**.
- **6.** Select the modality and click **Next**. Note that if the CEPH feature comes with the equipment, also check the **CEPH**.

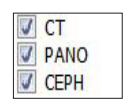

- **7.** Select the CT sensor type: **WidePano** and click **Next**.
- **8.** Select the PANO sensor type: **WidePano** and click **Next**.
- **9.** (Optional) Select the **CEPH** sensor: **Anyceph**(Scan type) or **RTroy**(Oneshot type) and click **Next**.

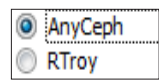

**10.** Select the default port number: **COM4.** 

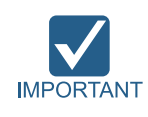

**Select the port No.: COM4**

**The same COM port No. should be used between the equipment and PC.**

And click **Next**.

- **11.** Select the language and click **Next**.
- **12.** Select the third-party software in use and click **Next**.

When EasyDent4 is installed, select EasyDent4, when EzDent-i is installed, select **SDK**.

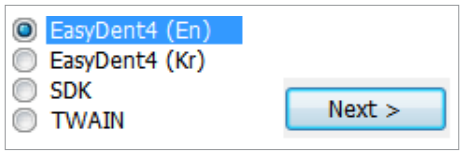

EzsyDent4

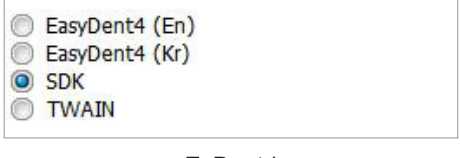

EzDent-i

Click **Next** to continue.

**13.** Select the check boxes according the product options: **Touch LCD, Auto Save** and **Frame Grabber Type**.

Note that, when the Auto Save is checked, the image data acquired saved automatically

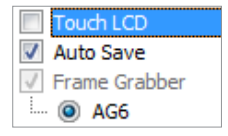

**14.** Select the drivers to be installed. For the first time installation, select all.

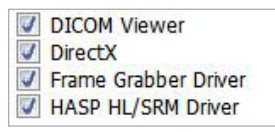

**15.** The following figure displays the information entered so far. If necessary, you can modify it by clicking **Back** button.

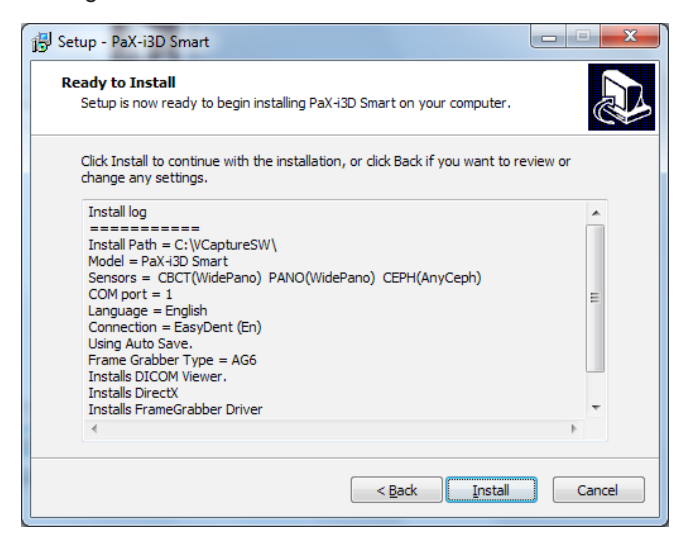

Click Install to continue.

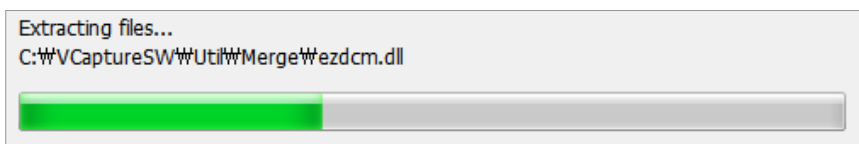

#### **Installing the DICOM viewer**

**1.** Click **Next** to install DICOM viewer.

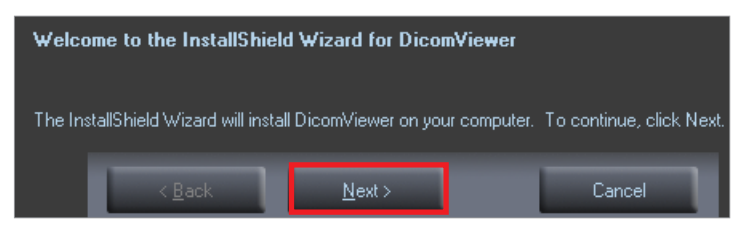

**2.** Select "I accept the terms of the license agreement" and click **Next**.

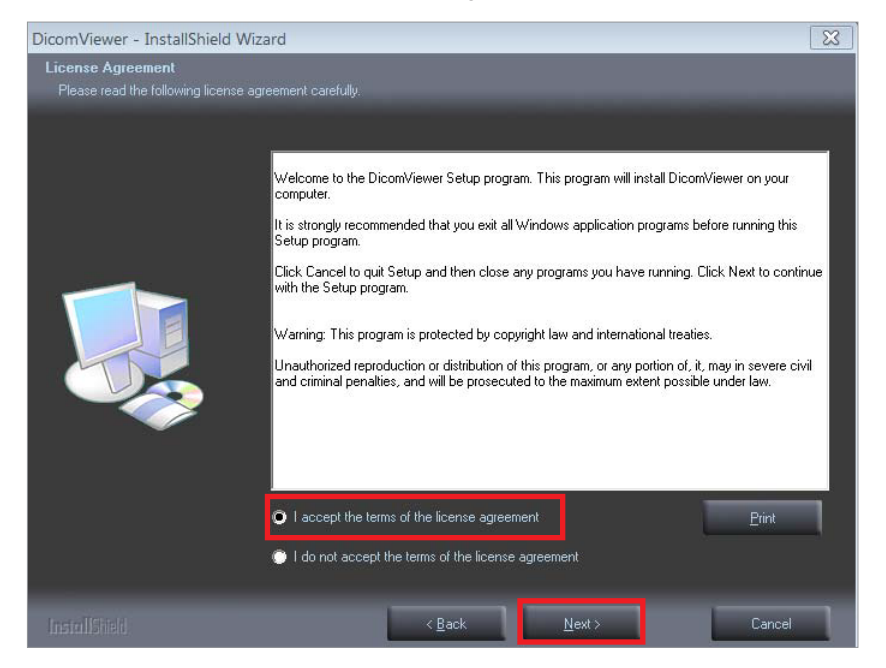

**3.** Enter the names of user and clinic and click **Next**.

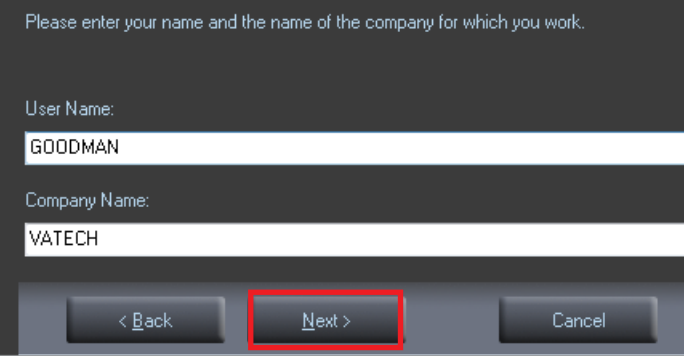

**4.** From the following screen, click **Install**.

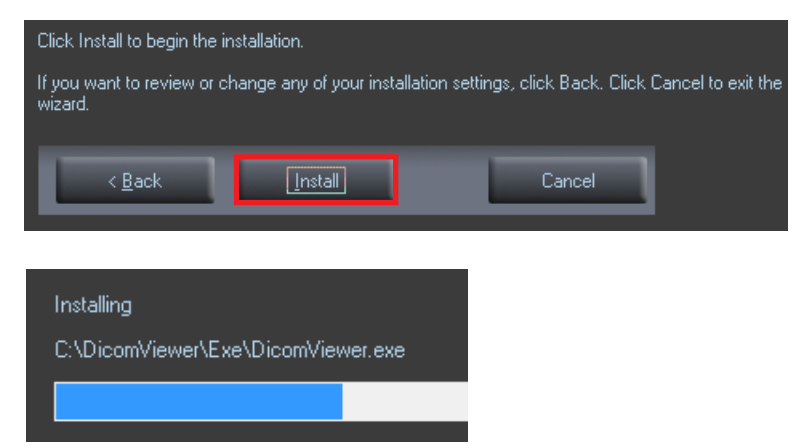

**5.** Click **Finish** to finish.

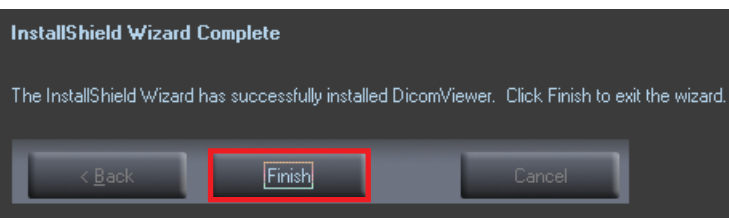

## **Installing the DirectX**

**1.** Now installing the **DirectX**: select "I accept the agreement".

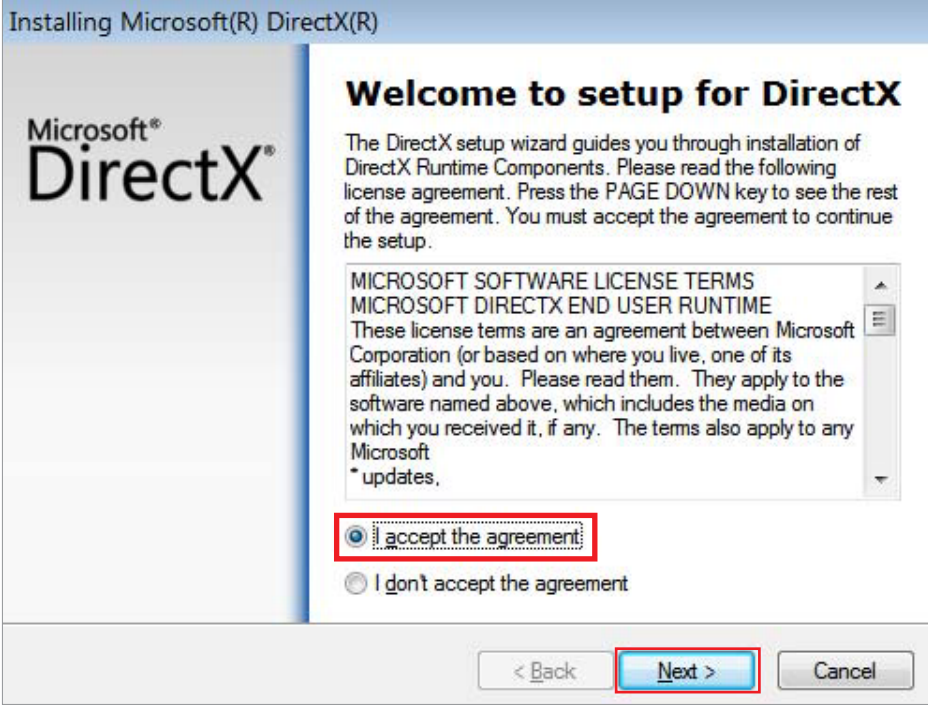

**2.** Click **Next** to continue. Now installing…

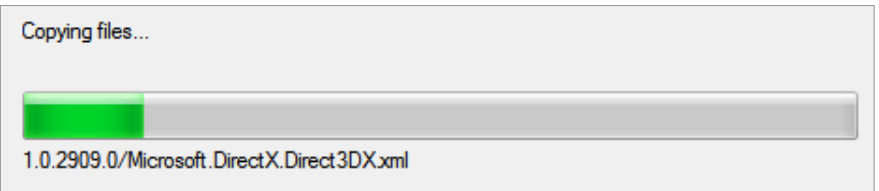

**3.** Click **Finish**.

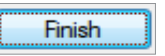

## **Installing fiber optic frame grabber driver(AG6)**

- **1.** Select the language.
- **2.** Click **Install** to install AnyGrabber card driver and VirtualSerial driver.

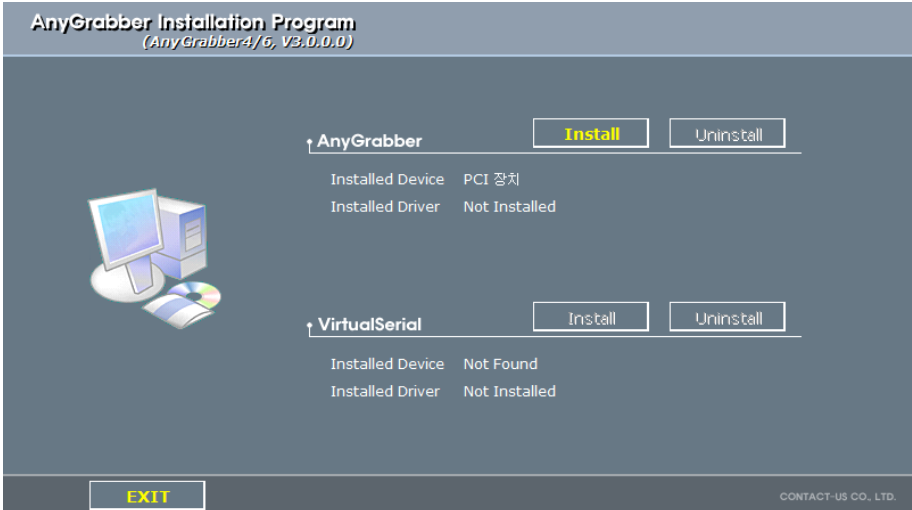

- **3.** If Windows Security pop-up window appears, click '**Install'**
- **4.** When the system restart required dialog box appears, click **Yes** or click **No** and restart the system later

#### **Installing the HASP License Manager**

**1.** From the welcome message, click **Next**.

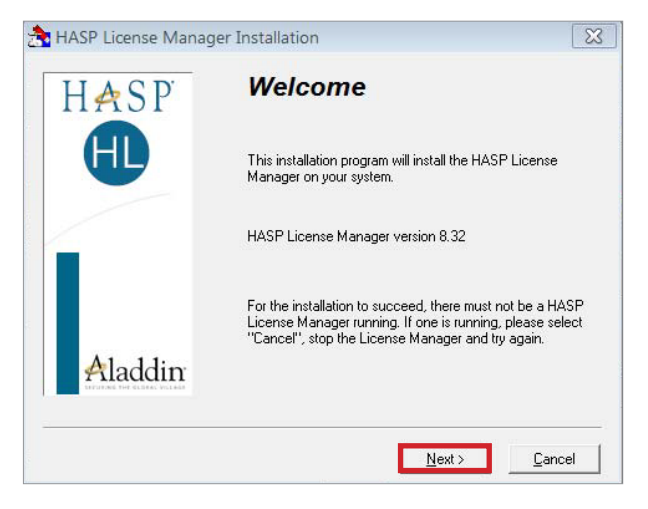

**2.** Select "I accept license agreement", followed by **Install**.

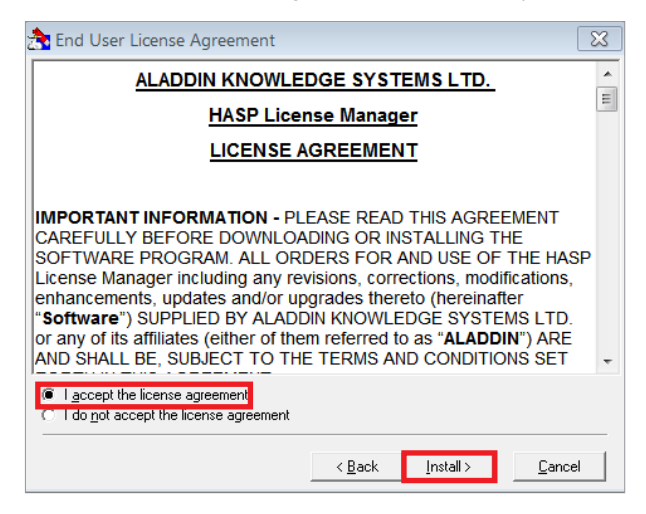

**3.** Leave as default from the following message.

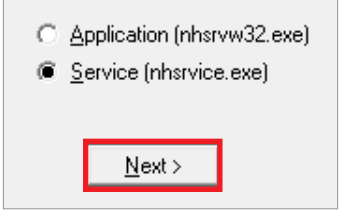

**4.** Select the folder where the files are copied to and click **Next**.

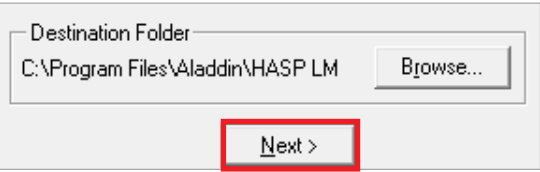

**5.** Select the program group. Leave it at default and click **Next**.

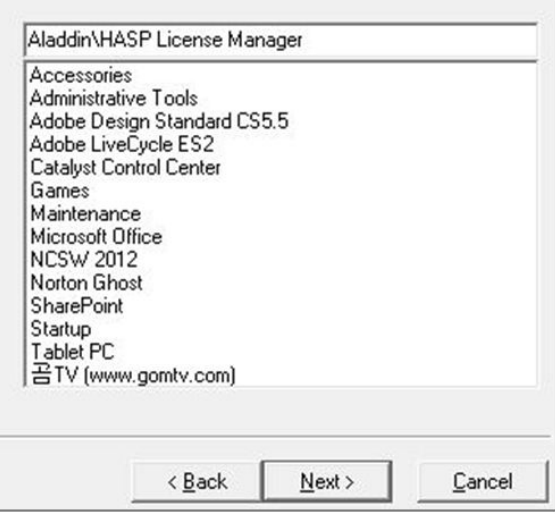

**6.** Click **'Yes'** to restart the program.

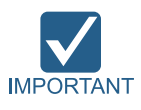

Ensure that the program should be restarted, with the HASP key being inserted into the USB port on PC.

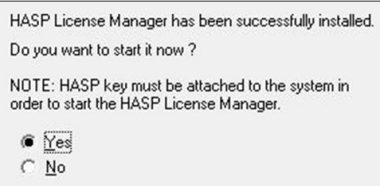

#### **Installing Microsoft Visual C++ 2008 Redistributable**

- **1.** From the welcome message. click **Next**.
- **2.** Select **"I have read and accept the license terms."** and click Install.
- **3.** Click **Finish** to exit Setup.

#### **Finalizing Installation**

**1.** The installation has just been completed. Click **'Finish'** and restart PC.

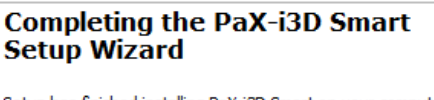

Setup has finished installing PaX-i3D Smart on your computer. The application may be launched by selecting the installed icons.

Click Finish to exit Setup.

#### **Verifying that all Components are Properly Installed**

**1.** Locate the file: **PaX-i3D Smart\_Install\_Log.txt** on the desktop.

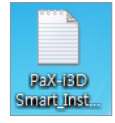

- **2.** Open it to check the file. You can find out that all components are installed.
- **3.** Go to the section **8.5 [Setting up the User-specific Information](#page-105-1)**.

#### <span id="page-105-1"></span><span id="page-105-0"></span>**8.5 Setting up the User-specific Information**

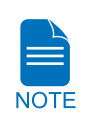

**Go to the corresponding section for set-up instructions, based on the viewer program (EazyDent4 or EzDent- i (SDK)) installed on PC.**

**EasyDent4: section [8.5.1 When EasyDent4 is installed](#page-105-2)**

**EzDent- i : section [8.5.2 When EzDent -i is installed](#page-112-1)**

### <span id="page-105-2"></span>**8.5.1 When EasyDent4 is installed**

#### **Running the image viewer**

**1.** Run the image viewer. On your desktop, double-click **EasyDent** or click **Start** → **All Programs** → **EasyDent**. The **EasyDent** main window will be displayed.

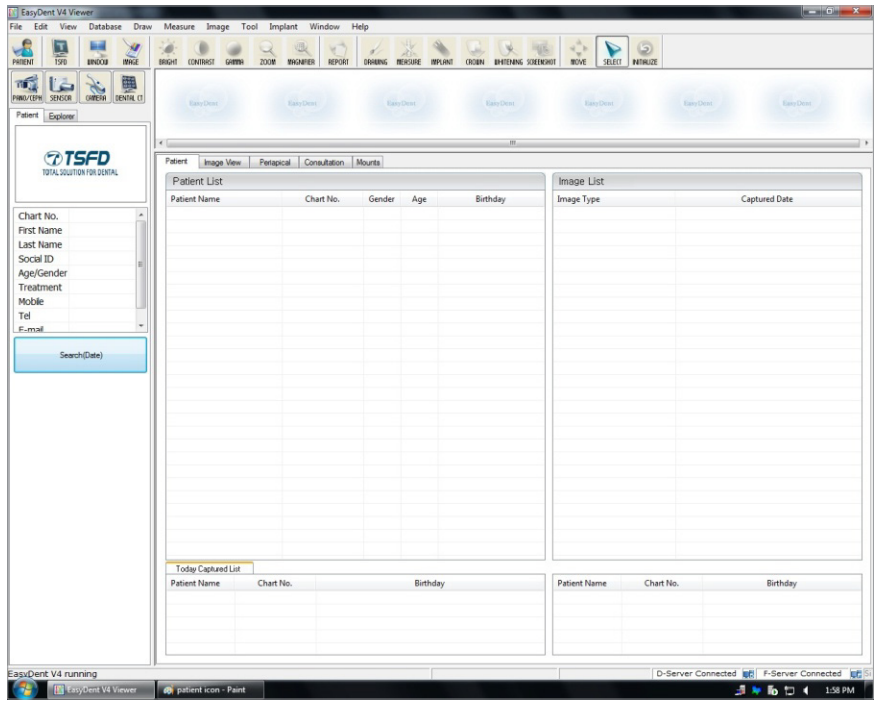

#### **Interfacing EasyDent with imaging program(one-time linking)**

**1.** From the main screen of EasyDent, click the **Help** menu and select **Configuration**.

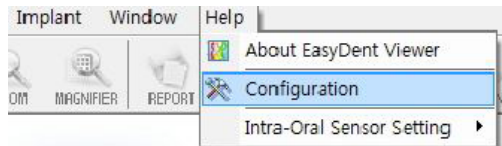

**2.** Click the **Program** tab.

Network | Overlay | Image Processing | Default | Program

**3.** Check ' **Select capture mode for Dental CT'** select the **NCSW.**

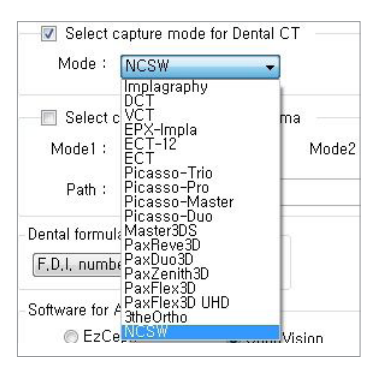

**4.** Click **Apply** 

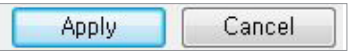

**5.** When the following message appears, click **OK** to restart the program.

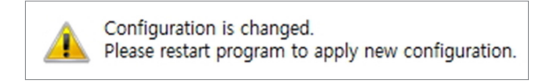

**6.** Re-run the EasyDent program and check the change has been reflected.

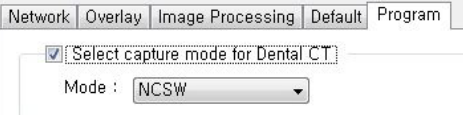

#### **Creating a new patient record**

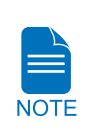

**For the further details on this subject, refer to the accompanying EasyDent manual.**

**1.** Click the **Patient icon** (**8.** ) on the upper left corner of the EasyDent's main GUI window.

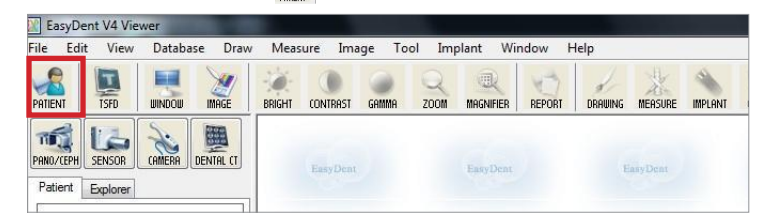

The following dialog box will open.

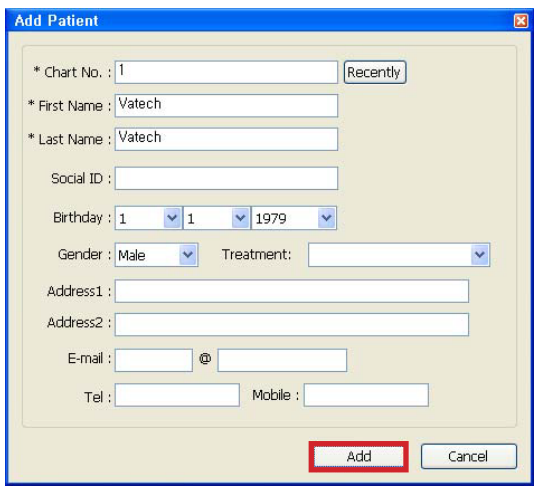

- **2.** Enter the required patient information. **Chart Number**, **First Name** , and **Last Name** are required fields which must be filled in. All other fields are optional, but it is recommended that they be filled in.
- **3.** Click **Add** to save the patient record.
# **Product Registration**

Registration window will be displayed in case of executing the imaging program initially.

**1.** Click **Next** to proceed.

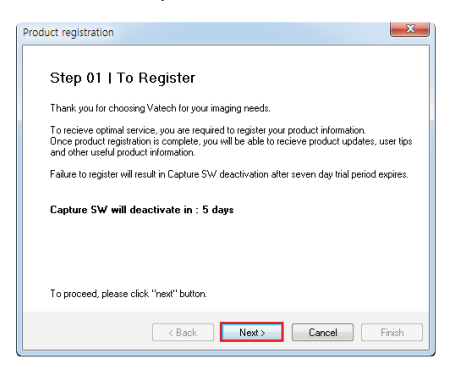

**2.** Check the **Terms and Conditions** and click **Next**.

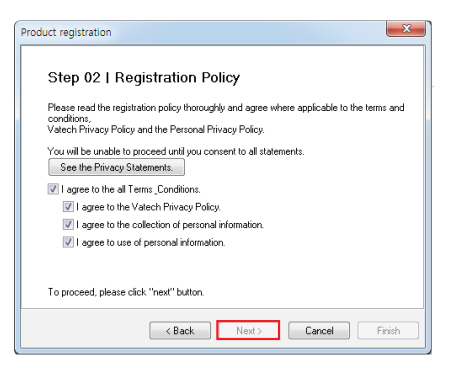

**3.** Enter the required information and click **Next**.

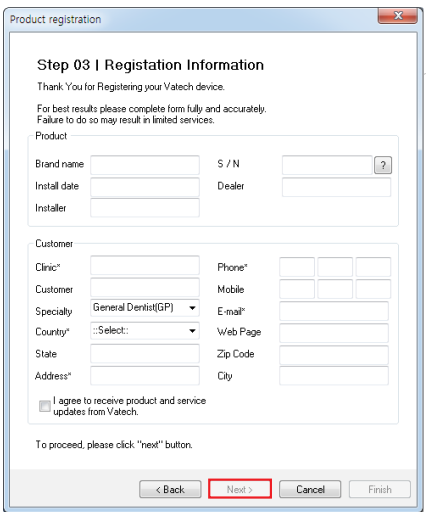

For the console PC connected to the internet, go to no. 4. And for the console PC not connected to the internet, go to no. 5.

### For the console PC connected to the internet

#### **4.** Click **Finish**.

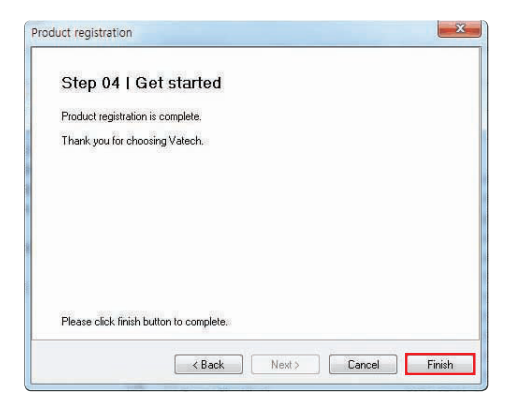

### For the console PC not connected to the internet

**5.** Click **Download file** to download and save the file (html type) into a memory device.

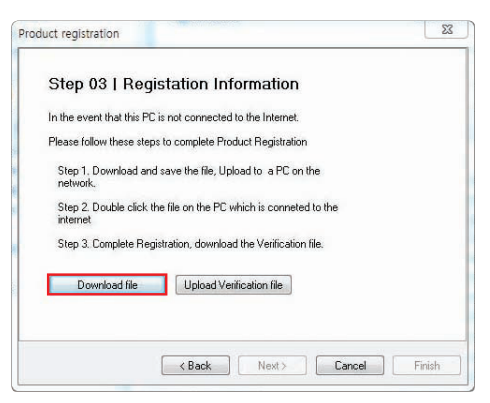

- **6.** Execute the file which is in the memory device from the internet connected PC.
- **7.** Click **Request verification**.

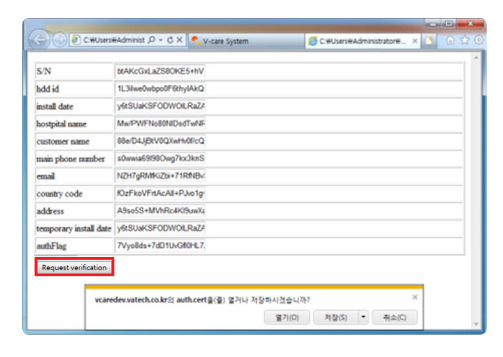

**8.** Download **auth.cert** file.

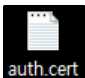

- **9.** Copy the downloaded **auth.cert** file to the console PC.
- **10.** Click Upload Verification file to upload **auth.cert** file.

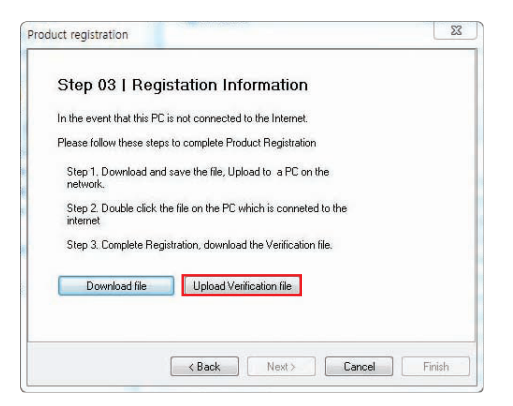

- **11.** Click **Next**.
- **12.** Click **Finish**.

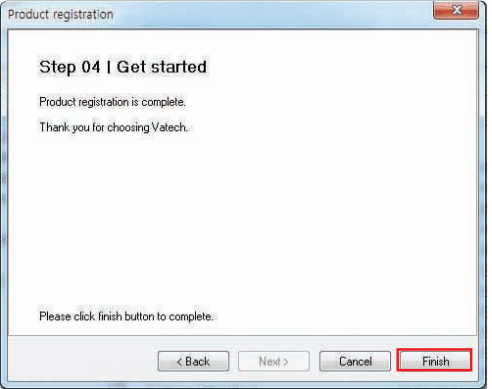

# **Initiating the Imaging Program**

**1.** First, click the patient information in the patient list, and click the **Dental CT** icon (**)**, in the upper left corner of the EasyDent's main window to open the imaging program.

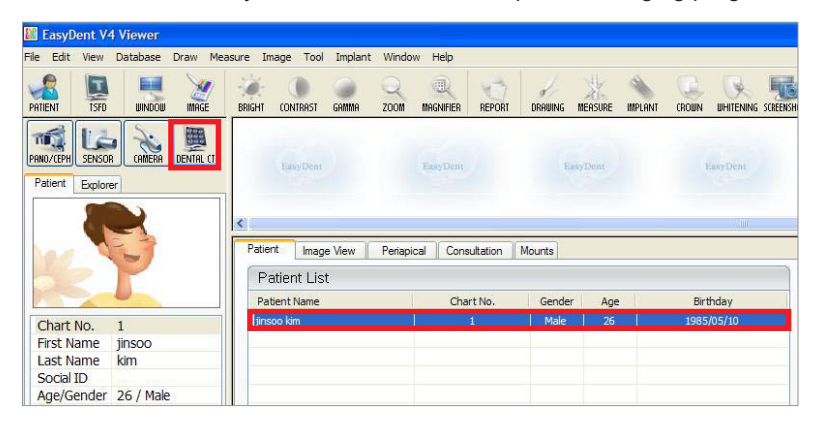

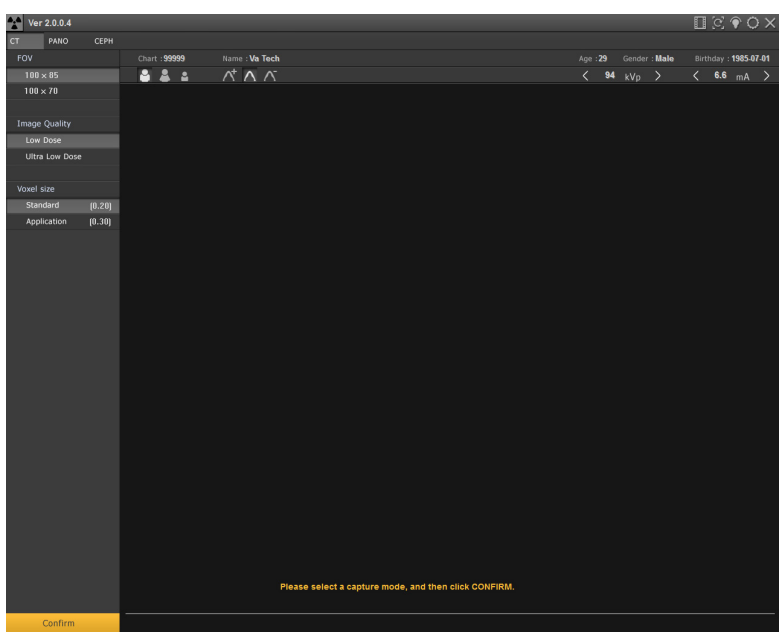

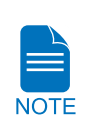

**The error code E033, indicating that the equipment is still in the packing mode, should disappear when the command to exit the packing mode is executed. See the section 'Disabling the packing mode' to disable packing mode.**

**2.** Proceed to the section **[8.5.3 Configuring the parameters](#page-115-0)**.

# **8.5.2 When EzDent -i is installed**

# **Running the image viewer**

**1.** Run the image viewer. On your desktop, double-click **EzDent-i icon.** Its main window will be displayed.

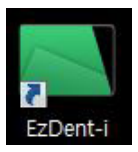

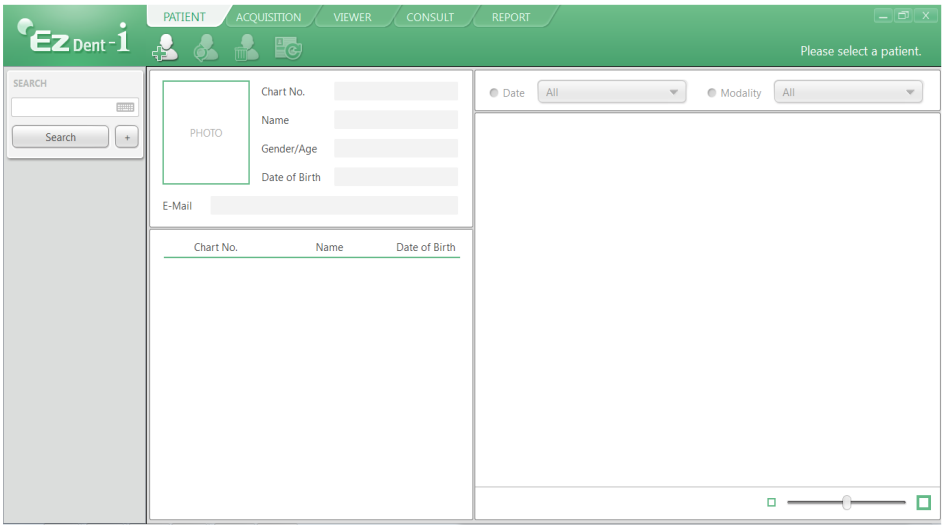

# **Creating a new patient record**

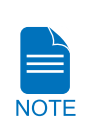

**For the further details on this subject, refer to the accompanying EzDent -i manual.**

**1.** Click the **[Add Patient]** button from the **PATIENT** tab.

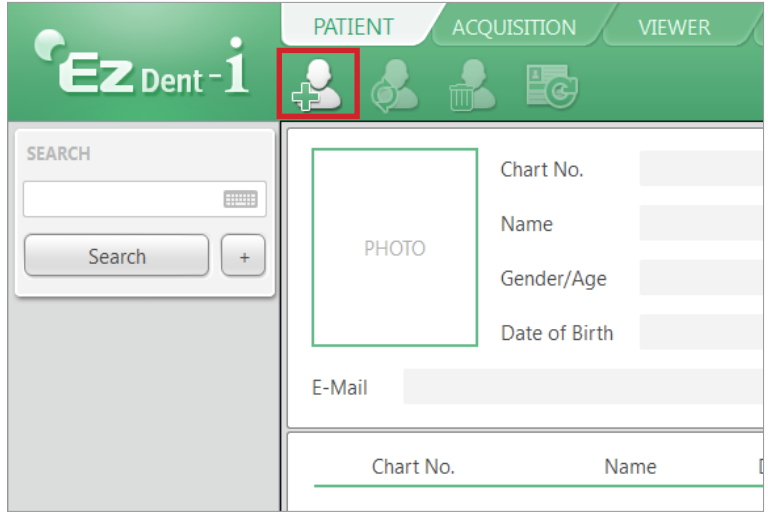

**2.** Enter the required patient information. Chart Number, the patient's name and E-mail address are required fields which must be filled in. All other fields are optional, but it is recommended that they be filled in.

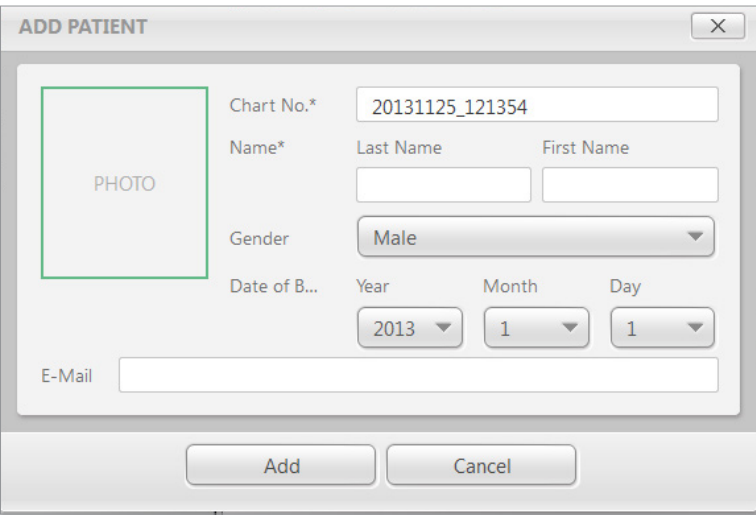

**3.** Click **Add** to save the patient record.

### **Initiating the Imaging Program**

**1.** Click the **ACQUISTION** tab. The imaging mode selection buttons appear

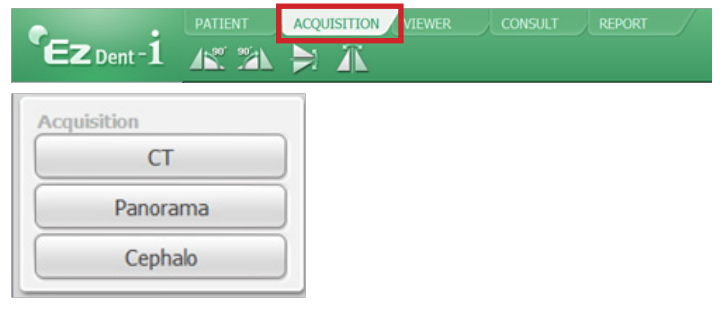

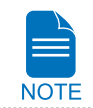

**The imaging mode selection buttons in the left pane may appear different, depending on the equipment's capacity to acquire image.**

**2.** Select the imaging mode. Then the main GUI in the selected imaging mode appears.

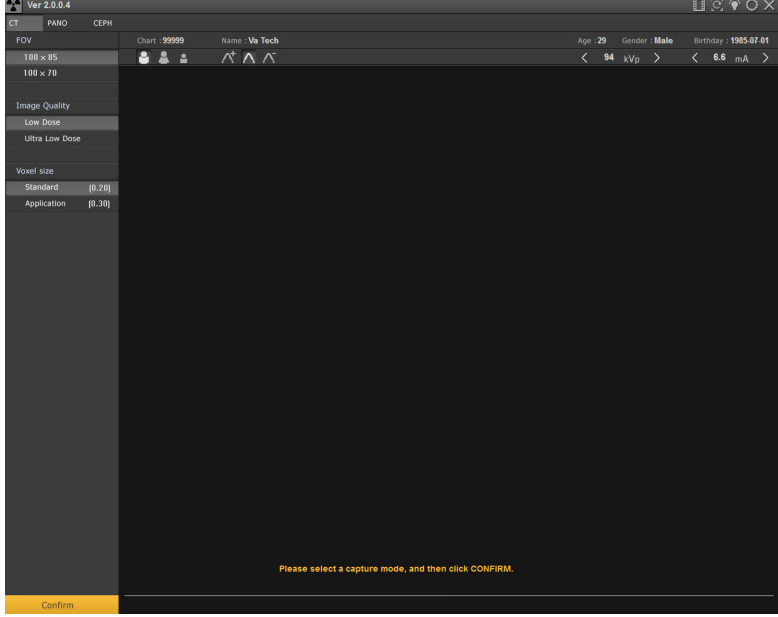

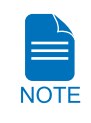

**The error code E033, indicating that the equipment is still in the packing mode, should disappear when the command to exit the packing mode is executed. See the section 'Disabling the packing mode' to disable packing mode.**

**3.** Proceed to the section **[8.5.3 Configuring the parameters](#page-115-0)**..

# <span id="page-115-0"></span>**8.5.3 Configuring the parameters**

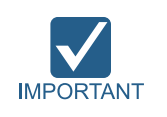

**The following information should be entered, in accordance with the user requirements** 

**1**. From the main GUI window, click the icon highlighted by the red box.

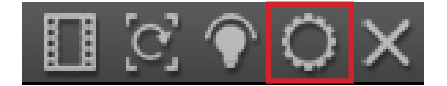

**2.** Select **Engineer** and type the password('vatech') and then click **Log In**.

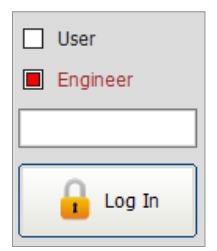

**3.** Click **User** tab**.**

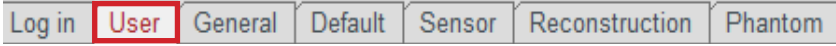

**4.** Set the Label name in the **Image Label Option**. When **Use Label** is checked, the character string in **Label Text** field is displayed on the left of the image. By default, the equipment name is displayed.

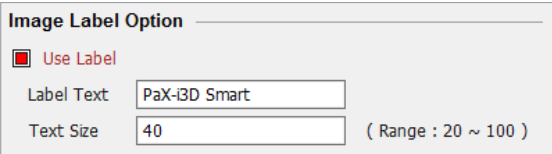

**5.** Set the **DAP**(Dose Area Product) **Level** and **DAP Unit** for the unit which are displayed on the screen.

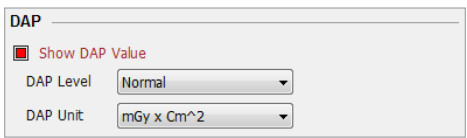

**6.** In the **Language Option**, change the language if necessary and click **Machine Set**.

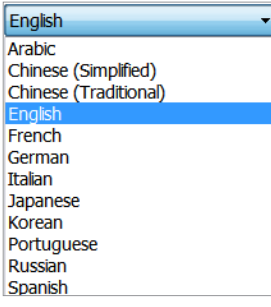

**7.** Click **General** tab and type the serial number of the equipment in the **Machine information**.

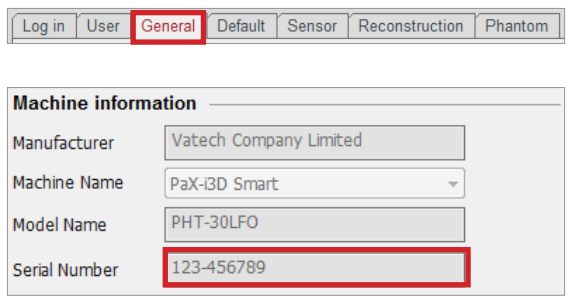

**8.** In the **Link Information setting**, configure Link type and file extension as follows.

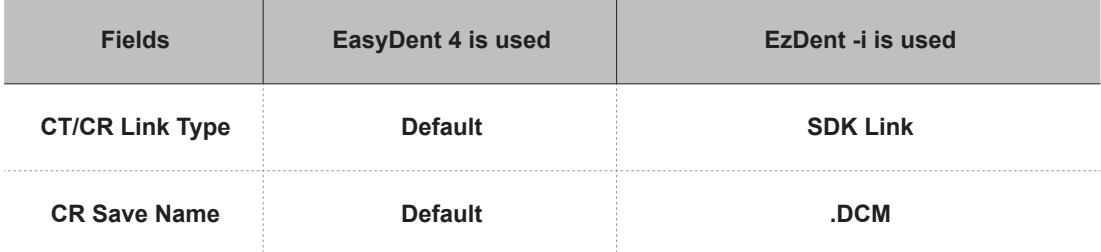

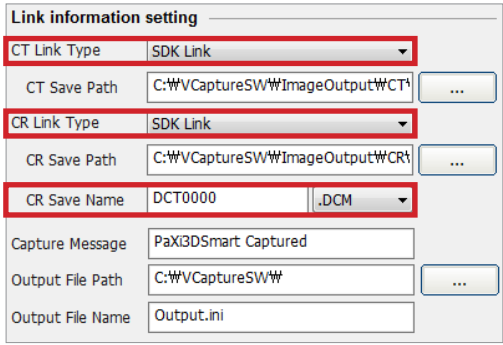

**9.** Click **Default** tab and configure the user-defined parameters.

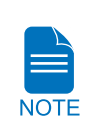

**The default feature can be modified, according to the user's requirement.**

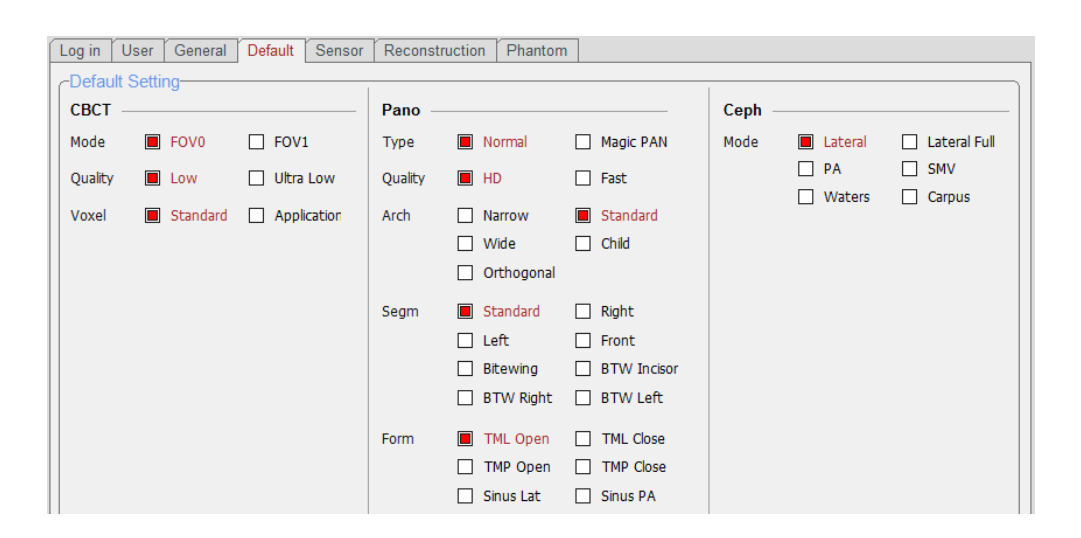

**10.** Click **Save** button if changes occurred.

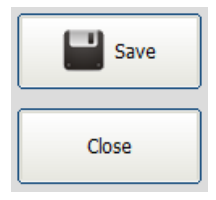

# **Disabling the packing mode**

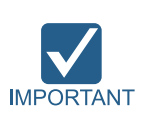

**PaX-i3D Smart has a unique feature─ packing mode─ built in the system to prevent the unit from being damaged while shipping and transporting. Thus it is in the packing mode by factory default. The unit is required to exit the packing mode at this step for successful installation.**

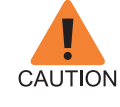

**Unless the packing mode disabled, no operation will happen even after the equipment is turned on.**

- **1.** Click **General** tab in the control panel.
- **2.** In the **Networking option**, select **Serial** checkbox and set **Serial port** and **Baud Rate** as follows and then click **Manager**.

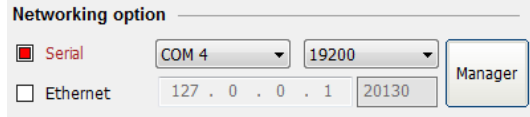

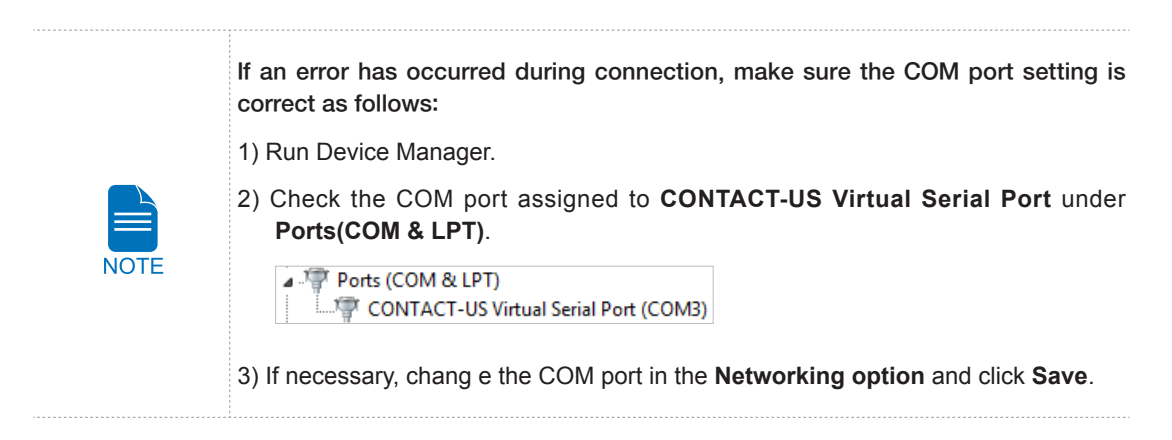

**3.** Enter the command **PVER**] to verify the current mode. Note that the equipment is now in packing mode.

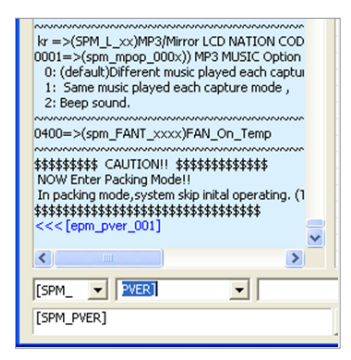

**4.** Enter the command PKEN 00001 to exit the packing mode. Now note that the equipment is out of the packing mode.

Note: to re-enter the packing mode, use the command: **PKEN\_0001**].

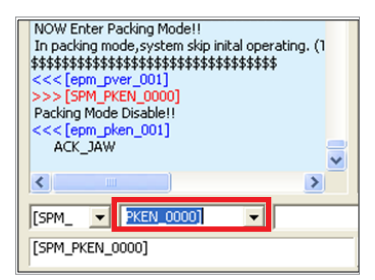

- **5.** Click **Exit** button and terminate the control panel.
- **6.** *Exit the imaging program (main GUI)*: **important!**
- **7. Reset the equipment to take the changes into effect**

# **Selecting an Announcement Mode: Music or Beep (Optional)**

When the need to select an announcement between music and beep arises, take following procedures. **Commands specifications:**

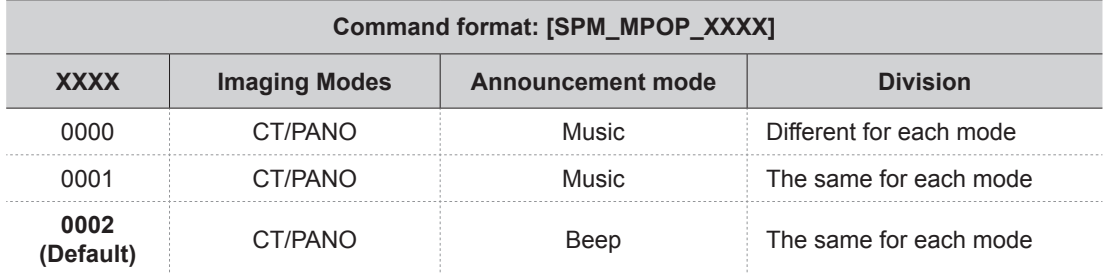

**1.** Send the command in accordance with the command specification, as specified in the table above. Here are some examples.

Default mode: 0002(b eep) for each imaging mode.

**When the same music announcement is desired for CT and PANO imaging modality**.

Enter the command **[SPM\_MPOP\_0001]** in the command field, followed by **Send**.

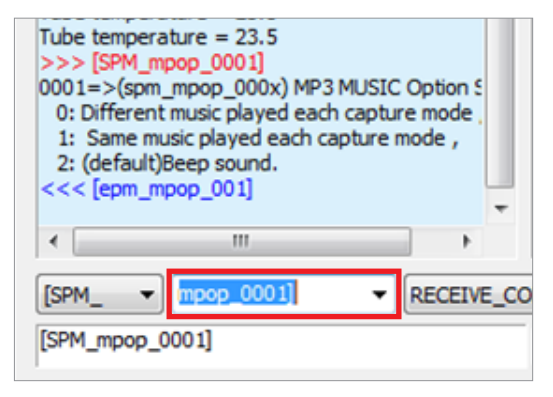

#### **When the same beep announcement is desired for CT and PANO imaging modality**.

Enter the command **[SPM\_MPOP\_0002]** in the command field, followed by **Send**.

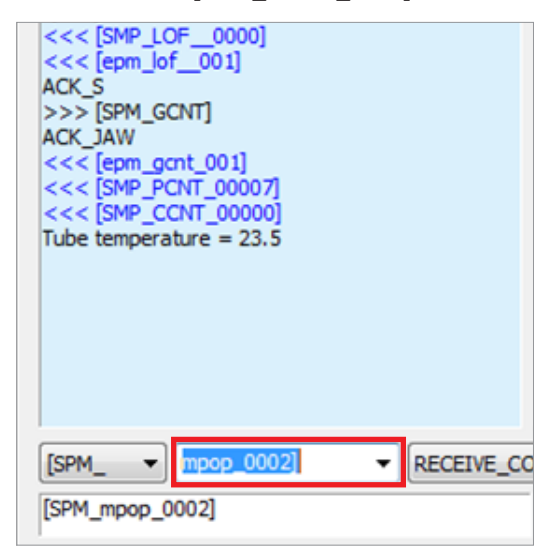

# **Finalizing the Parameters Settings**

- **1.** Click **Exit → Close** button and terminate the control panel.
- **2.** *Exit the imaging program (main GUI)*: **important!**
- **3. Reset the equipment to take the changes into effect**

# **8.6 Setting Up the IP Address for the OS CEPH Sensor (Optional)**

In order for the OS CEPH sensor to communicate with the PC, the proper IP address should be set on the PC. The following screenshots are taken in the Windows 7.

**1.** From the desktop, click the right button of the mouse on the Network icon.

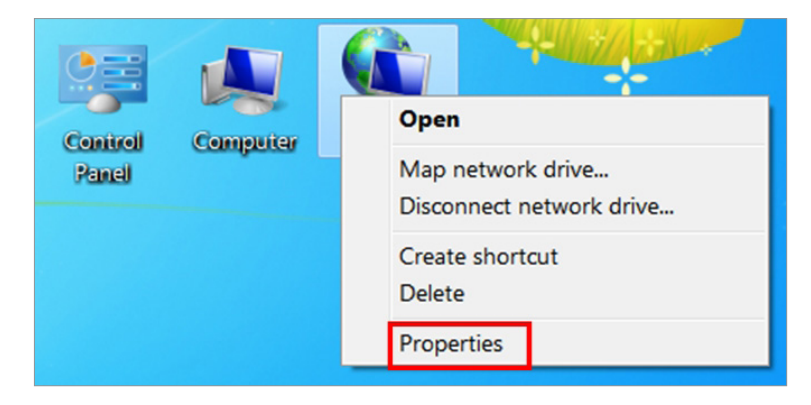

- **2.** Double click the Properties.
- **3.** Select the "Change adapter settings".

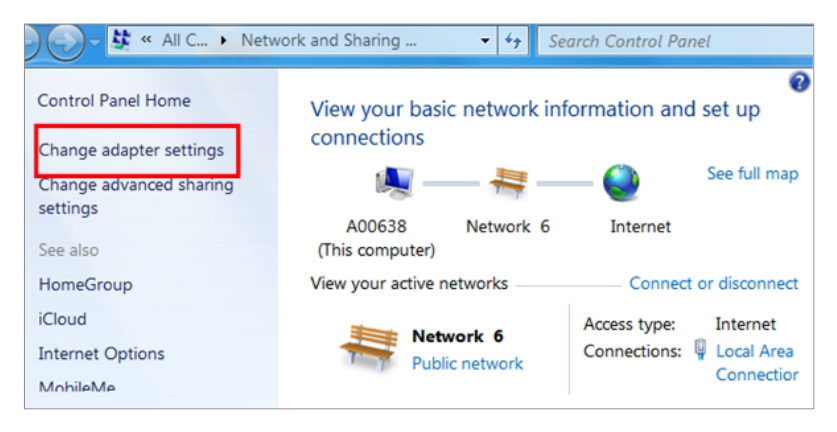

**4.** Click the right mouse button on the **Local Area Connection** and select the **Rename** to change its network name to **PaX-i3D Smart.**

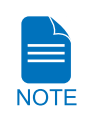

**Connection name can be arbitrary. But a meaningful one is preferred. For example, the equipment name or the hospital name.**

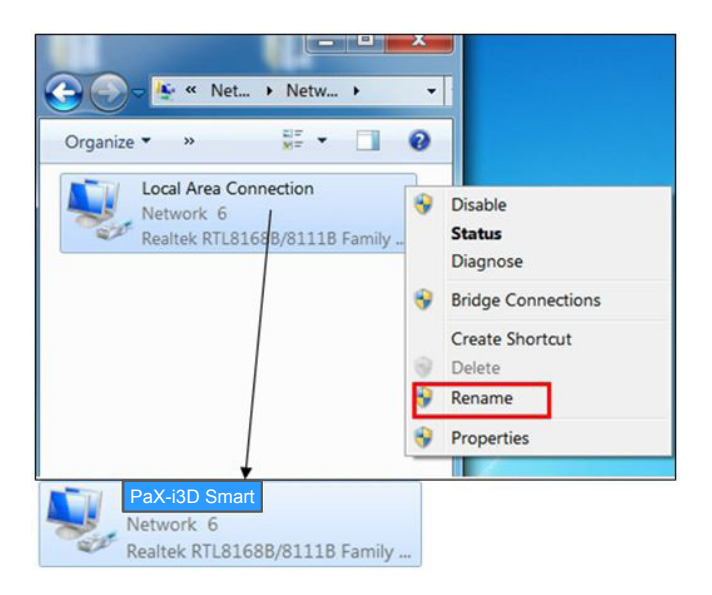

**5.** From the following figure, select the **Internet Protocol Version 4** and click **Properties.**

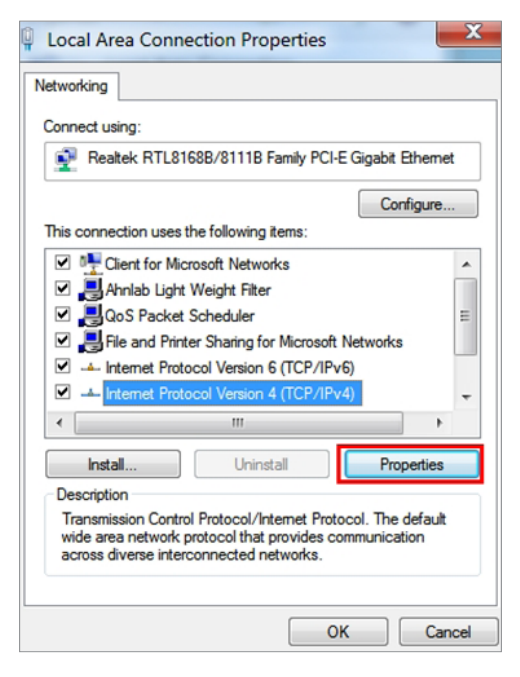

- **6.** To set the new IP address.
	- **6-1. Move to Use the following IP address.**
	- **6-2. Enter the IP address: 192.168.33.88 and leave the other fields at the default.**
	- **6-3. Click OK.**

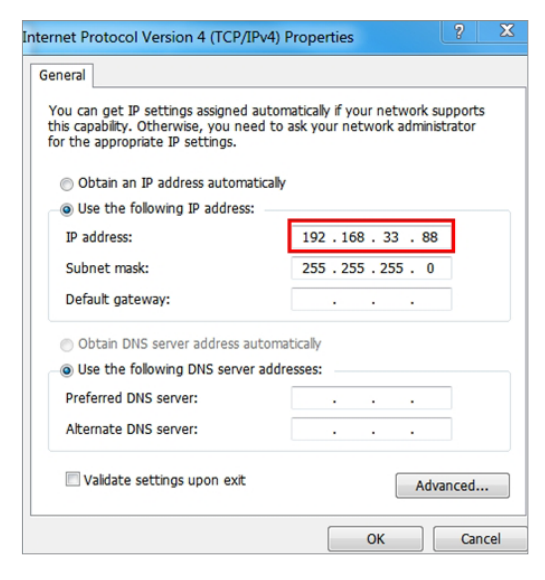

- **7.** Reset the PC and equipment.
- **8.** Open the "Start" menu and then click "All Programs" bar.

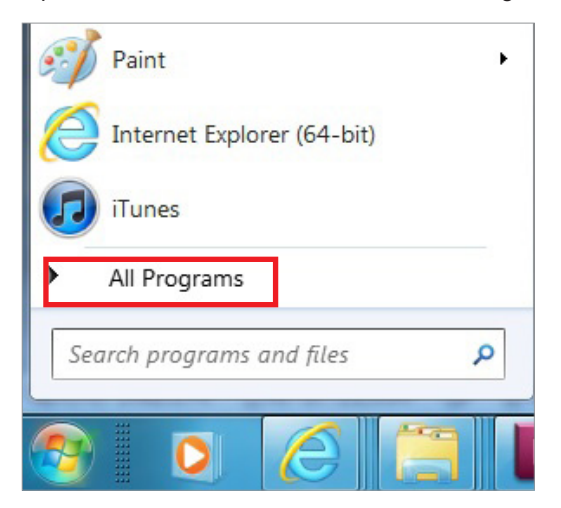

**9.** Click **"Accessories"** and then **"Command Prompt"**.

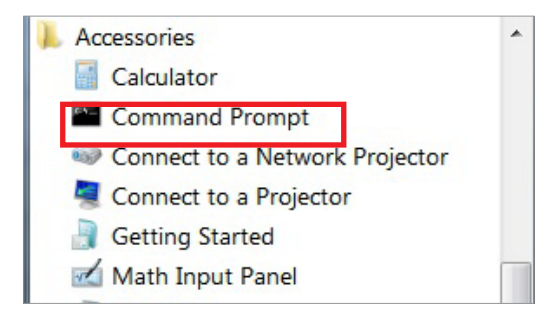

**10.** From the console, type "PING 192.168.33.88" and press **"Enter"** key.

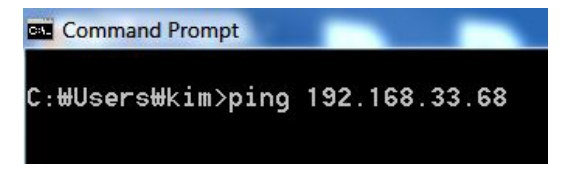

**11.** Ensure that "Reply from <IP address>" is displayed, then the ping test was successful and the connection is properly functioning.

Pinging www-cctld.1.google.com [74.125.226.88] with 32 bytes<br>Reply from 74.125.226.88: bytes=32 time=77ms TTL=50<br>Reply from 74.125.226.88: bytes=32 time=77ms TTL=50<br>Reply from 74.125.226.88: bytes=32 time=78ms TTL=50<br>Reply Ping statistics for 74.125.226.88:<br>Packets: Sent = 4, Received = 4, Lost = 0 (0% loss),<br>Approximate round trip times in milli-seconds:

**9**

# **Acquiring a Test Image**

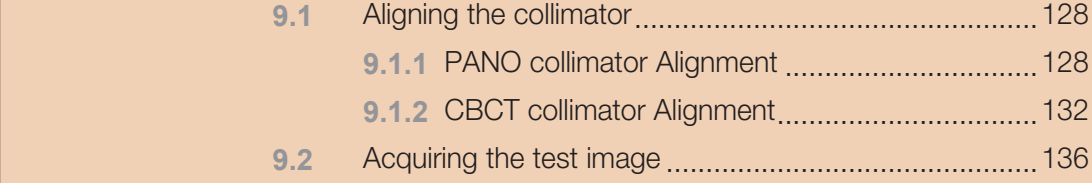

# <span id="page-127-0"></span>**9.1 Aligning the collimator**

# **9.1.1 PANO collimator Alignment**

# Adult mode Alignment

- **1.** Remove the Temple support and Normal bite block from the unit
- **2.** Run **CollimatorAlign.exe**.

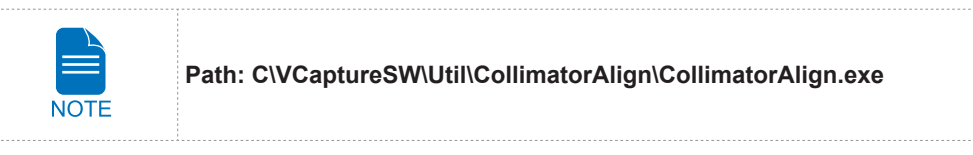

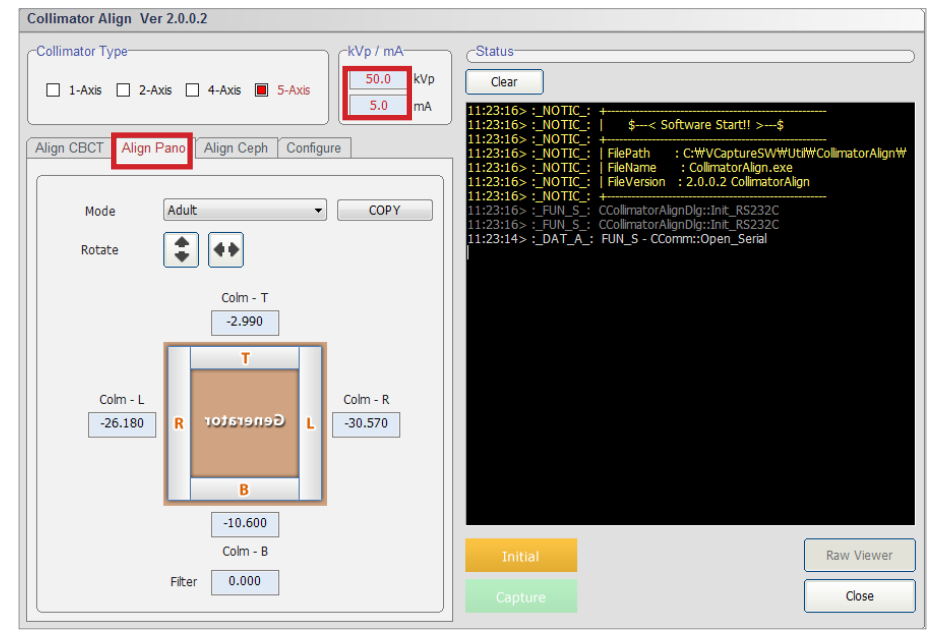

- **3.** Click **Align Pano** tab.
- **4.** Type **50** kVp, **5.0** mA in the KVp/mA filed.
- **5.** Click **Initial** and wait until the system is initialized.
- **6.** Click **Capture** when it is enabled.
- **7.** When Align Sequence window appears, press the X-ray exposure switch

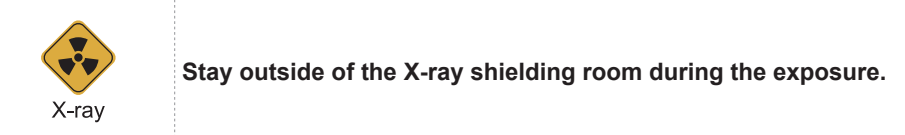

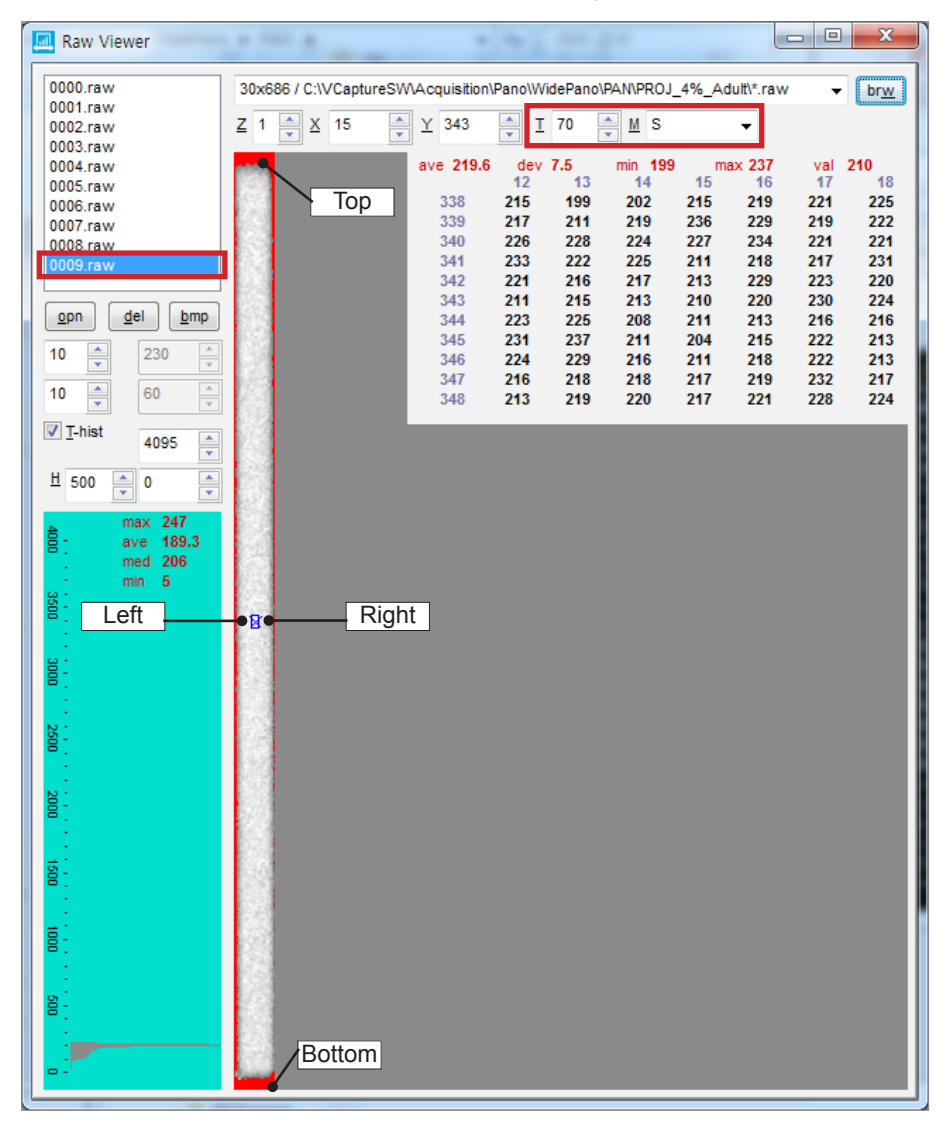

**8.** When **Raw Viewer** window appears, release the X-ray exposure switch.

- **9.** Select **0009.raw** in the raw file list.
- **10.** Type **70** in the **T** box
- **11.** Select **S** in the **M** box.

**12.** Make sure that the result meets the PANO collimator alignment standard.

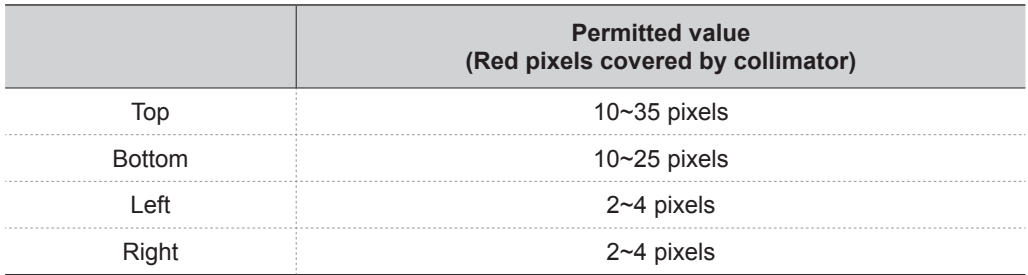

**13.** If the red pixel count is out of the permitted value, change the collimator position values.

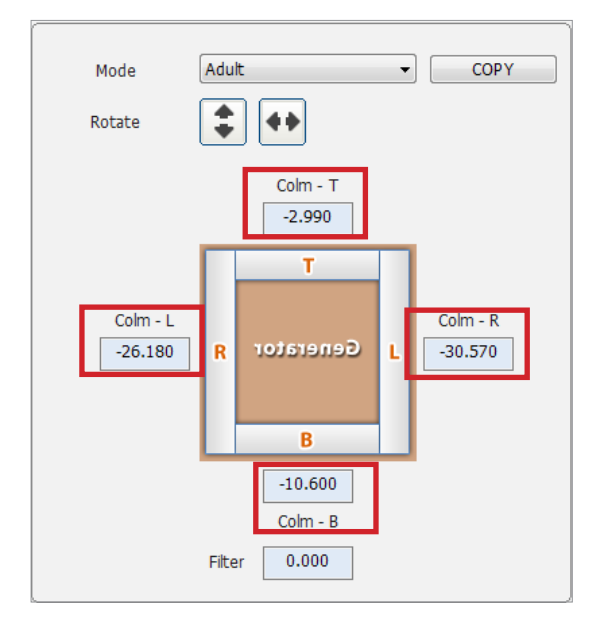

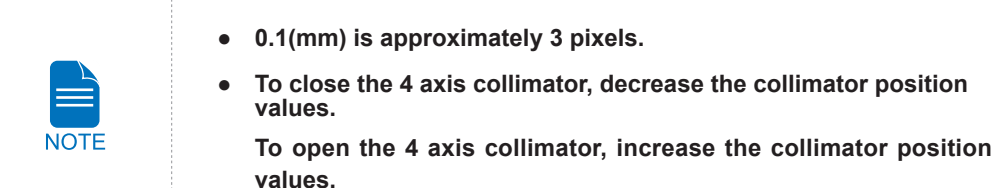

- **14.** Do the steps 5 through 12 until the top/bottom/left/right red pixel count is within the permitted value.
- **15.** When the Collimator Alignment is completed, click **COPY** to save the Adult mode collimator position value as Child mode default value.

#### Child mode Alignment

**1.** Select **Child** in the **Mode** drop-down list box.

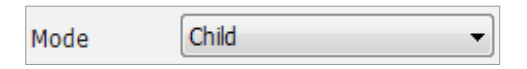

**2.** Subtract -3.0(mm) from Adult mode Top position value and type the calculation value in the **Colm-T** box. Ensure the other values(for Bottom/Left/Right) are the same as Adult mode values and do not change these values.

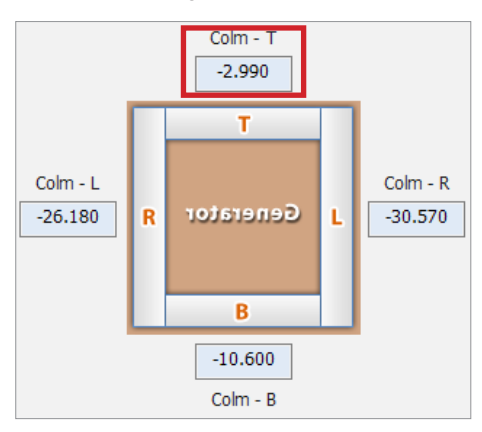

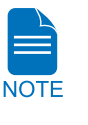

**If the Adult alignment Top value is -2.990, type -5.990 in the Colm-T box.** 

**(-2.990 - 3.000= -5.990)**

- **3.** Click **Initial** and wait until the system is initialized.
- **4.** Click **Capture** when it is enabled.
- **5.** When Align Sequence window appears, press the X-ray exposure switch

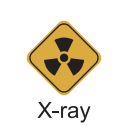

**Stay outside of the X-ray shielding room during the exposure.**

- **6.** When **Raw Viewer** window appears, release the X-ray exposure switch.
- **7.** Select **0009.raw** in the raw file list.
- **8.** Type **90** in the **T** box
- **9.** Select **S** in the **M** box.
- **10.** Make sure that the result meets the PANO collimator alignment standard.
- **11.** Click **Close** to exit the Collimator Align program.

# <span id="page-131-0"></span>**9.1.2 CBCT collimator Alignment**

# Left/Right Alignment

- **1.** Remove the Temple support and Normal bite block from the unit
- **2.** Run **CollimatorAlign.exe**.

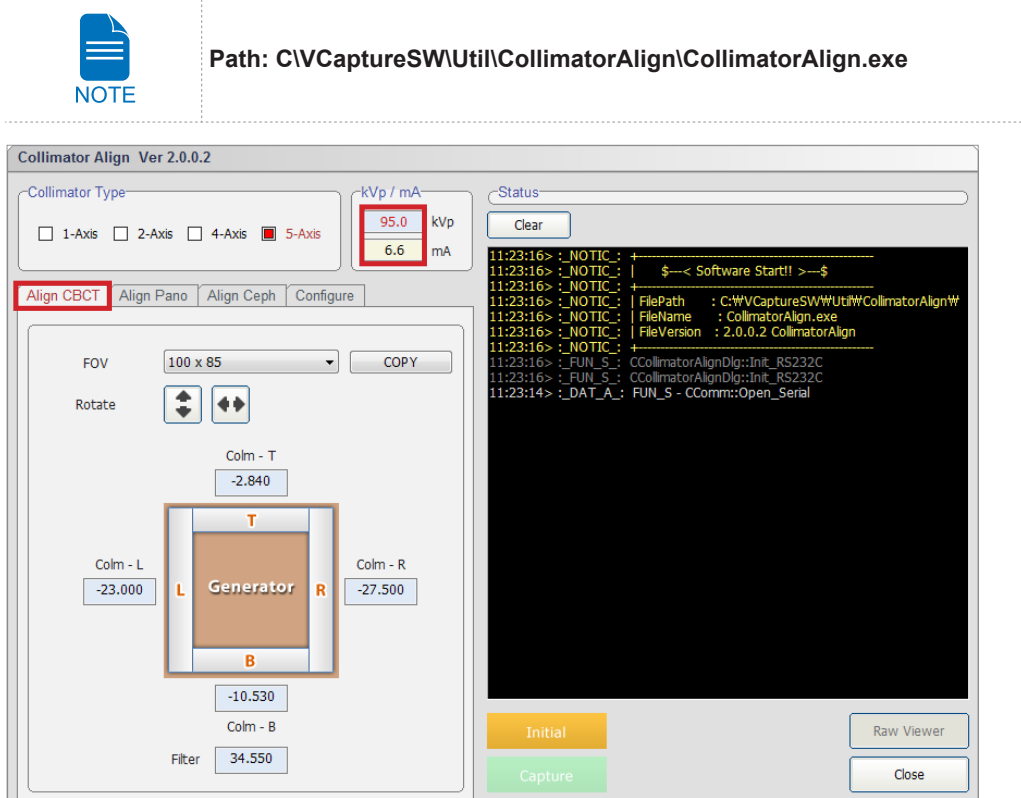

- **3.** Click **Align CBCT** tab.
- **4.** Type **95** kVp, **6.6** mA in the KVp/mA filed.
- **5.** Click **Initial** and wait until the system is initialized.
- **6.** Click **Capture** when it is enabled.
- **7.** When Align Sequence window appears, press the X-ray exposure switch

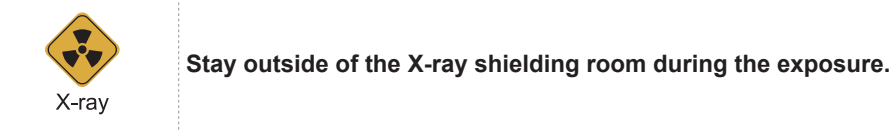

- **8.** When **Raw Viewer** window appears, release the X-ray exposure switch.
- **9.** Select **0008.raw** in the raw file list.
- **10.** Type **95** in the **T** box
- **11.** Select **S** in the **M** box.

**12.** Make sure that the result meets the CBCT Left/Right collimator alignment standard.

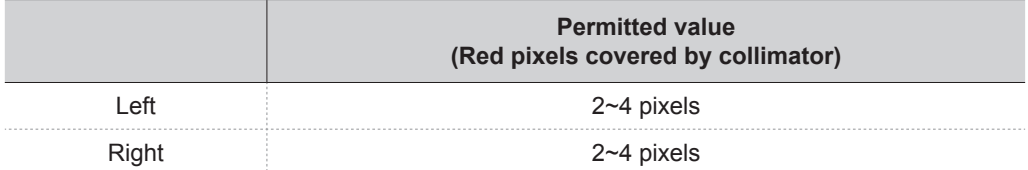

**13.** If the red pixel count is out of the permitted value, change the left/right collimator position value

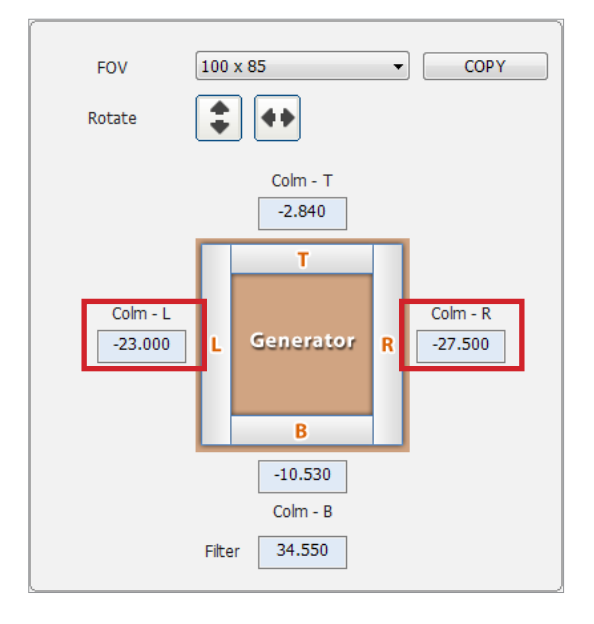

- **0.1(mm) is approximately 3 pixels.**
- **To close the 4 axis collimator, decrease the collimator position values.**

**To open the 4 axis collimator, increase the collimator position values.**

- **14.** Do the steps 5 through 12 until the left/right red pixel count is within the permitted value.
- **15.** When the lef/right Collimator Alignment is completed, add 0.4(mm) to left/right collimator position value each and capture the image again

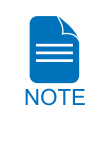

## Top/Bottom Alignment

- **1.** In the **Raw Viewer**, select **0008.raw** in the raw file list.
- **2.** Type **75** in the **T** box
- **3.** Make sure that the result meets the CBCT Top/Bottom collimator alignment standard.

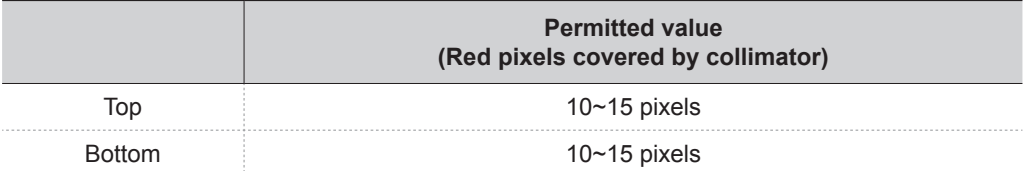

**4.** If the red pixel count is out of the permitted value, change the top/down collimator position value and capture the image again.

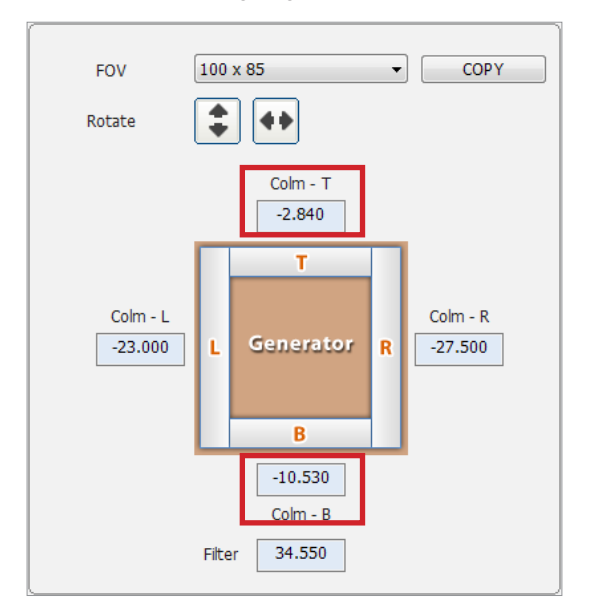

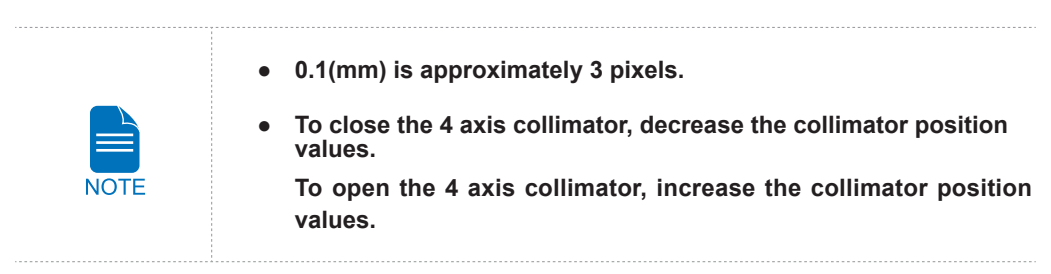

**5.** When the Collimator Alignment is completed, click **COPY** to save the 100 x 85 FOV alignment value as FOV 100 x 70 default value.

**6.** Select **100 x 70** in the **FOV** drop-down list box.

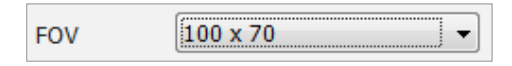

**7.** Subtract -7.1(mm) from FOV 10 x 85 Top position value and type the calculation value in the **Colm-T** box. Ensure the other values(for Bottom/Left/Right) are the same as FOV 100 x 85 values and do not change these values.

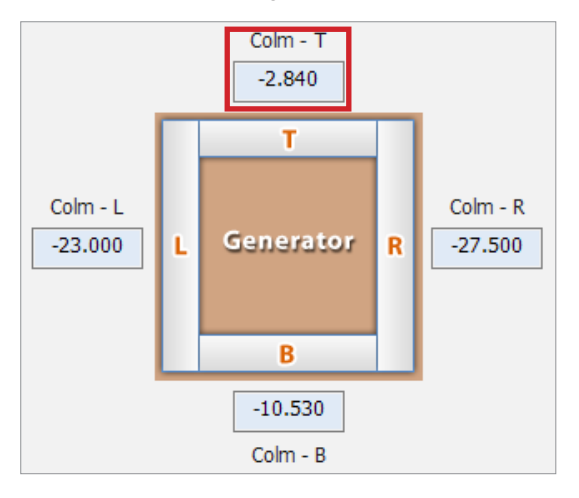

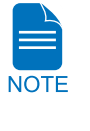

**If the Adult alignment Top value is -2.840, type -9.940 in the Colm-T box.** 

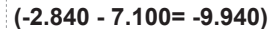

- **8.** Click **Initial** and wait until the system is initialized.
- **9.** Click **Capture** when it is enabled.
- **10.** When Align Sequence window appears, press the X-ray exposure switch

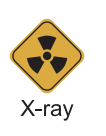

**Stay outside of the X-ray shielding room during the exposure.**

- **11.** When **Raw Viewer** window appears, release the X-ray exposure switch.
- **12**. Select **0009.raw** in the raw file list.
- **13**. Type **75** in the **T** box
- **14.** Select **S** in the **M** box.
- **15.** Make sure that the result meets the CBCT Top collimator alignment standard.
- **16.** When the Collimator Alignment is completed , click **Close** to exit the Collimator Align program.

# <span id="page-135-0"></span>**9.2 Acquiring the test image**

- **1.** Perform the test image acquisition after the software is installed.
- **2.** Acquire a test image using the phantom jig. For the further details about the image acquisition, refer to the accompanying user manual.

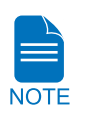

**For other issues related to the image, refer to the section(s) regarding to X-Ray alignment in the accompanying technical manual** 

. . . . . . . . . . . . . . . . .

# **10**

# **Technical Specifications**

# **Mechanical Specifications**

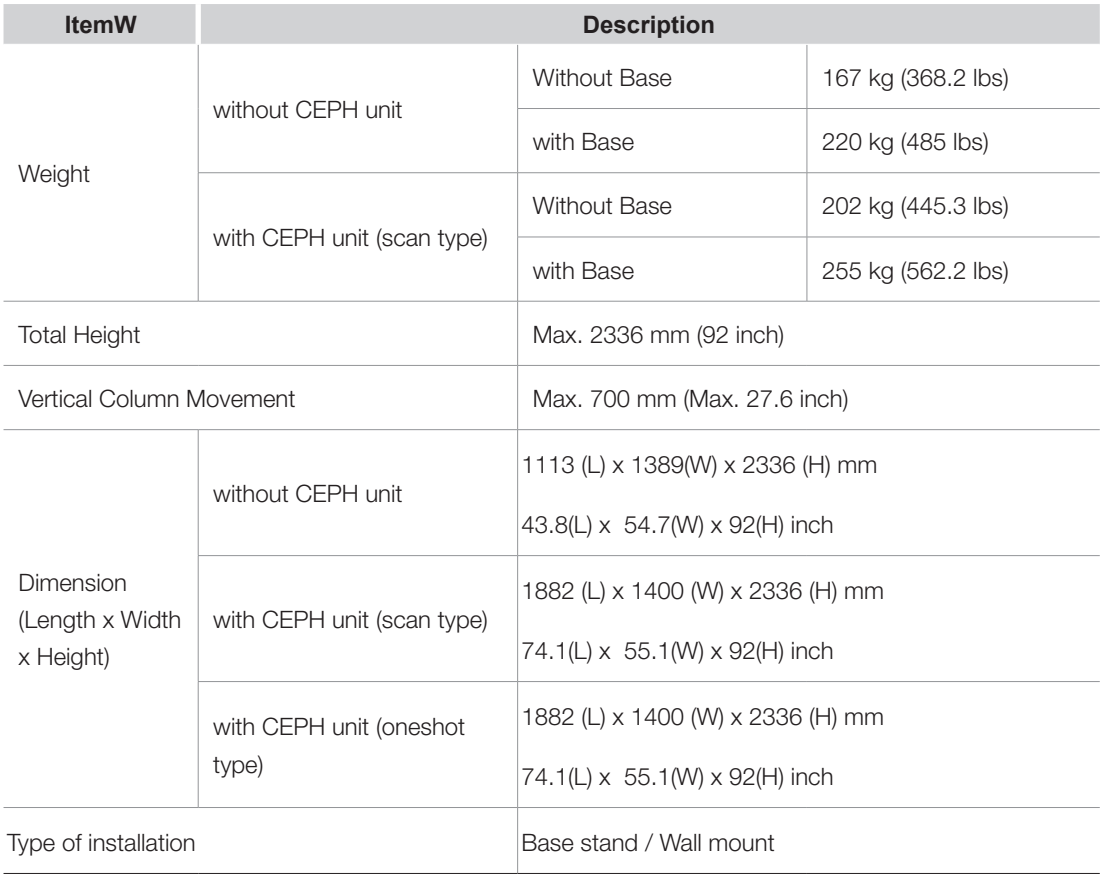

# **Dimension of equipment**

# **PANO/CT**

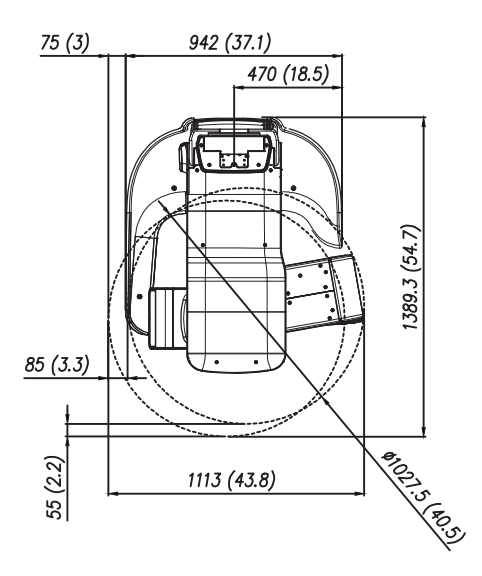

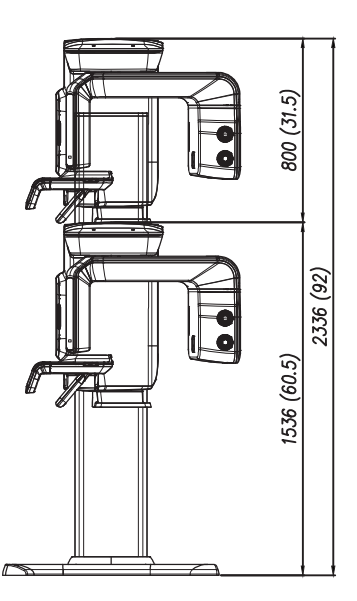

[Unit : mm]

#### **PANO/CT/CEPH**

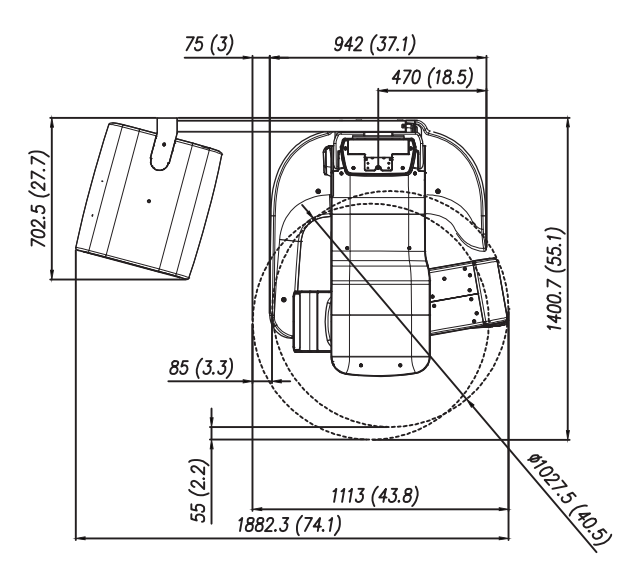

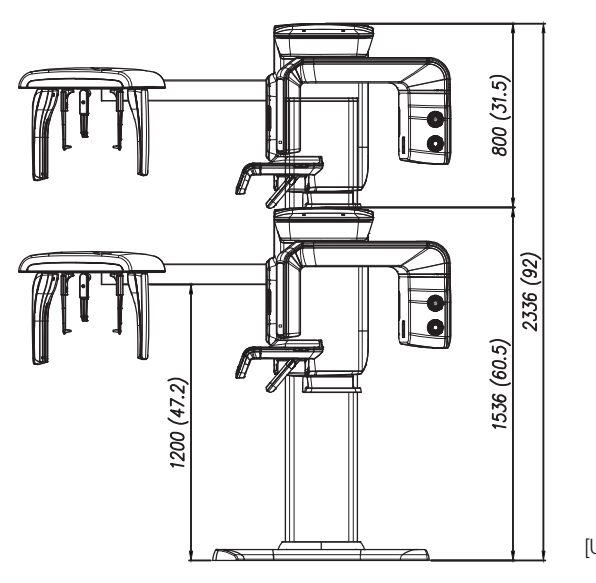

[Unit : mm]

### **PANO/CT/CEPH (OneShot type)**

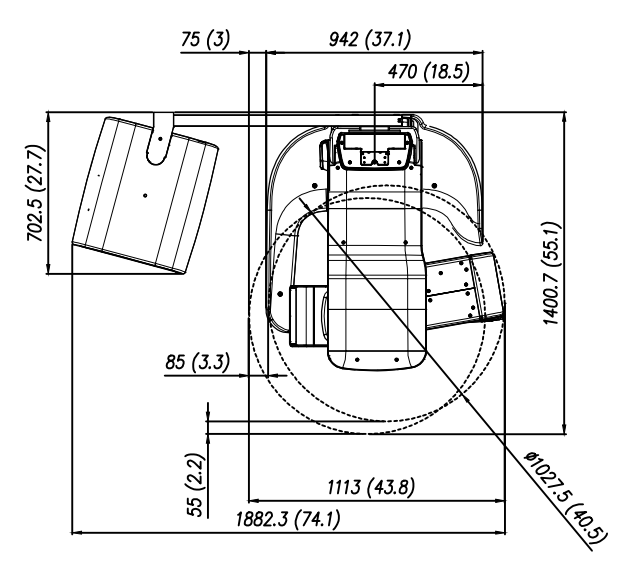

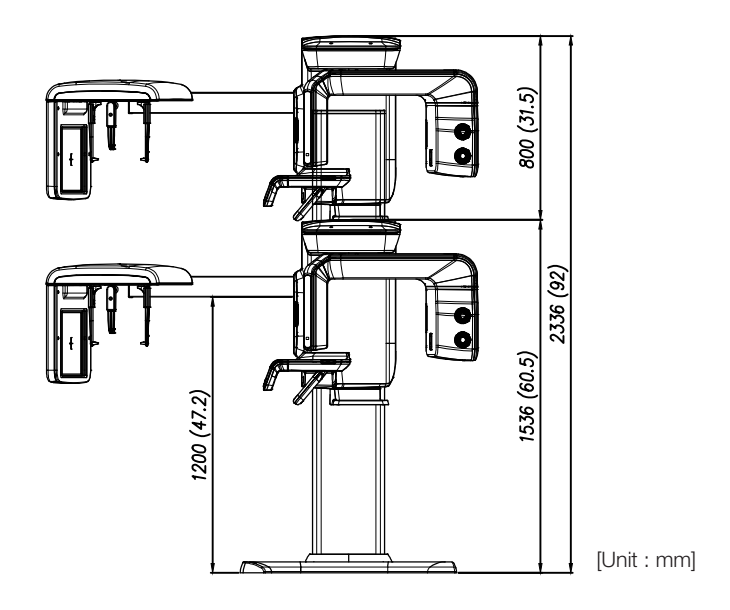

# **Electrical Specifications**

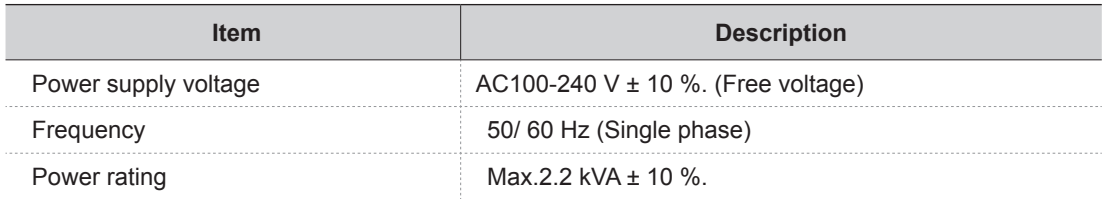

■ The input line voltage depends on the local electrical distribution system.

■ Allowable input voltage fluctuation requirement: ± 10 %.

# **Environmental Specifications**

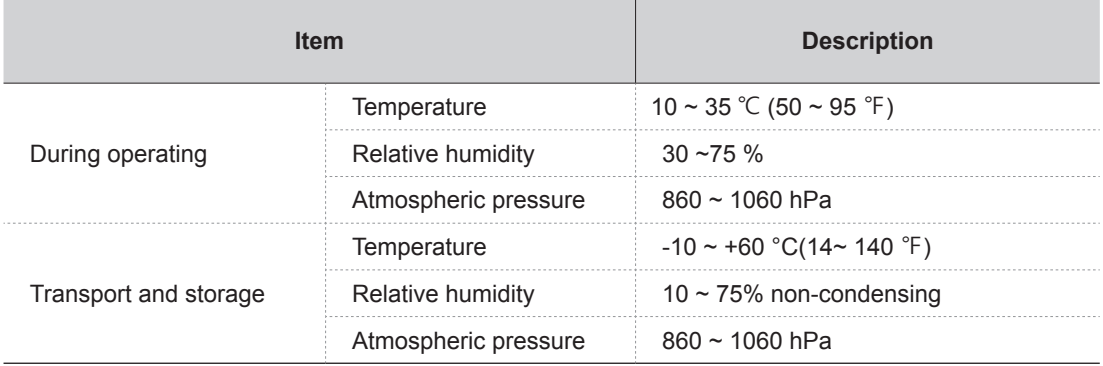

# **Appendix**

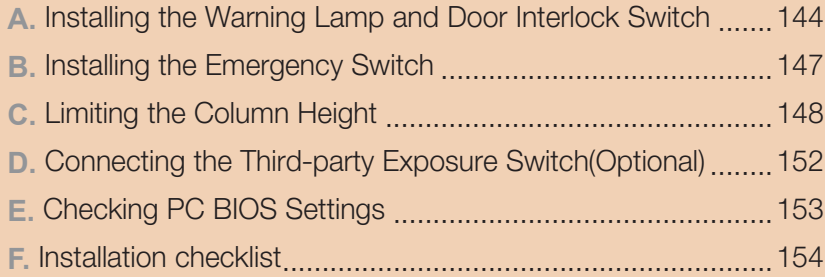

# <span id="page-143-0"></span>**A. Installing the Warning Lamp and Door Interlock Switch**

#### **Requirements:**

- **1.** The warning control system shall be connected to the ERB (earth reference bar) of the room that it is associated with.
- **2.** The switching arrangements, location, height, and number of illuminated warning signs shall be agreed with the local radiation protection advisor (RPA).(customer)
- **3.** A fluorescent lamp shall not be used in the 'X-rays on' sign.
- **4.** The customer shall be responsible for the proper installations for the warning control system, including the lamp and door interlock switch, based on the MEIGaN guideline.

MEIGaN: Medical Electrical Installation Guidance Notes

- **5.** Pre-installation planning is crucial to a successful installation for these devices.
- **6.** For the further details, refer to the accompanying volume: Specification for Electrical Installation

#### **Block diagram:**

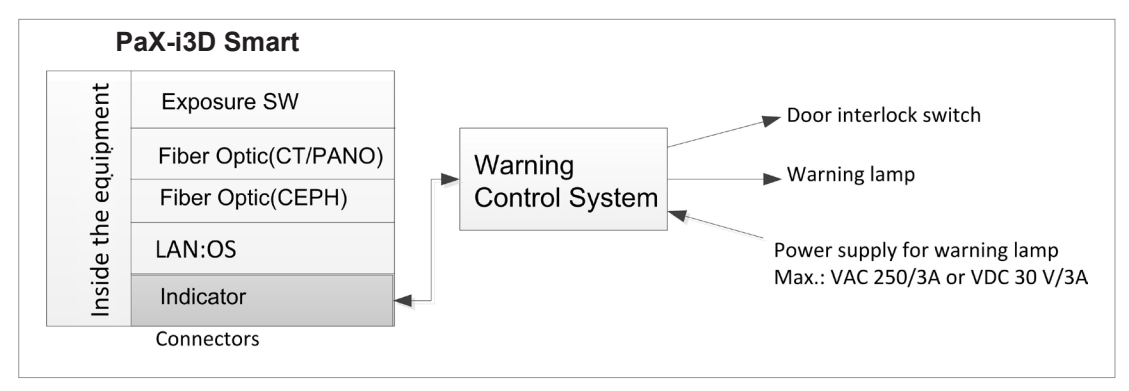
#### **Schematic diagram:**

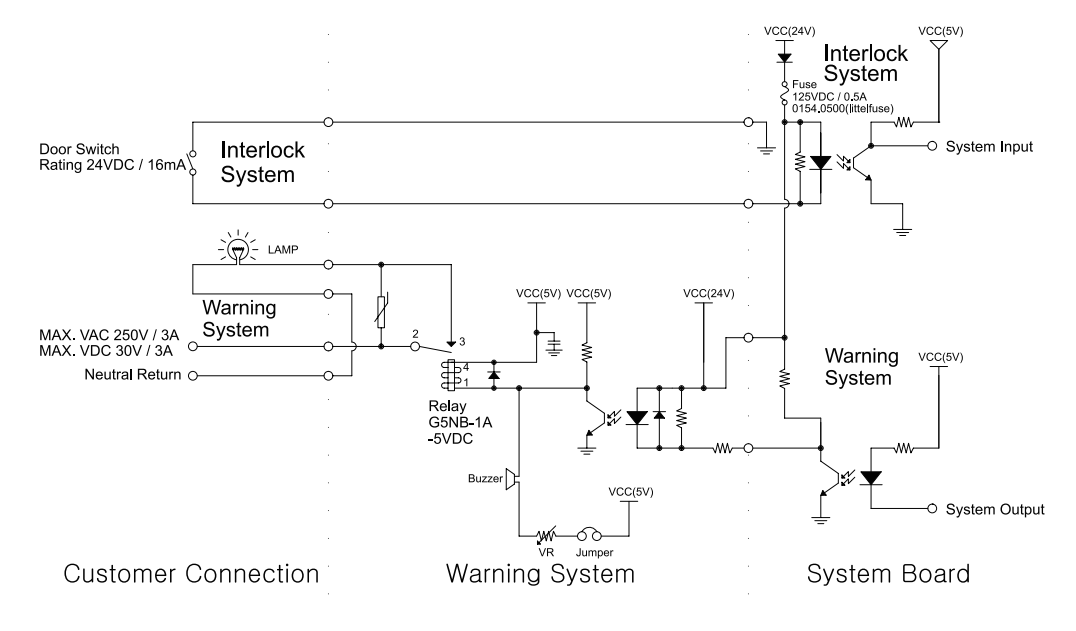

#### **Components supplied:**

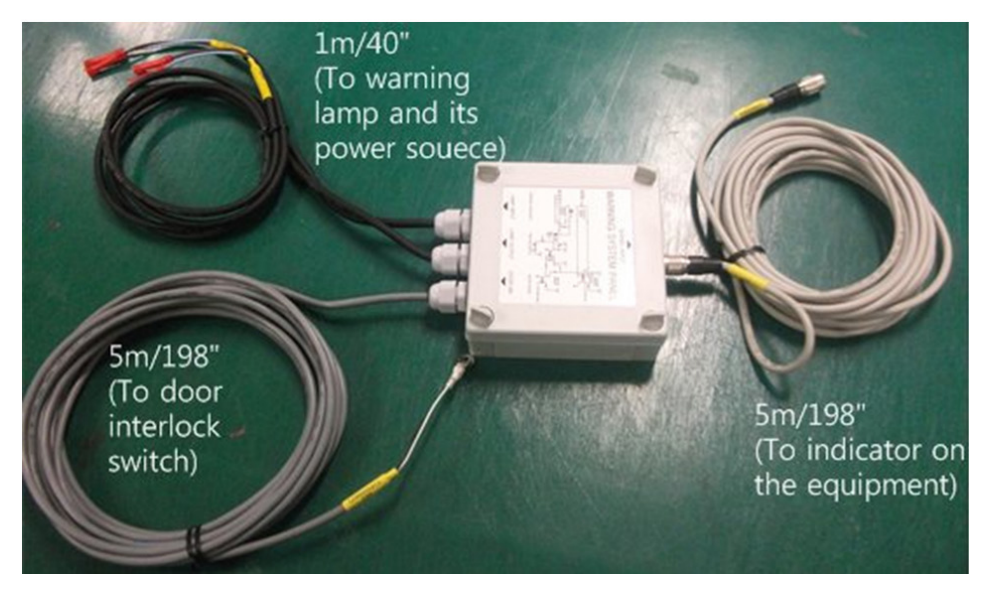

#### **Procedures:**

The individual cable length:

- Signal cable: 5m/198"
- Door interlock cable: 5m/198"
- ■Warning lamp: 1m/40"
- Power source cable: 1m/40"

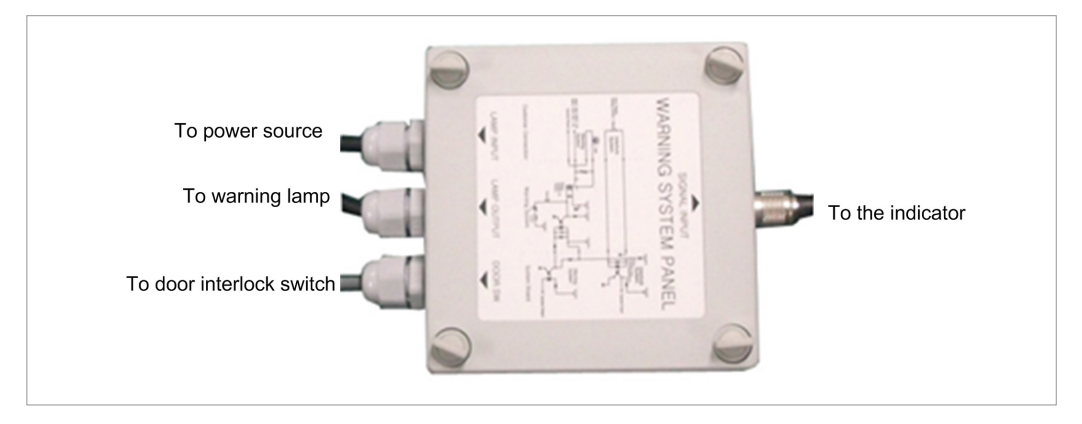

- 1. Prepare the Warning System Panel (Part No.: 28).
- 2. Install the Warning System Panel at the proper height after taking each cable length into account.
- 3. Connect the warning lamp(not provided)
- 4. Connect the door interlock switch (not provided).
- 5. Connect the power source for the warning lamp.

## **B. Installing the Emergency Switch**

- Install the emergency switch stop switch in the power cable line.
- Install this switch so that it is easy to reach in the emergency case but can't be pushed by mistake.
- The switch shall be a type of mistake-proof.
- The switch is not supplied.
- The switch shall be installed at a height of 1.2 to 1.5 meters(47 to 60").

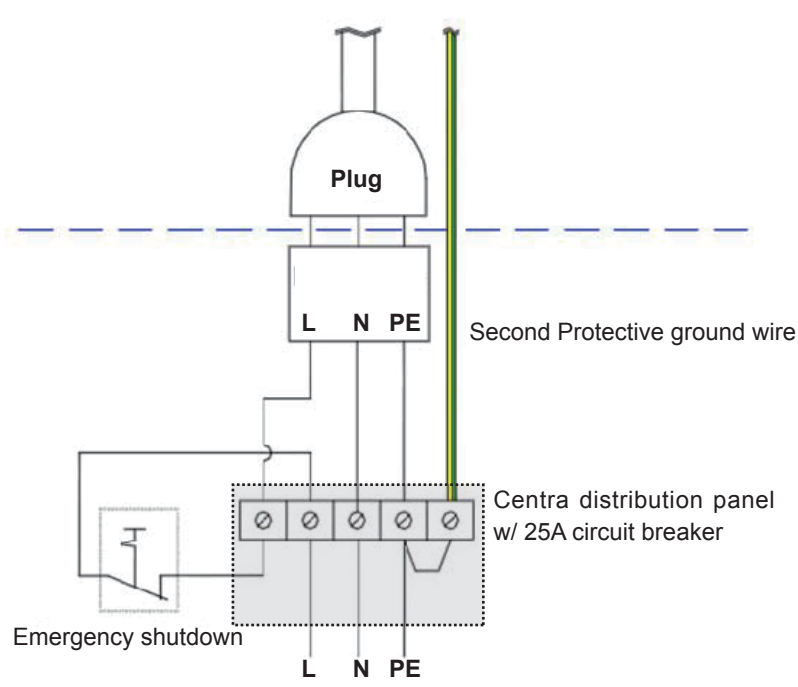

**To PaX-i3D Smart**

- 1. The cable sizes: N, L and PE≥ 12 AWG(3 x 4 mm<sup>2</sup>).
- 2. The cable to emergency switch shall be the same size as the power cable itself.
- 3. Install the socket connector terminal for the 2nd protective ground wire.

# **C. Limiting the Column Height**

This section explains how to limit the column height within permissible range.

**1.** Measure the ceiling height in the X-Ray shield room :  $H_{\text{ceiling}}$ 

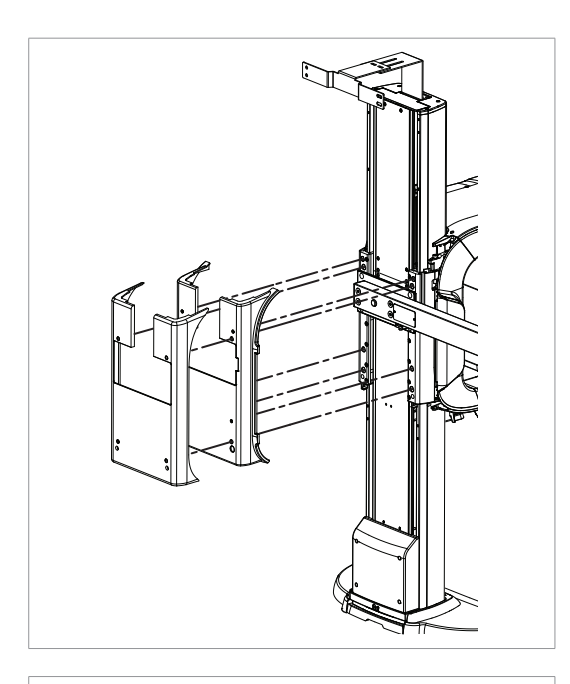

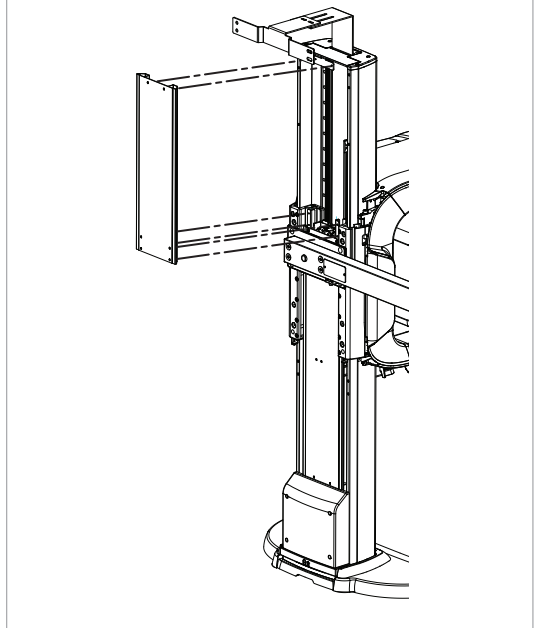

#### **Removing the column covers**

**2.** Remove the moving column back cases as shown in the figure

**3.** Remove the column rear-top cover as shown in the figure.

## **Determining the height**

1. Determine the screw height using the following formula.

 $h_{screw\ height}=100mm$  - d

- 100mm: the minimum desired distance between ceiling and the top of the equipment when the column is fully extended
- $\cdot$  d = H ceiling H Max = H ceiling 2336mm

Ex) If H ceiling is 2200mm, H screw height value is calculated as follows:

- d = H ceiling H Max = 2200mm 2336mm = -136mm
- H screw height = 100mm d = 100mm + 136mm = 236mm

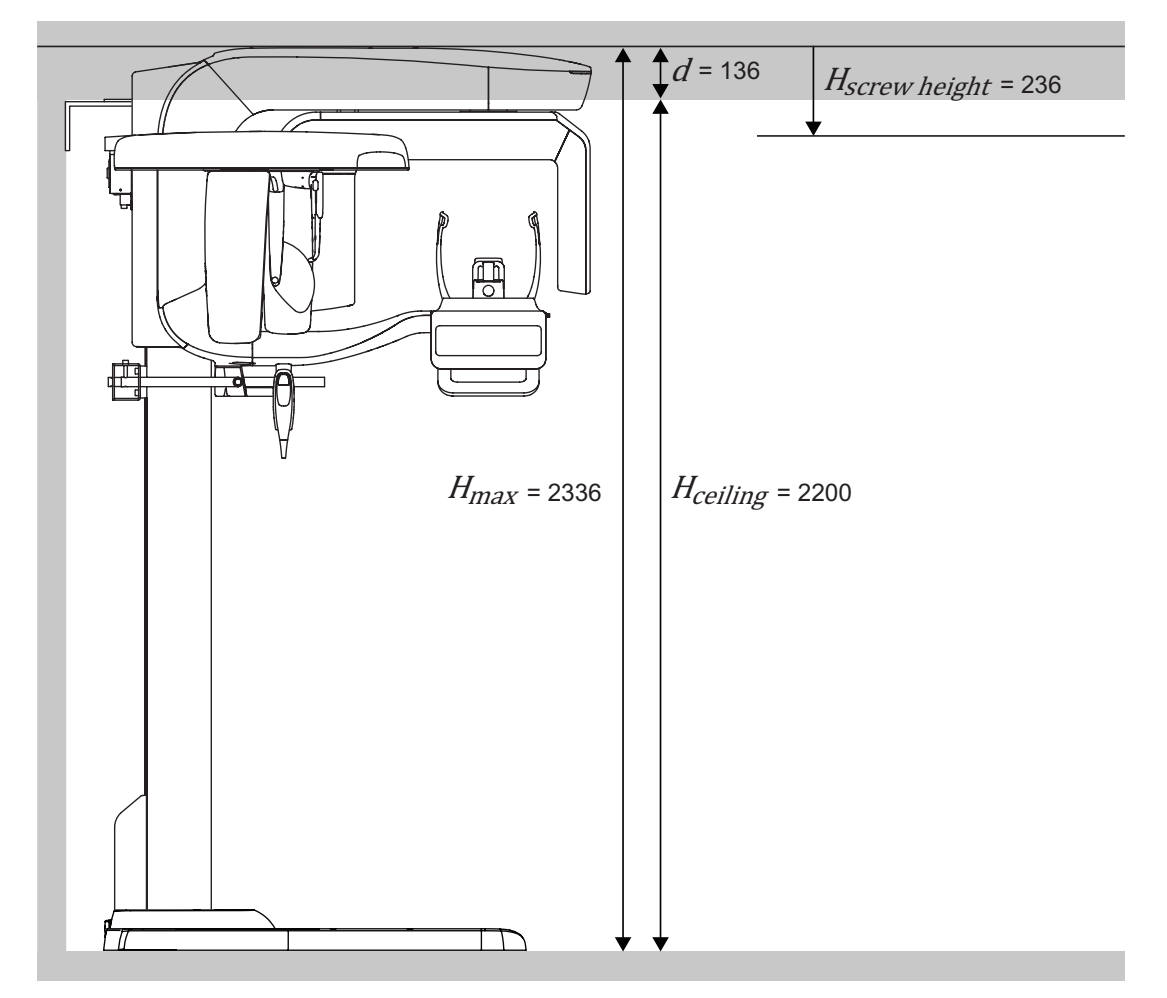

# **Adjusting the screw height**

We know the screw height is 236mm from the previous example. So we will move the screw from the default (current) position to new one.

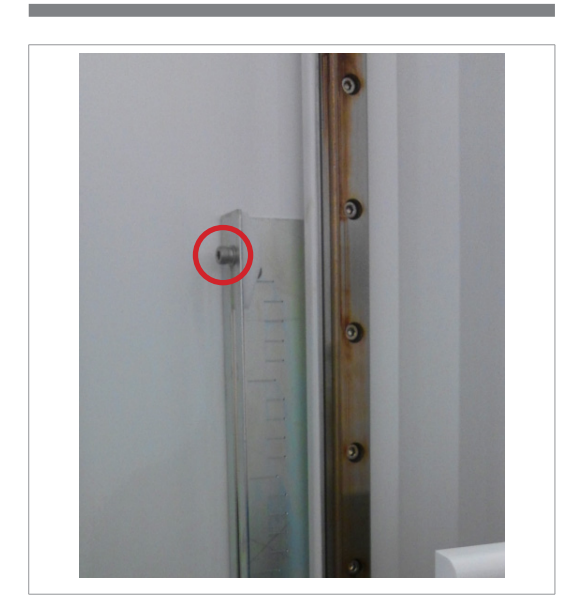

**1.** Loosen the bolt halfway **(important!).**

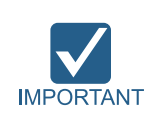

**Do not unscrew completely the bolt or it could drop into the column, causing a big trouble to retrieve it out.**

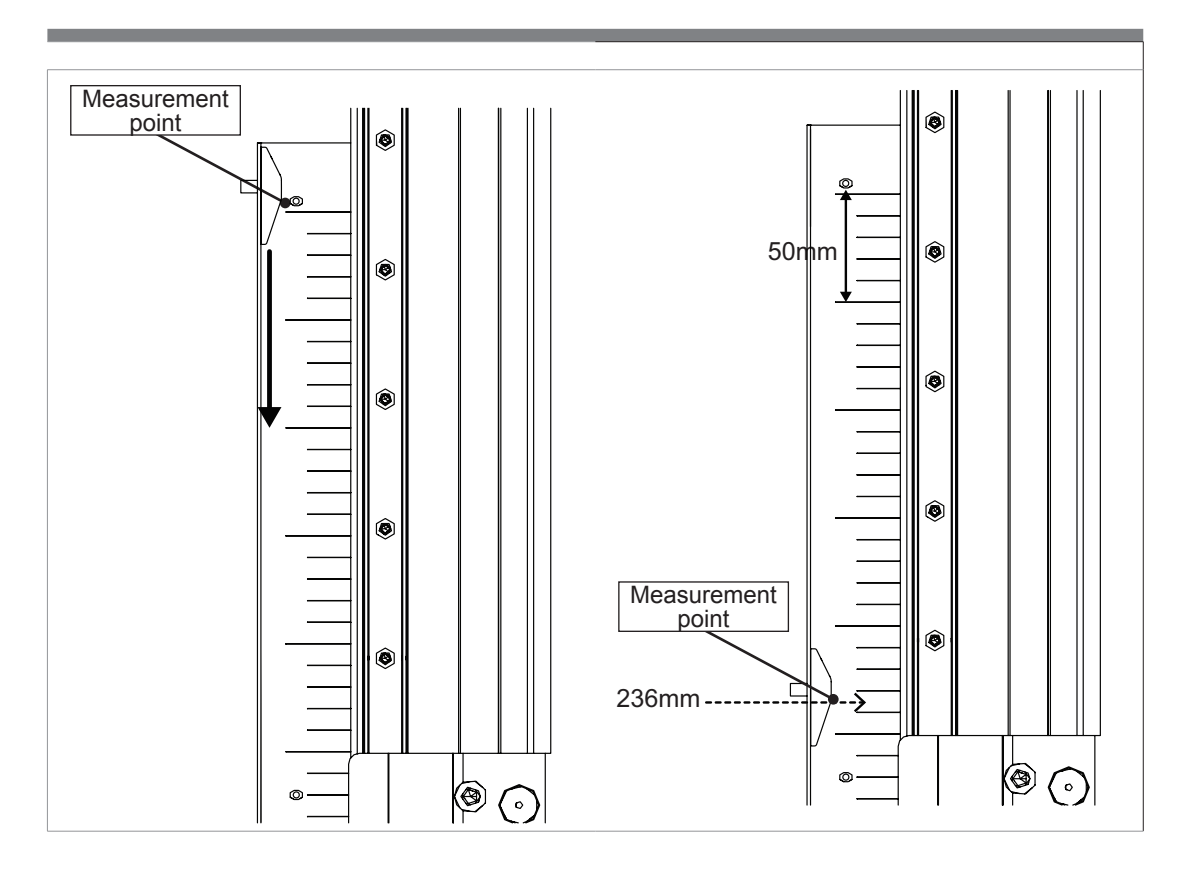

- **2.** Looking up the scale, slide the screw down to new location (236mm) and fix it back.
- **3.** Put the covers back in reverse order and fix them with the bolts

# **D. Connecting the Third-party Exposure Switch(Optional)**

This section explains on how to connect the third-party exposure switch with the equipment from VATECH.

#### **How-to:**

- **1.** Cut the exposure switch cable provided with the equipment.
- **2.** According to the following schematic diagram, rewire the cables.
- **3.** Double-check the wiring before use.

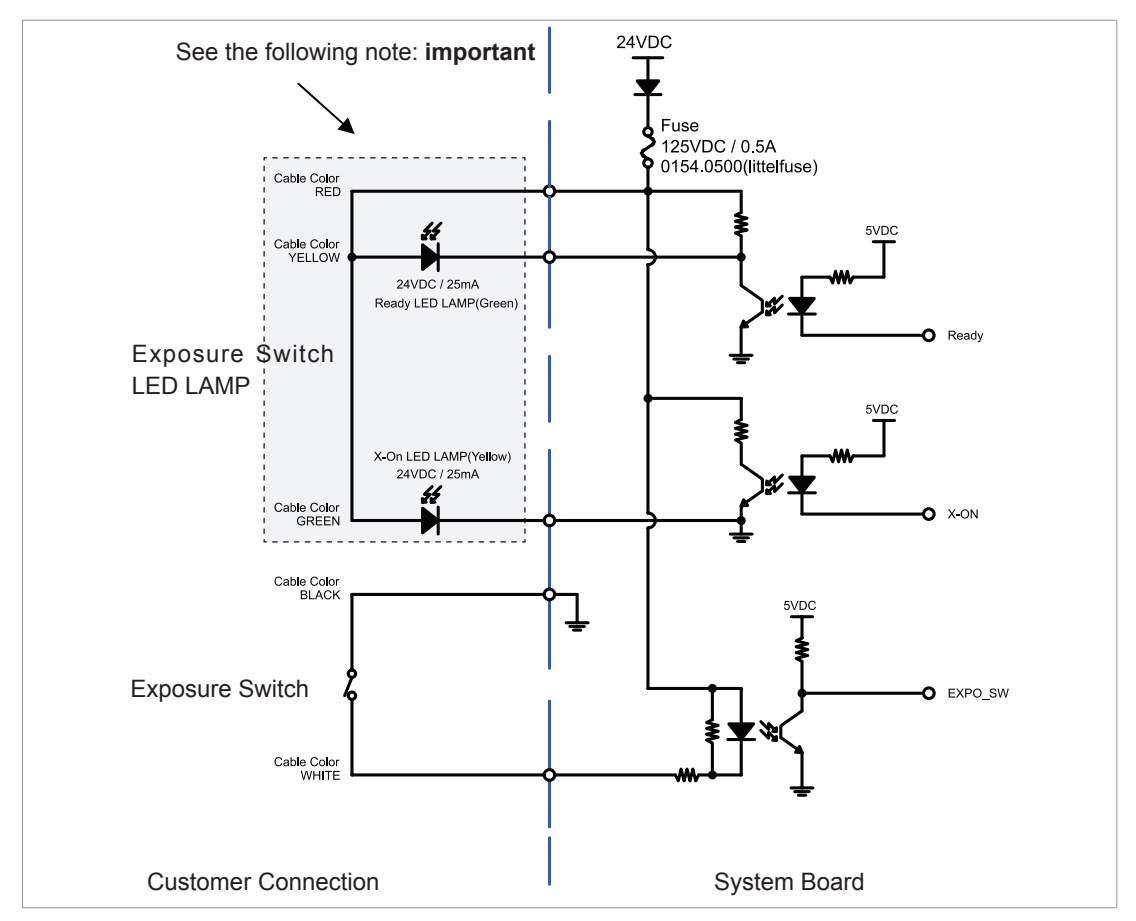

**Note:** tape the end of each unused wire to prevent the wires from causing an inadvertent short circuit

# **E. Checking PC BIOS Settings**

#### **Lenovo PC BIOS Setup**

PC Model : Lenovo S30

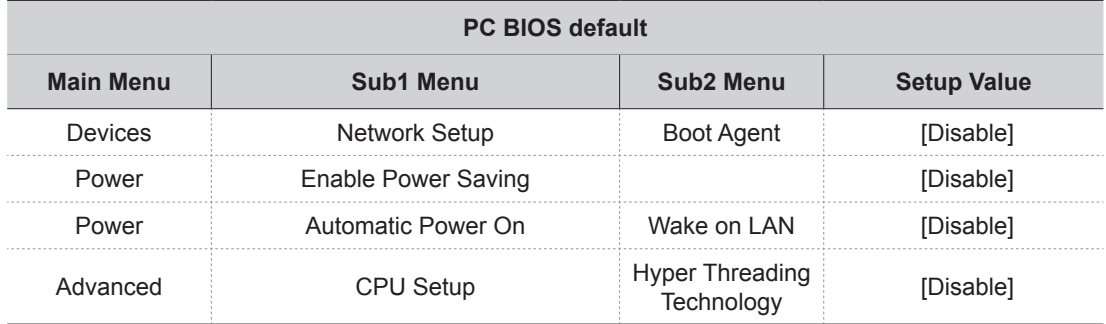

### **HP PC BIOS Setup**

PC Model : HP Z420

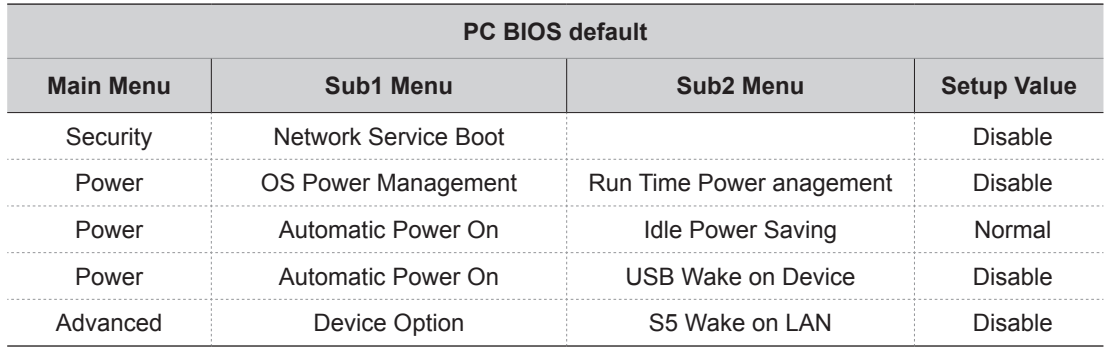

# **F. Installation checklist**

#### **1. General information:**

Customer

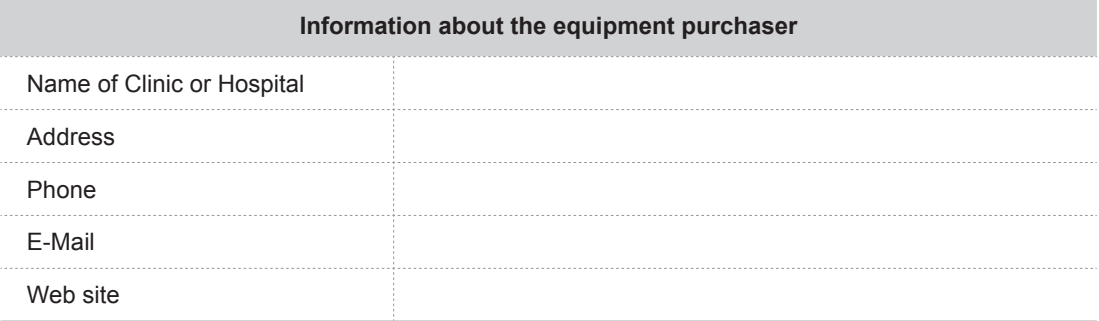

Dealer

#### **Information about the equipment seller**

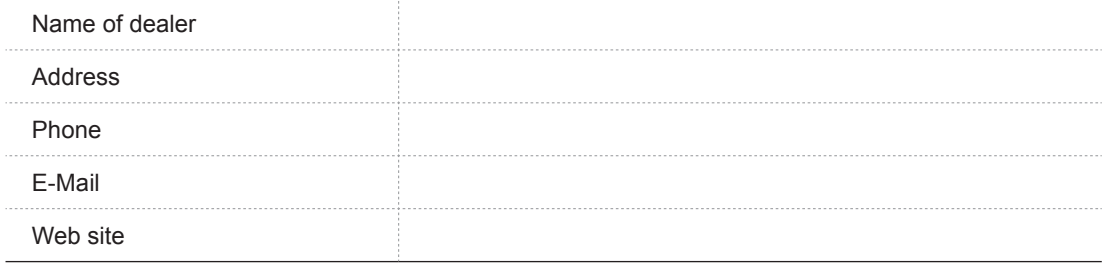

## **2. Installation information:**

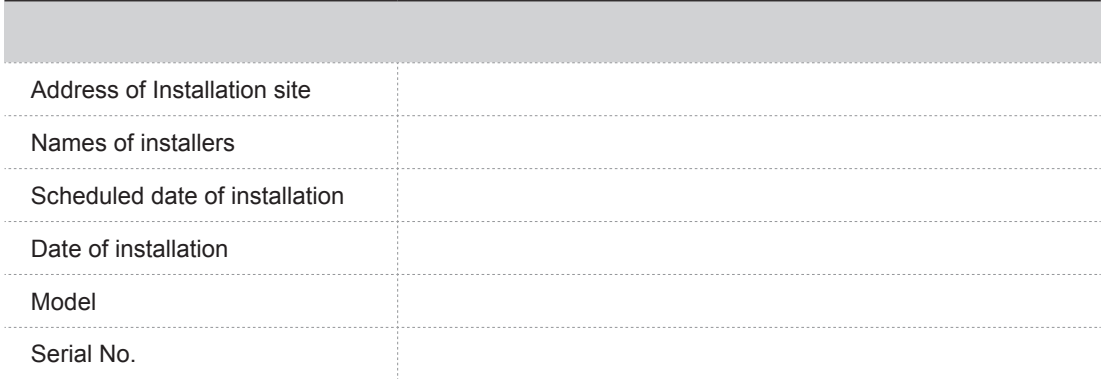

## **3. System delivery to site:**

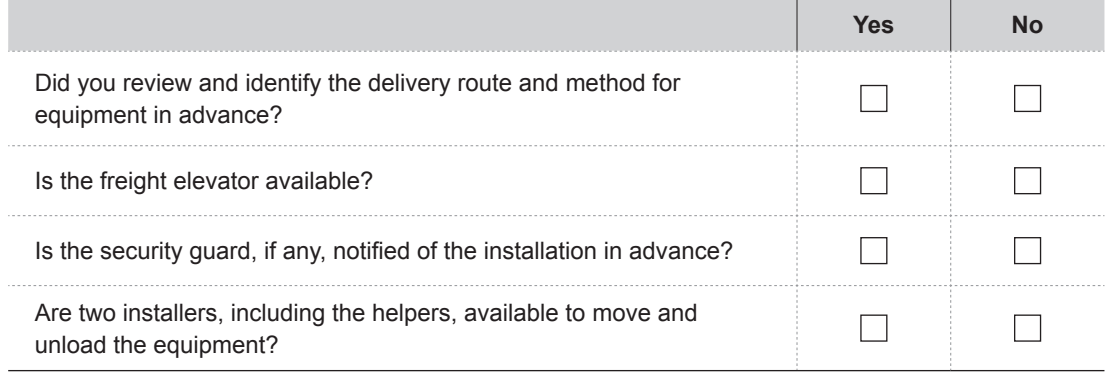

### **4. Before installation:**

Site check list

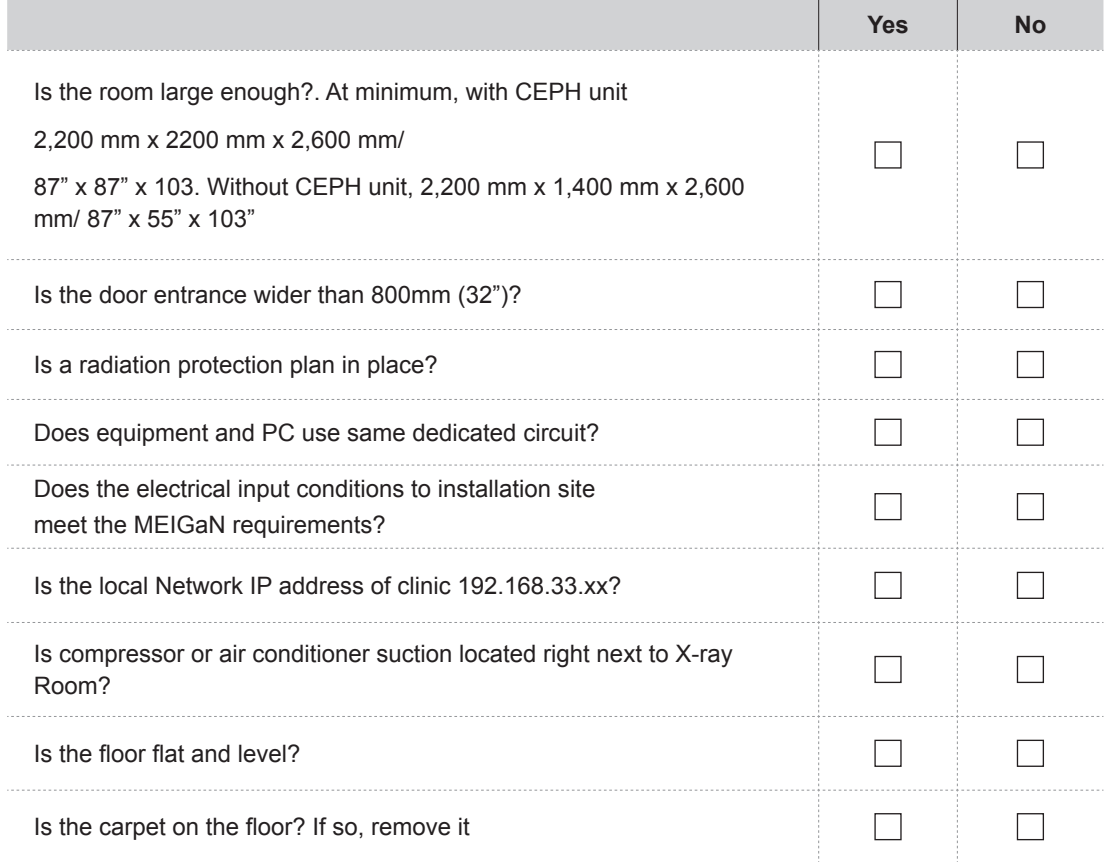

### Before opening Boxes

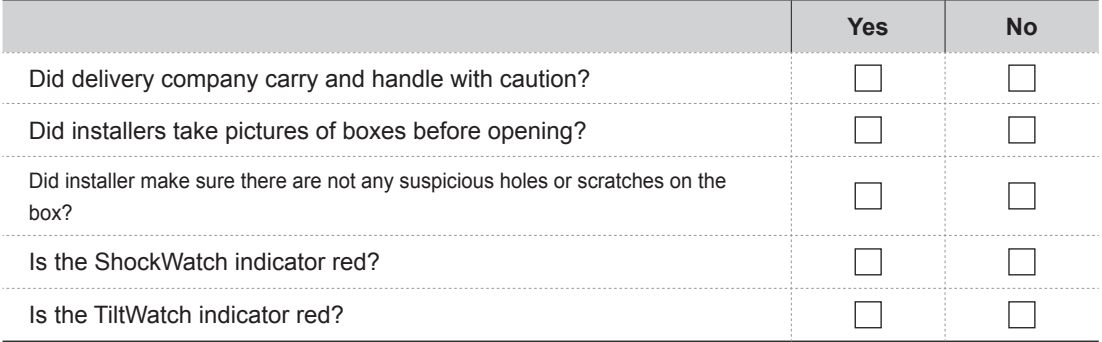

#### After opening Boxes

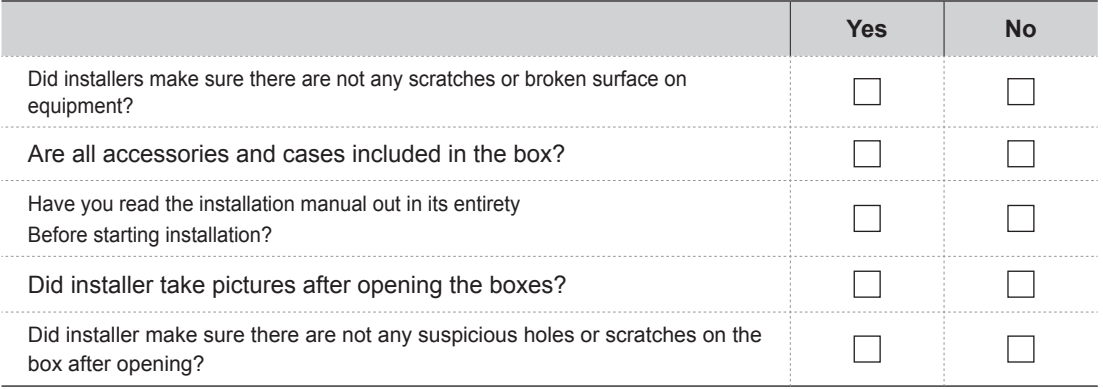

## **5. While installing equipment**

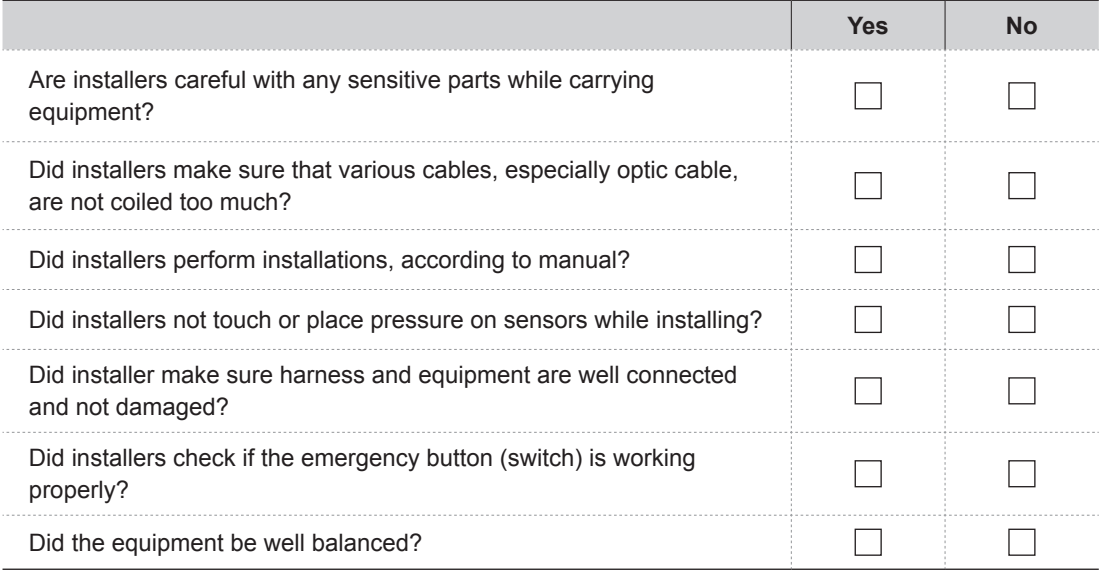

## **6. After installation**

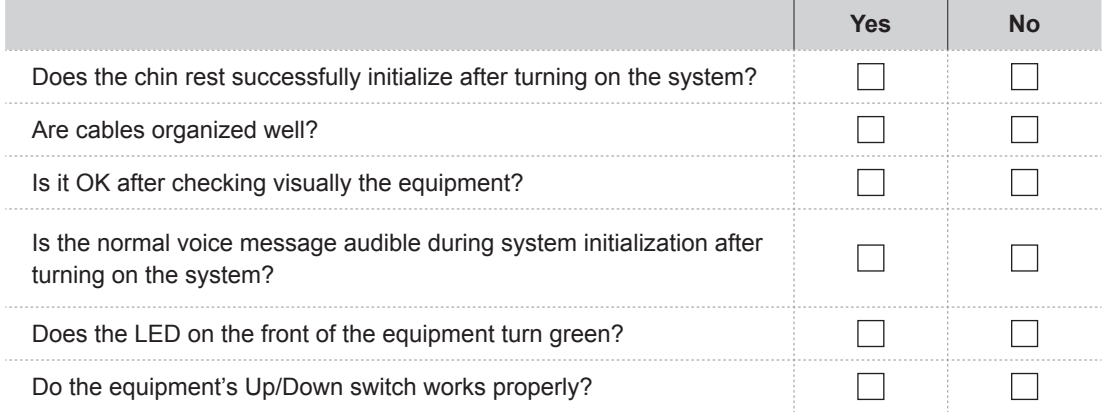

### **7. Software compatibility**

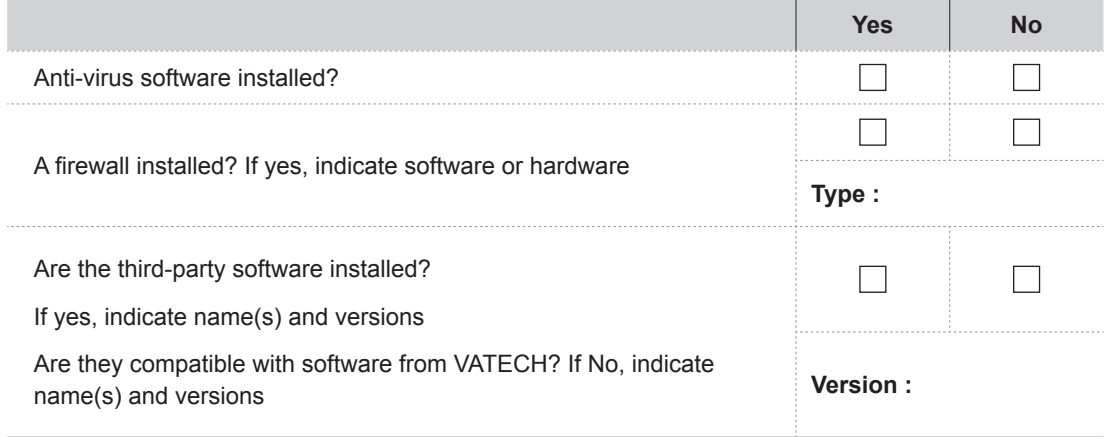

## **8. Eletrical requirements:**

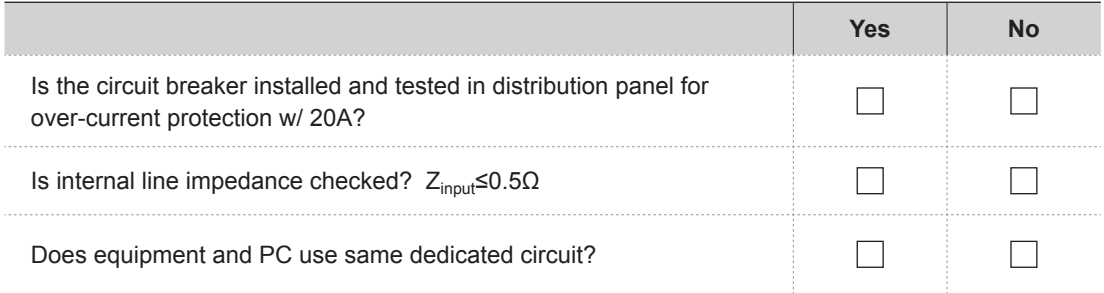

## **9. Network Configuration:**

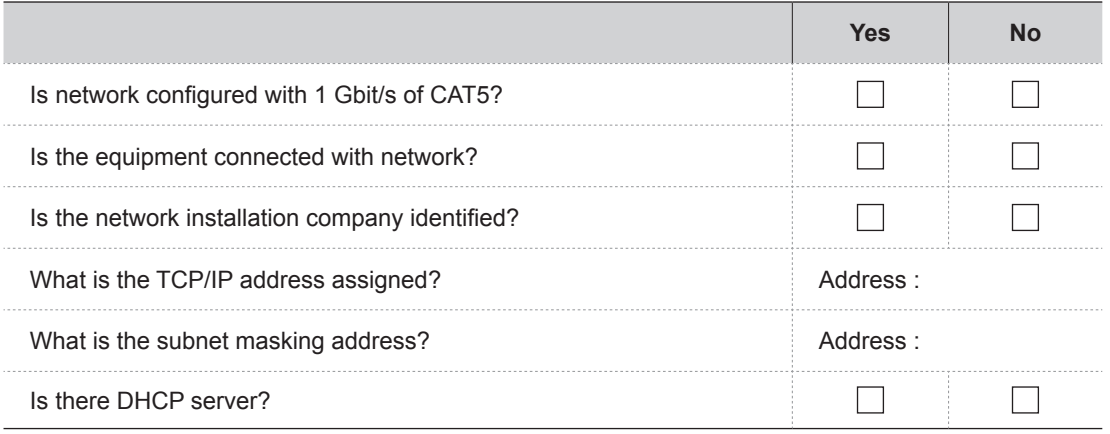

#### **Copyright by © 2014 VATECH**

All rights reserved.

The documentation, brand name and logo used in this manual are copyrighted. No part of this manual may be reproduced, transmitted, or transcribed without the expressed written permission of the manufacturer.

We reserve the right to make any alterations which may be required due to technical improvement. For the most current information, contact your VATECH representative.

#### **Manufactured by VATECH Co., Ltd.**

**Tel: +82-1588-9510 Email: gcs@vatech.co.kr Website: www.vatech.co.kr**

**Head Quarters: 13, Samsung 1-ro 2-gil, Hwaseong-si, Gyeonggi-do, Korea**

**Factory: 13, Samsung 1-ro 2-gil, Hwaseong-si, Gyeonggi-do, Korea**

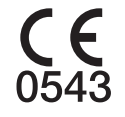

The CE symbol grants this product compliance to the European Directive for Medical Devices 93/42/EEC as amended by 2007/47/EC as a class II b device.

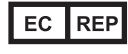

**EC Representative; Vatech Dental Manufacturing Ltd. Suite 3, Ground Floor, Chancery House, St. Nicholas Way, Sutton, SM1 1JB UK Tel: +44-0208-652-1900, +44-0208-643-7109 Fax: +44-0208-652-1909**

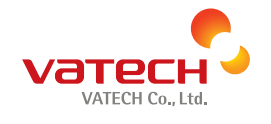

13, Samsung 1-ro 2-gil, Hwaseong-si, Gyeonggi-do, Korea Postal Code: 445-170

www.vatech.co.kr